【爱护地球,蓝眼用心】 本手册采用环保打印,如需电子文件请向代理商或蓝眼科技客服中心免费索取。

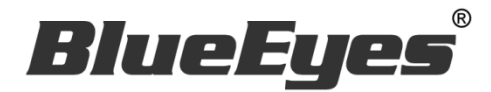

# *iCam Max* 超高画质数字摄影机

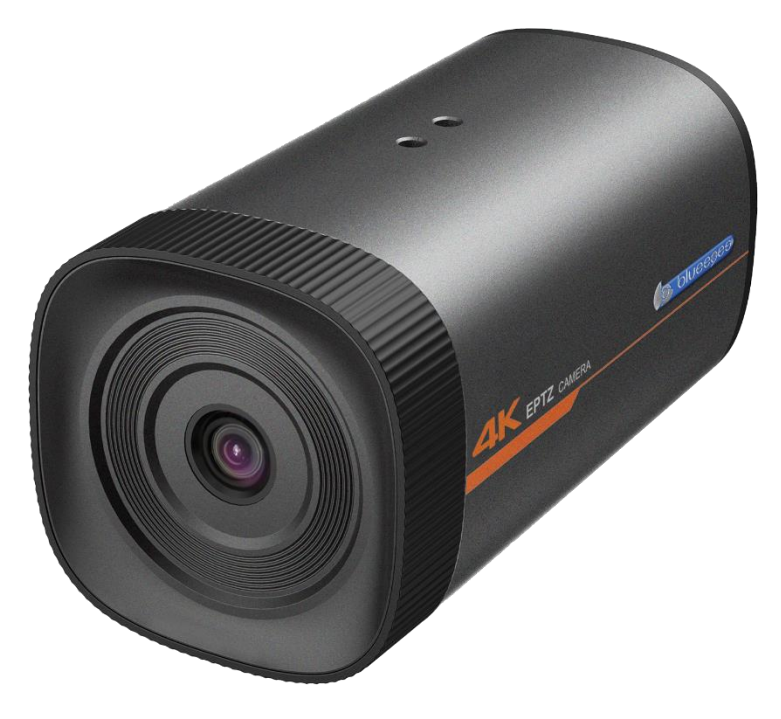

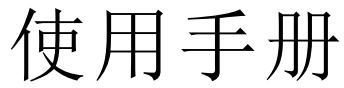

VER 2.0.2

#### www.BlueEyes.com.tw

在使用本产品之前,请务必先仔细阅读本使用说明书。 请务必妥善保管好本书,以便日后能随时查阅。 请在充分理解内容的基础上,正确使用。 本手册内含重要资料,切勿让非授权人士翻阅!

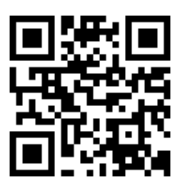

# 使用手册

本手册适用于以下产品

□ 蓝眼 iCam Max 超高画质数字摄影机

感谢您使用蓝眼科技的产品。

本手册将介绍蓝眼科技产品。在您开始使用产品前,建议您先阅读过本手册。

手册里的信息在出版前虽已被详细确认,实际产品规格仍将以出货时为准。蓝 眼科技对本手册中的内容无任何担保、宣告或暗示,以及其他特殊目的。除此 之外,对本手册中所提到的产品规格及信息仅供参考,内容亦可能会随时更新, 恕不另行通知。本手册中所提的信息,包括软件、韧体及硬件,若有任何错误, 蓝眼科技没有义务为其担负任何责任。

任何产品规格或相关信息更新请您直接到蓝眼科技官方网站查询,本公司将不 另行通知。若您想获得蓝眼科技最新产品讯息、使用手册、韧体,或对蓝眼科 技产品有任何疑问,请您联络当地供货商或到蓝眼科技官方网站取得相关讯息。

本手册的内容非经蓝眼科技以书面方式同意,不得擅自拷贝或使用本手册中的 内容, 或以其他方式改变本手册的数据及发行。

本手册相关产品内容归 蓝眼科技 版权所有

蓝眼科技

地址:404 台湾台中市北区文心路四段 200 号 7 楼之 3 电话:+886 4 2297-0977 / +886 982 842-977 传真:+886 4 2297-0957 E-mail: [support@blueeyes.com.tw](mailto:support@blueeyes.com.tw) 网站:www.BlueEyes.com.tw

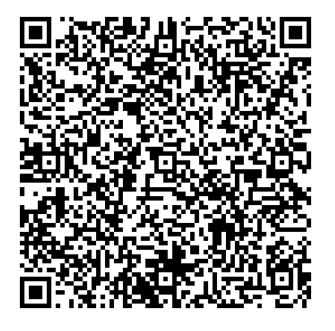

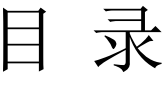

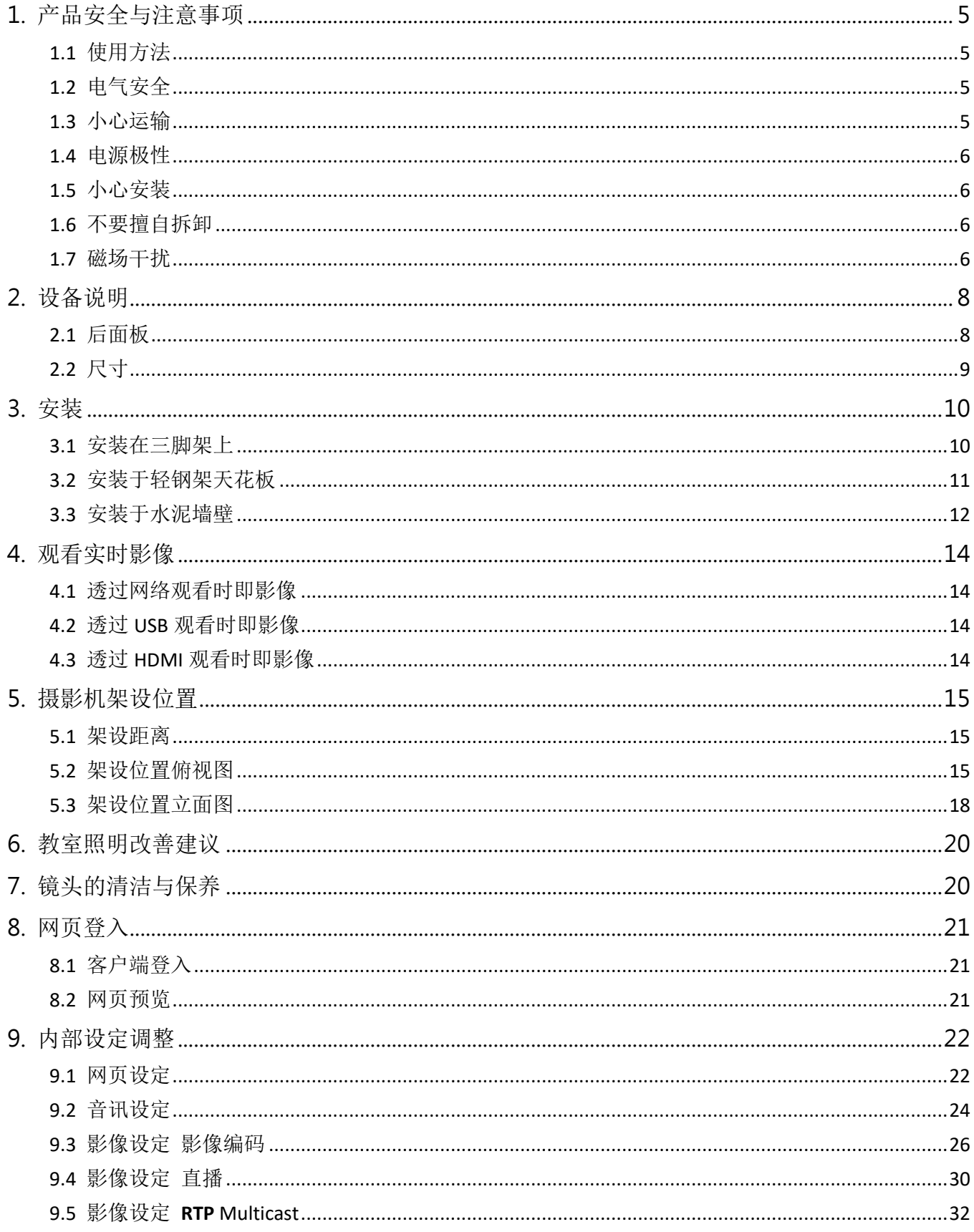

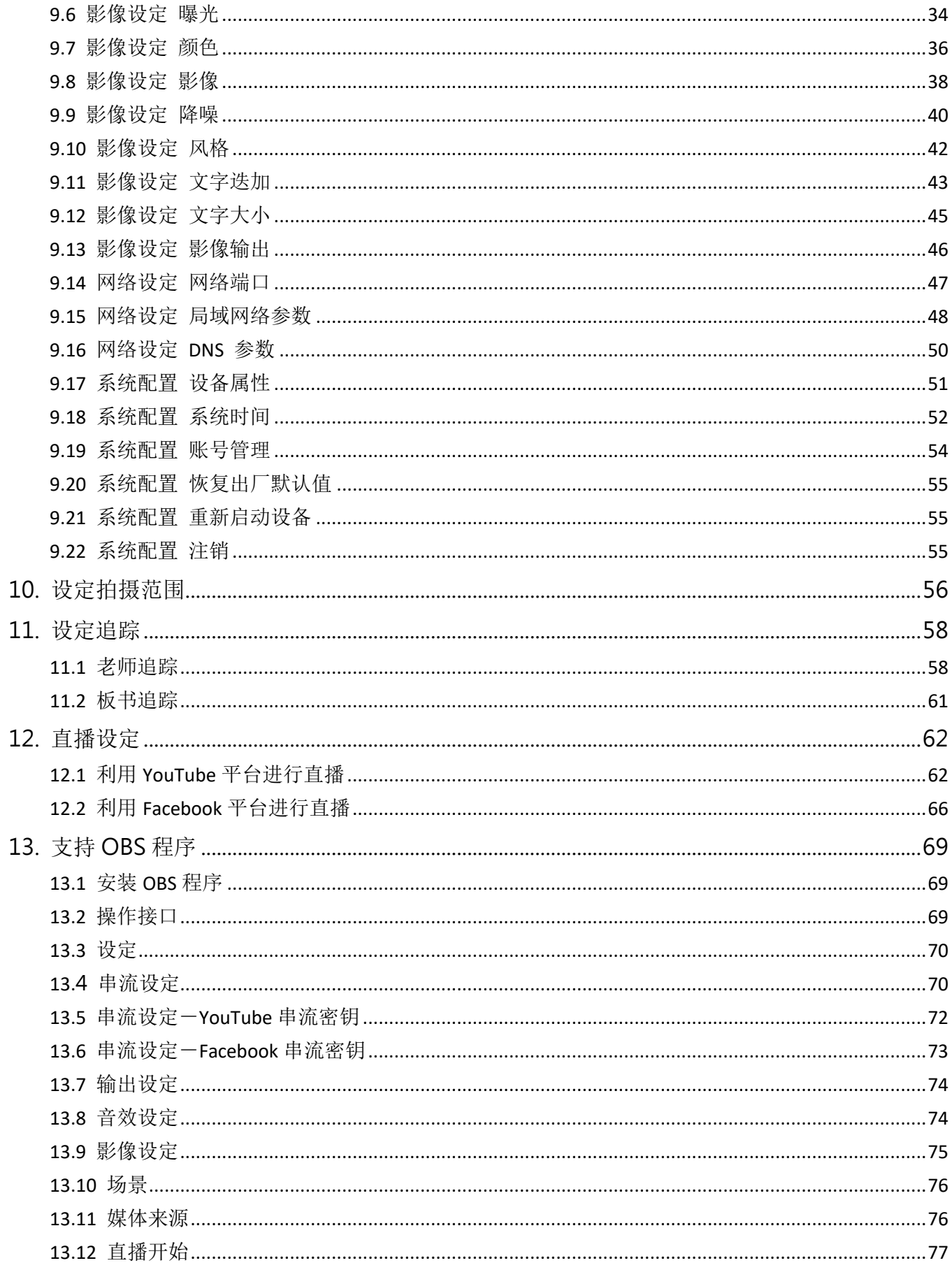

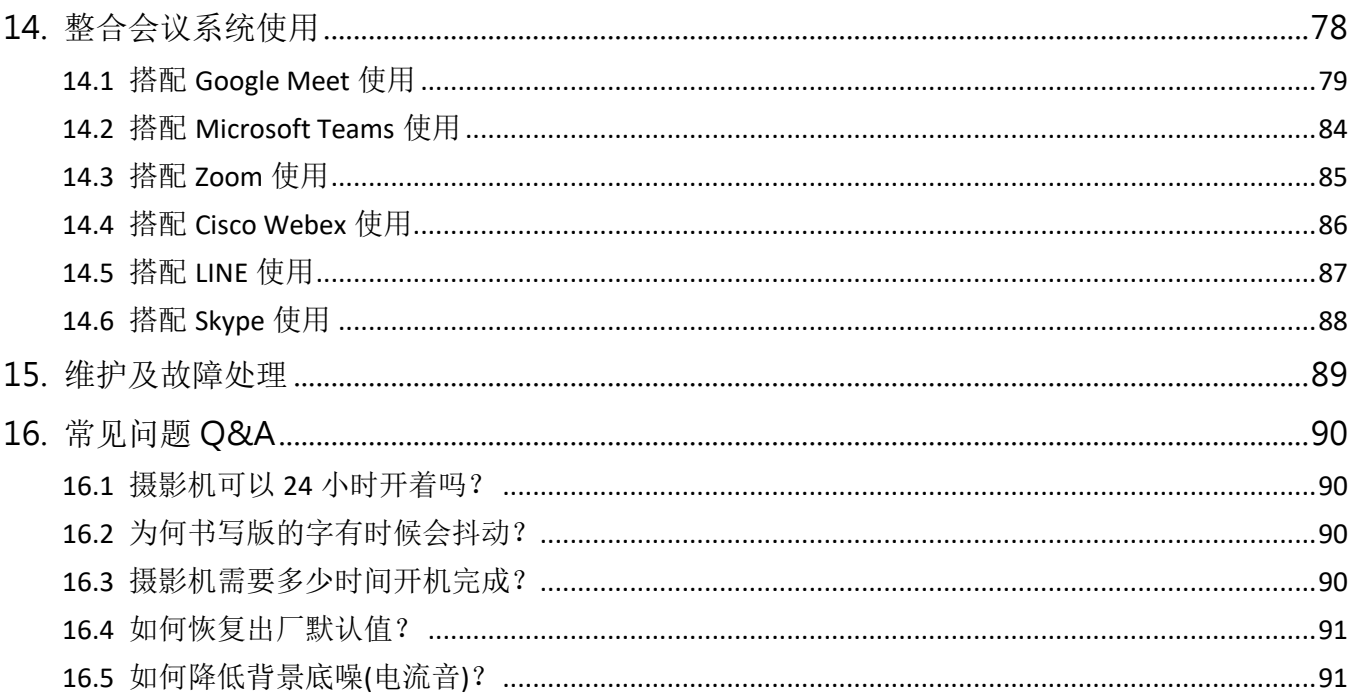

### <span id="page-5-0"></span>产品安全与注意事项

#### <span id="page-5-1"></span>使用方法

为防止本产品或与其相连接的任何产品受到损坏,本产品只能在规定的范围内使用。

- 不要使本机受到淋雨或受潮。
- 为防止触电危险,不要打开机壳;只能由合格的技术人员执行安装和维修。
- 不要在超出限定温度、湿度或电源规格的状态下使用。
- 清洗摄影机镜头时,请使用干的软布擦拭,污垢严重时,请使用中性清洁剂轻轻 擦拭。不要用强烈的或带有腐蚀性的清洁剂,以免划伤镜头,影响影像效果。
- 为避免火灾或短路,请勿将本机置于雨水或湿气可及之处。
- 请勿放置任何会滴入或掉入机内之物体于机器上。
- 请将本机固定好,切勿放置于不平稳的地方,以免因为摔落,而造成机器损坏。
- 请保持本机的良好通风,切勿遮盖住本机的散热孔,造成散热不良。
- 清洁本机时,请使用干布擦拭,切勿使用清洁剂。
- 请使用原厂附件及电源供应器,切勿使用其他代用品,而造成机器损坏。
- 为避免火灾或短路,请勿使用延长线或同时与多件电器产品共同一个插座,切勿 拆卸机器的外盖,而造成机器损坏。
- 请确实作好接地,以防止雷击,而造成机器损坏。
- 请勿自行维修或交由不合格者做换修工作,如有问题请与经销商连络。
- 本处理器及配件,皆通过安全检测,对人体有害的干扰与辐射皆在标准值内。

#### <span id="page-5-2"></span>1.2 电气安全

本产品安装使用必须严格遵守当地各项电气安全标准。

#### <span id="page-5-3"></span>1.3 小心运输

运输、保管及安装过程中要防止重压、剧烈振动、浸泡对产品造成的损坏。

#### <span id="page-6-0"></span>1.4 电源极性

本产品采用直流 12V 电源, 电源插头极性如下图所示:

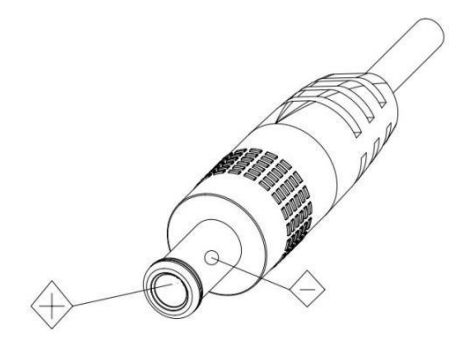

#### <span id="page-6-1"></span>1.5 小心安装

- 本产品应安装平面墙上,不可将产品倾斜安装;否则可能出现画面歪斜。
- 本产品外壳为有机材料,严禁与有可能造成外壳腐蚀的各种液体、气体或固体物 质接触。
- 安装时应确保云台转动范围内无任何障碍。
- 在完成全部安装前请勿通电。

#### <span id="page-6-2"></span>1.6 不要擅自拆卸

本产品并无用户可以自行维修的部件,由于用户自行拆卸造成的损坏不属于保修 范围。

#### <span id="page-6-3"></span>磁场干扰

特定频率下的电磁场可能会影响本机的影像;本产品在家用环境下可能引起无线 电干扰,使用者需要采取适当的措施。

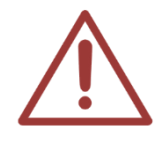

当室外打雷时,请将 iCam Max 摄影机电源、网络、音源、视讯等接头拔除,避免因 雷击造成产品损坏,雷击损害属于天灾,不在本公司保固范围内,相关保固条款,参 见本公司网站。

#### http://www.BlueEyes.com.tw/warranty.php

### <span id="page-8-0"></span>2. 设备说明

#### <span id="page-8-1"></span>后面板

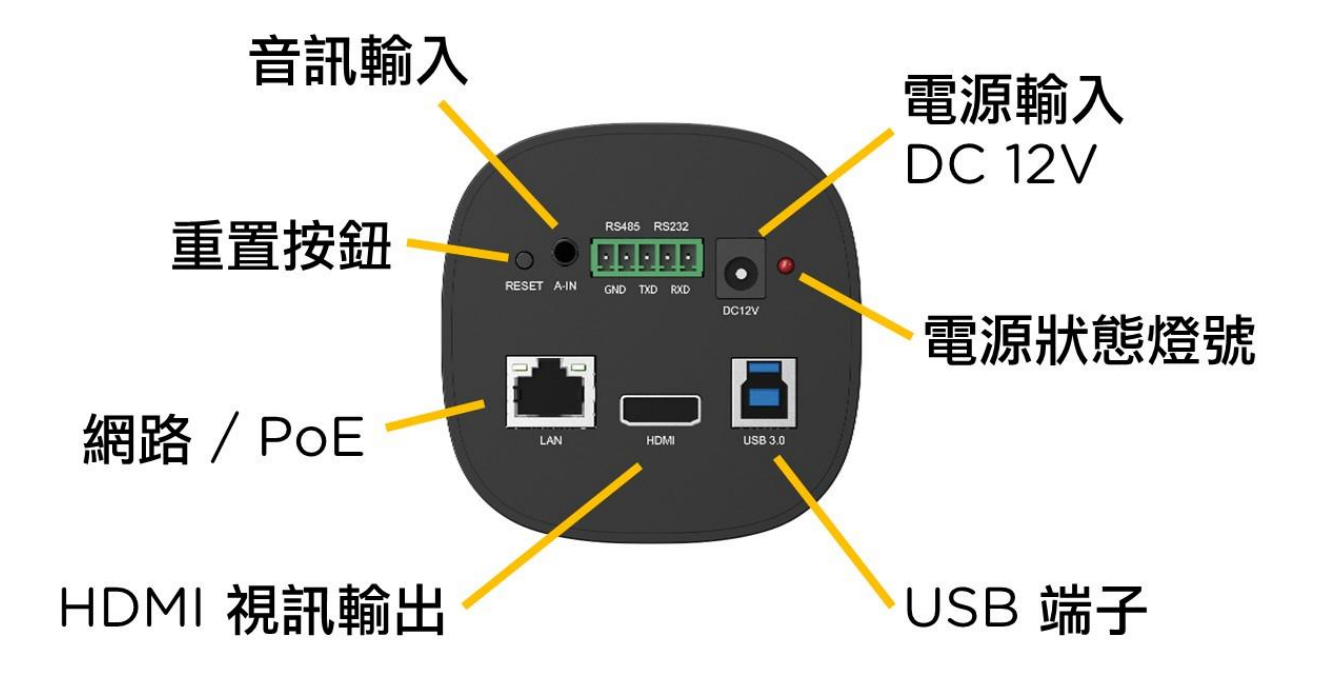

使用到的面板端子:

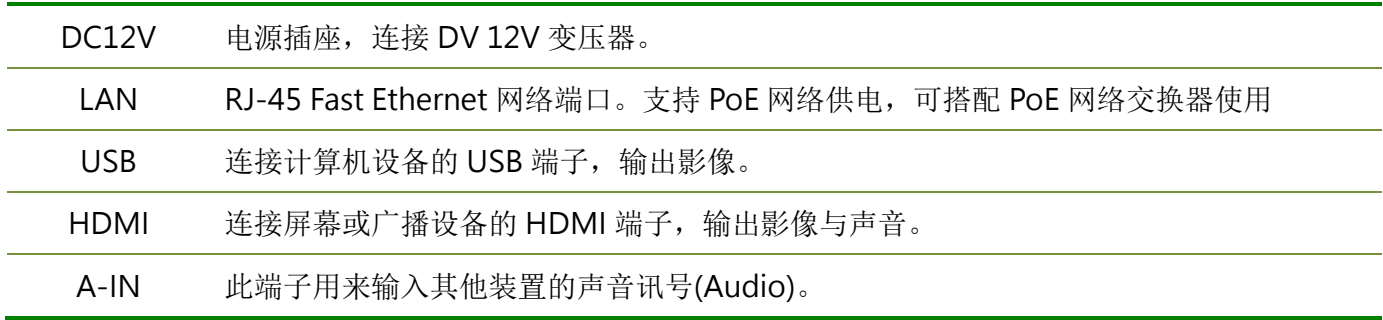

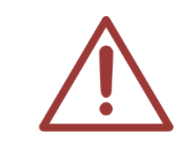

未使用到的端子请勿随意测试或连接设备,如执意尝试造成设备毁损或系统不稳定, 本公司概不负责。

<span id="page-9-0"></span>2.2 尺寸

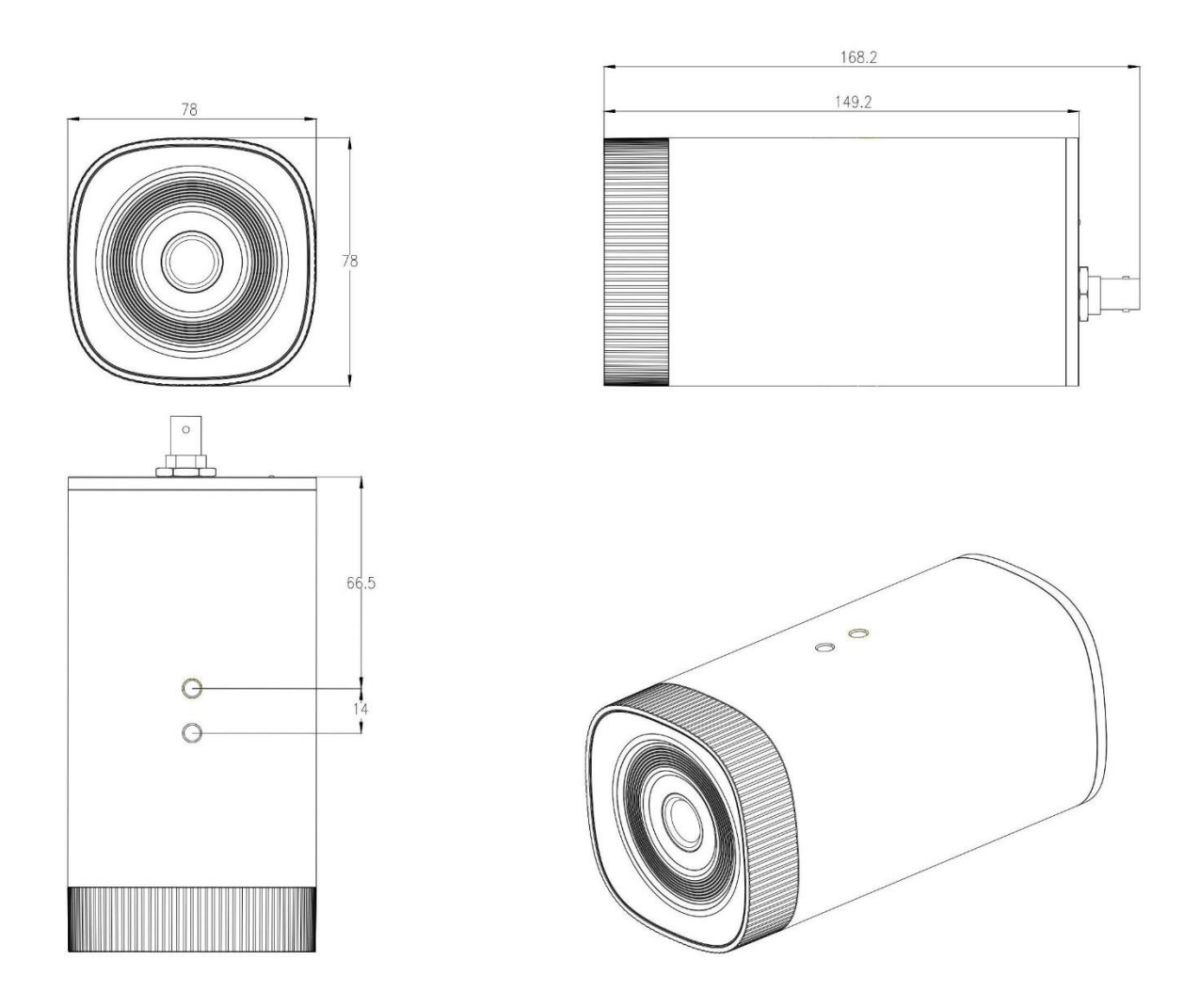

以上单位 mm

<span id="page-10-0"></span>安装

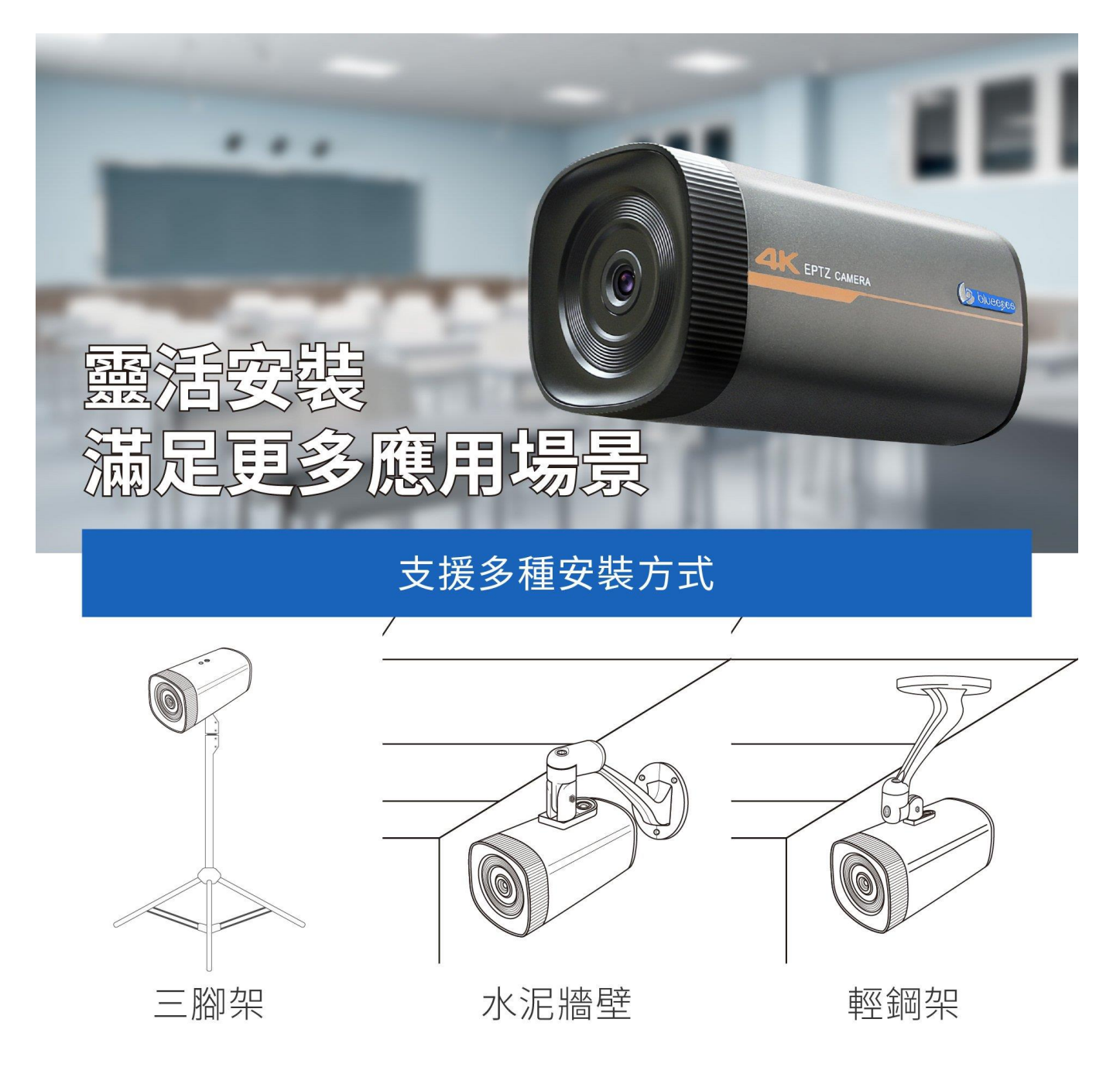

<span id="page-10-1"></span>3.1 安装在三脚架上

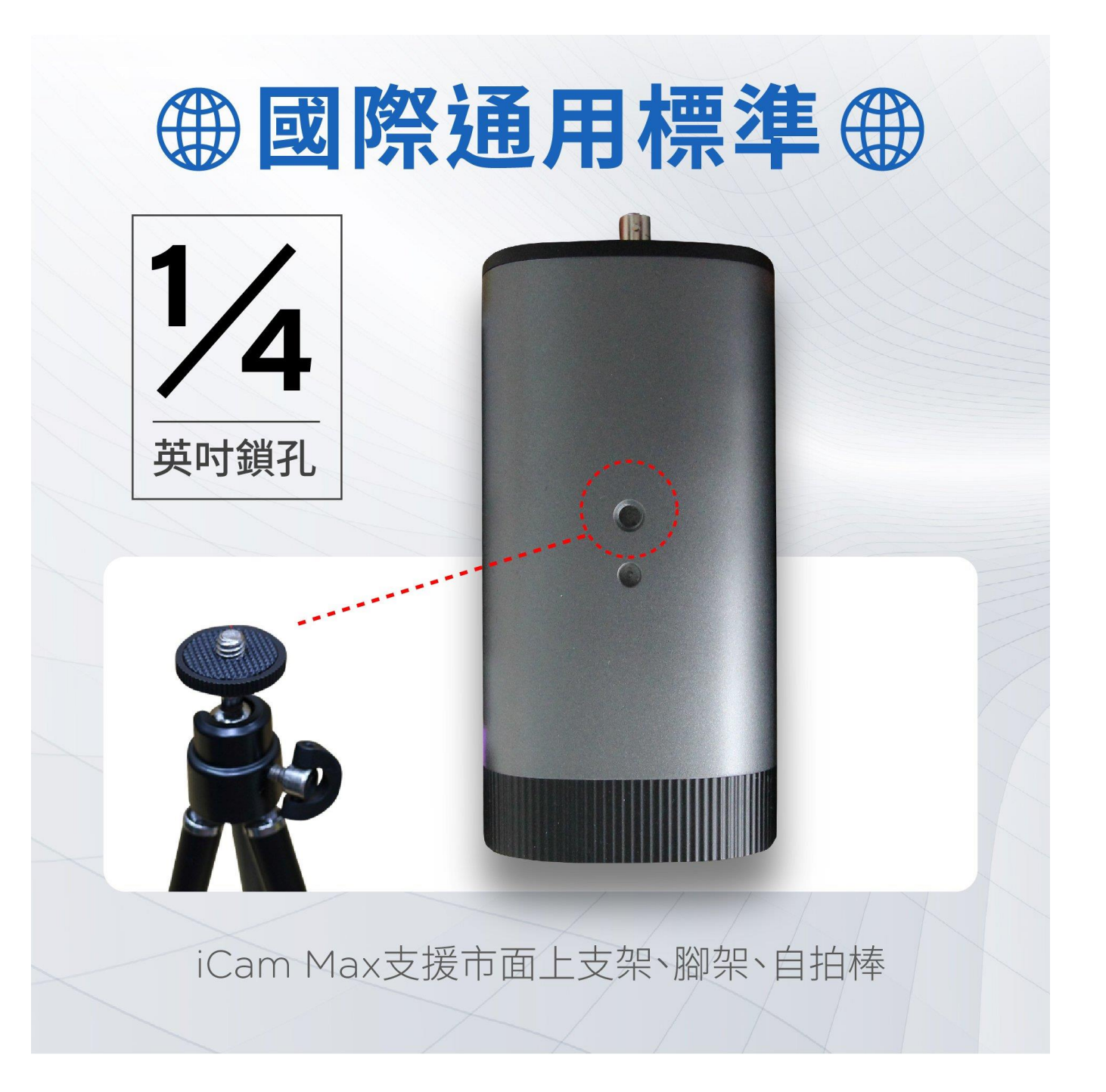

### <span id="page-11-0"></span>3.2 安装于轻钢架天花板

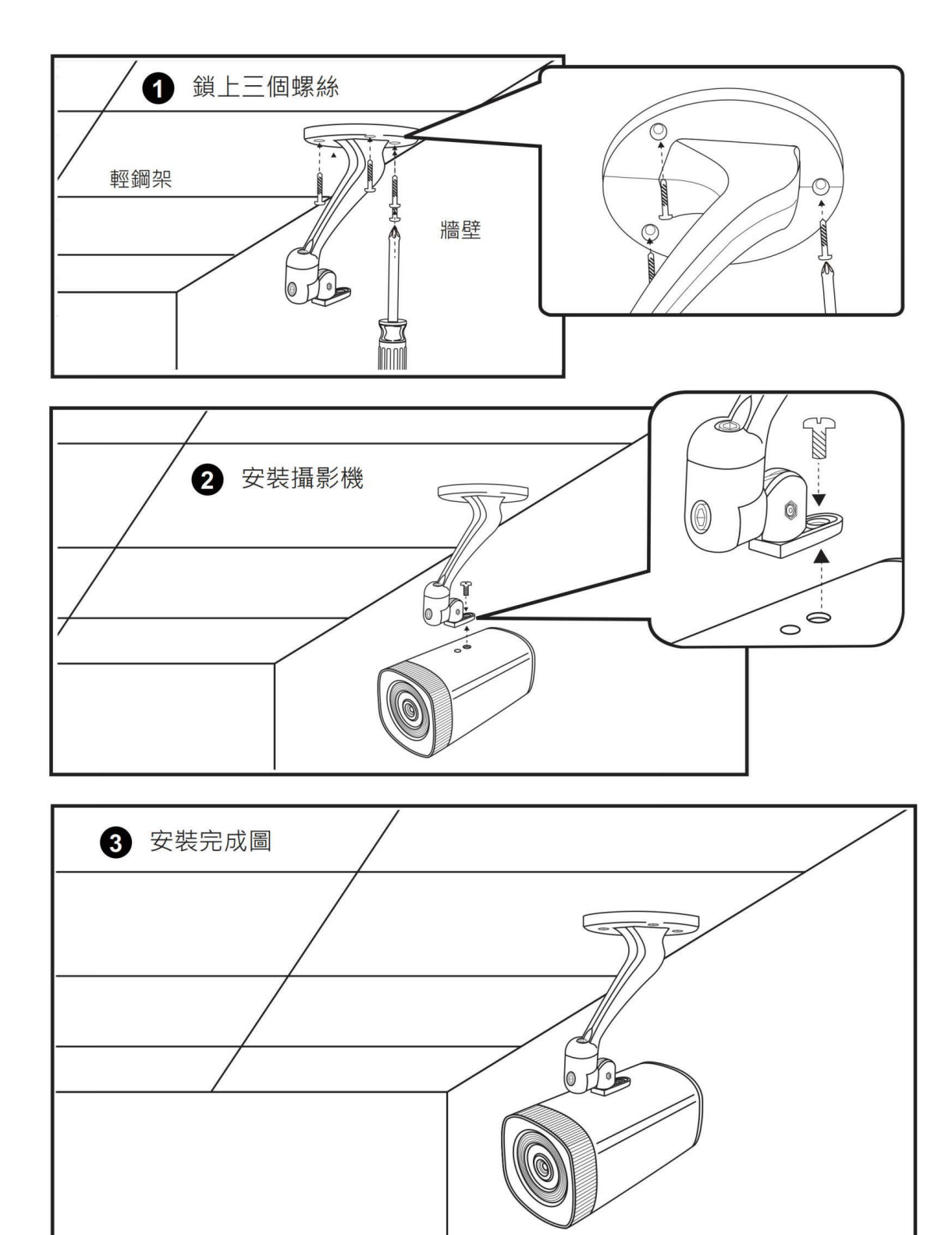

<span id="page-12-0"></span>3.3 安装于水泥墙壁

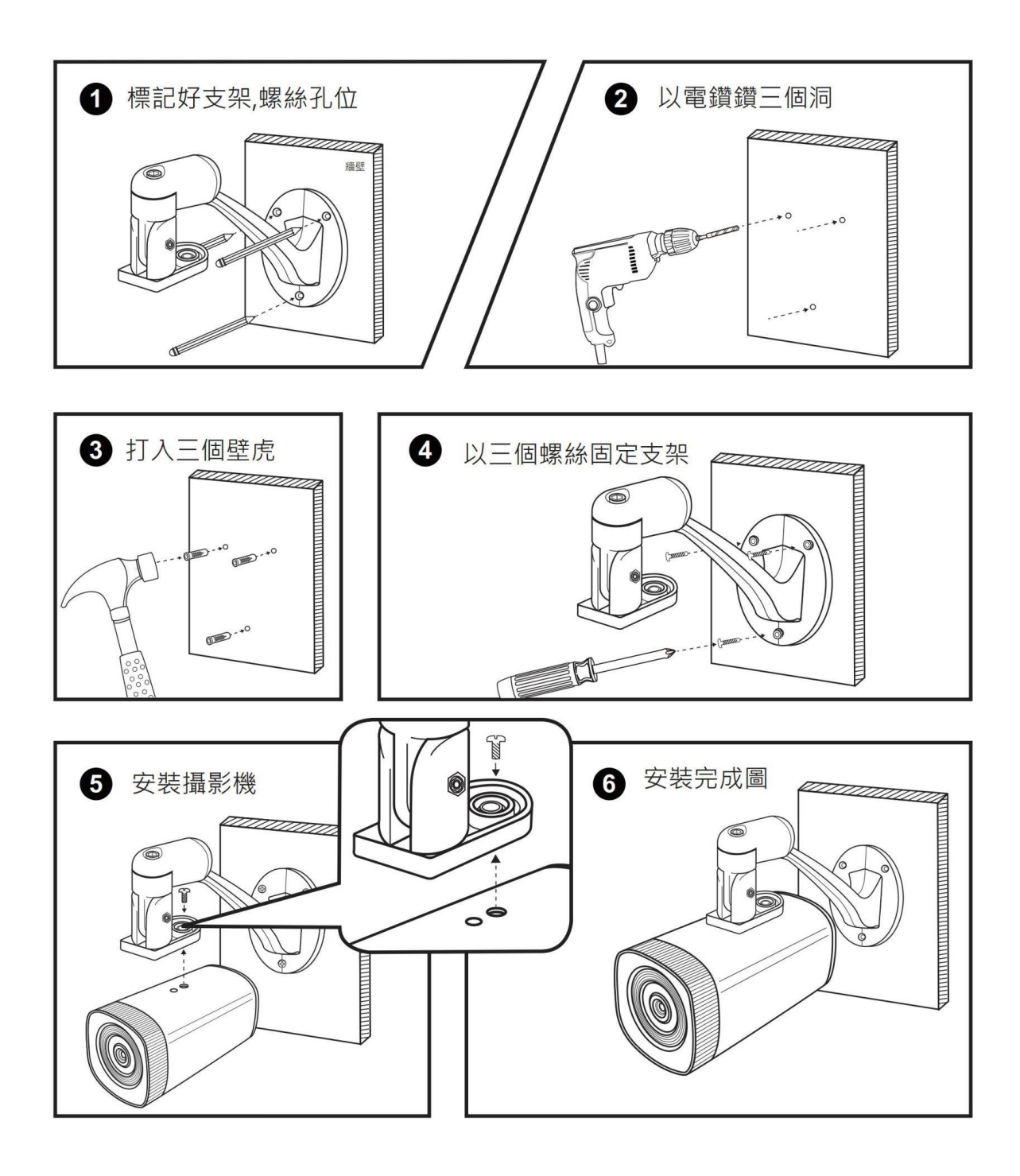

### <span id="page-14-0"></span>观看实时影像

#### <span id="page-14-1"></span>4.1 透过网络观看时即影像

请在笔记本电脑上,按照以下步骤即可观看到实时影像:

- 1. 开启 Google Chrome 浏览器
- 2. 在网址列输入数字摄影机 IP 地址(192.168.1.171-176)
- 3. 输入账号与密码
- 4. 选择 〈实时影像〉即可观看

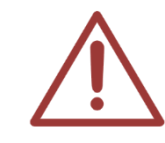

观看 iCam Max 摄影机实时影像的预设帐号为 admin, 您可以进入设定画面修改账号 与密码。

以上操作建议使用 Microsoft Edge 89, Chrome 89 以上版本

#### <span id="page-14-2"></span>4.2 透过 USB 观看时即影像

您的计算机可以透过 USB 线连接摄影机,立刻观看实时影像。

#### <span id="page-14-3"></span>4.3 透过 HDMI 观看时即影像

您可以透过 HDMI 线连接监看屏幕或电视,立刻观看实时影像。

### <span id="page-15-0"></span>摄影机架设位置

- 最佳位置为对准黑板中心
- 摄影机架设位置需高于学生身高
- 摄影机架设位置需低于黑板上缘高度

#### <span id="page-15-1"></span>5.1 架设距离

摄影机架设距离可参考以下表格,根据黑板或白板等书写板宽度计算,找出距离书写板最适合的 距离与位置架设摄影机。

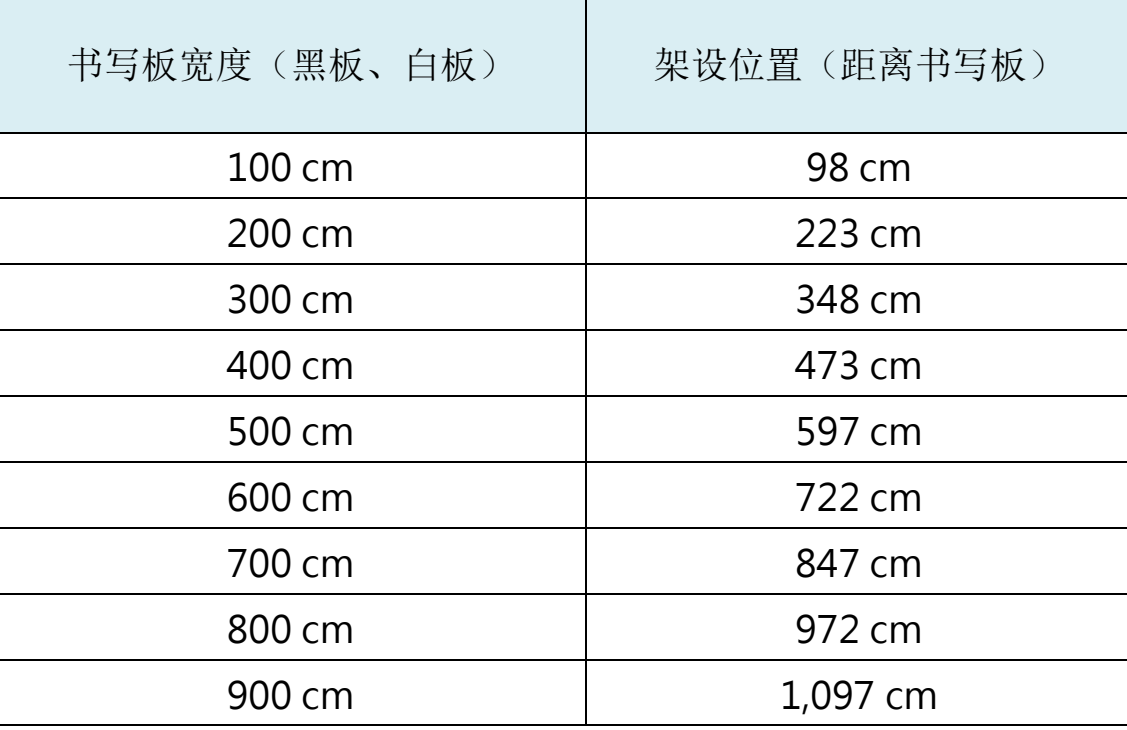

#### <span id="page-15-2"></span>架设位置俯视图

摄影机架设位置俯视图,如下图所示:

# 攝影機架設位置(俯視圖)

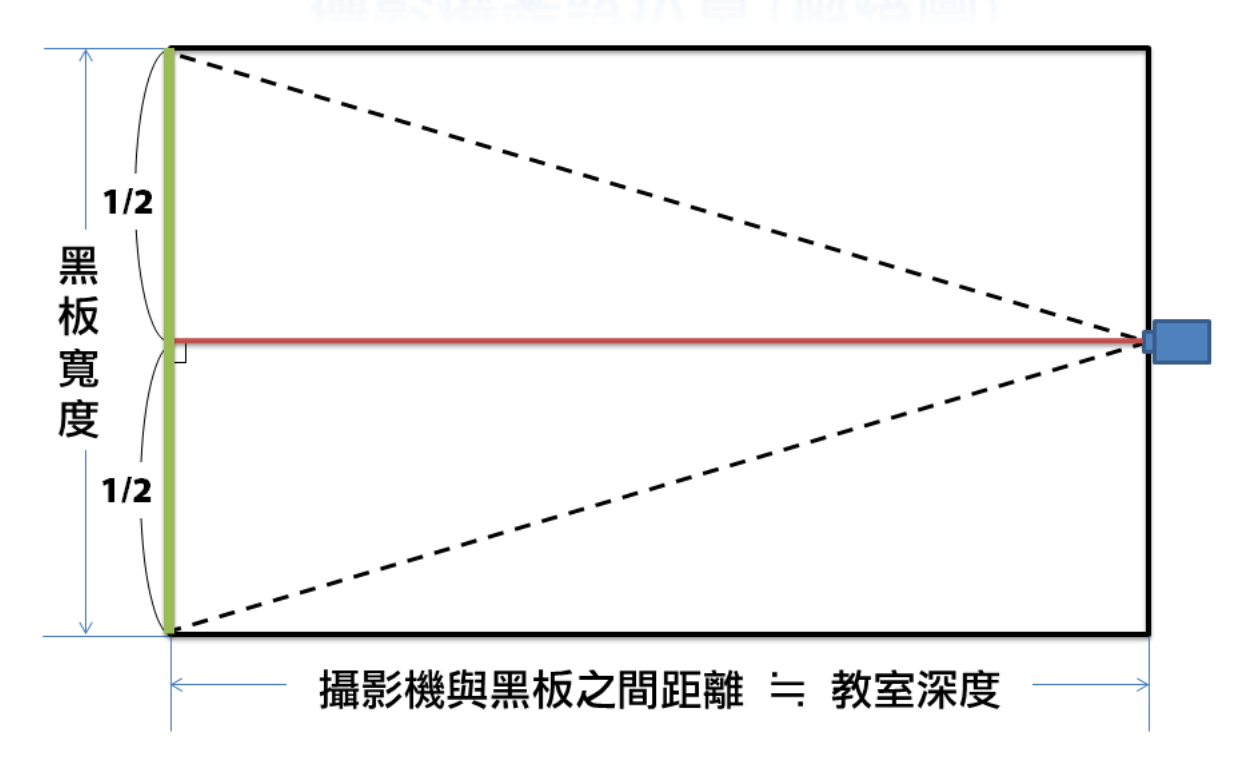

摄影机没有对准黑板中心架设,黑板影像会成左右不同高的梯形画面,如下图所示:

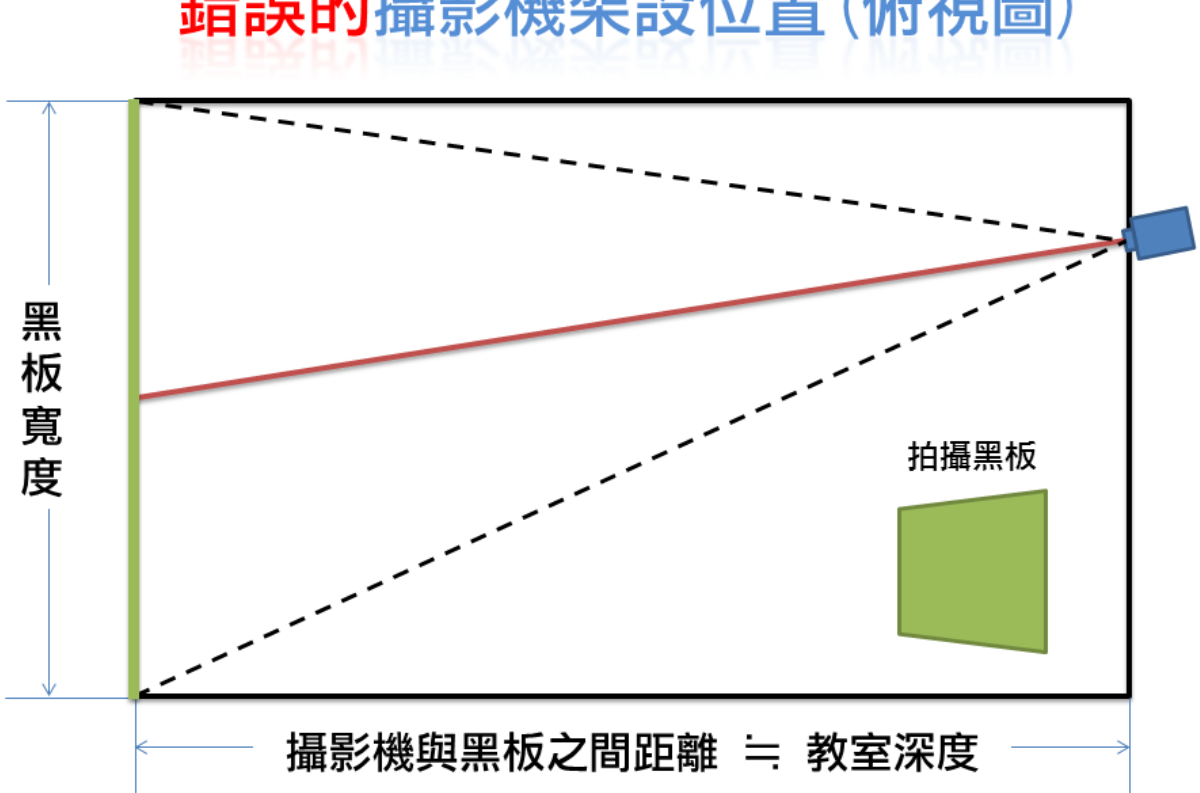

錯誤的攝影機架設位置(俯視圖)

#### <span id="page-18-0"></span>5.3 架设位置立面图

摄影机架设位置立面图,如下图所示:

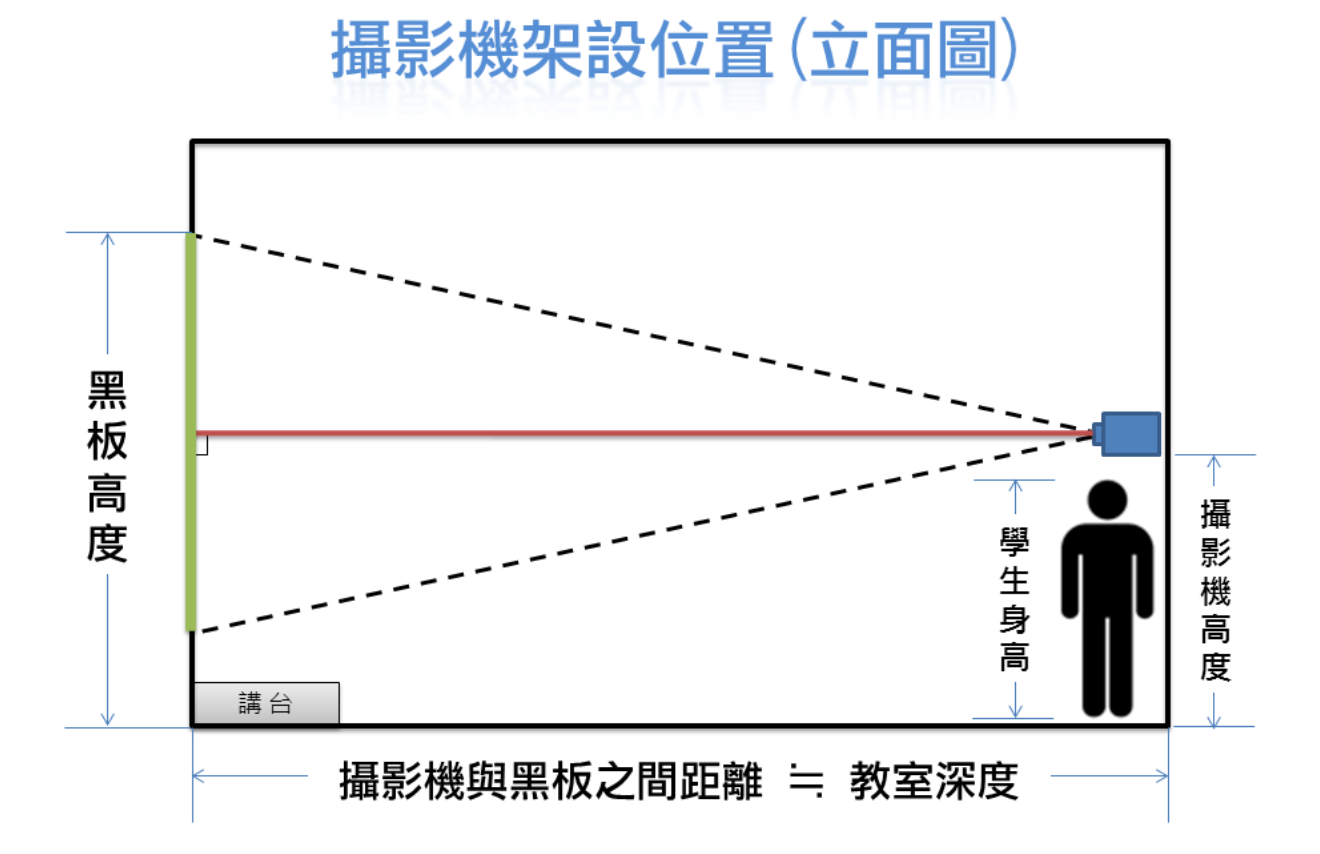

摄影机架设过高,黑板影像会成上宽下窄的梯形画面,如下图所示:

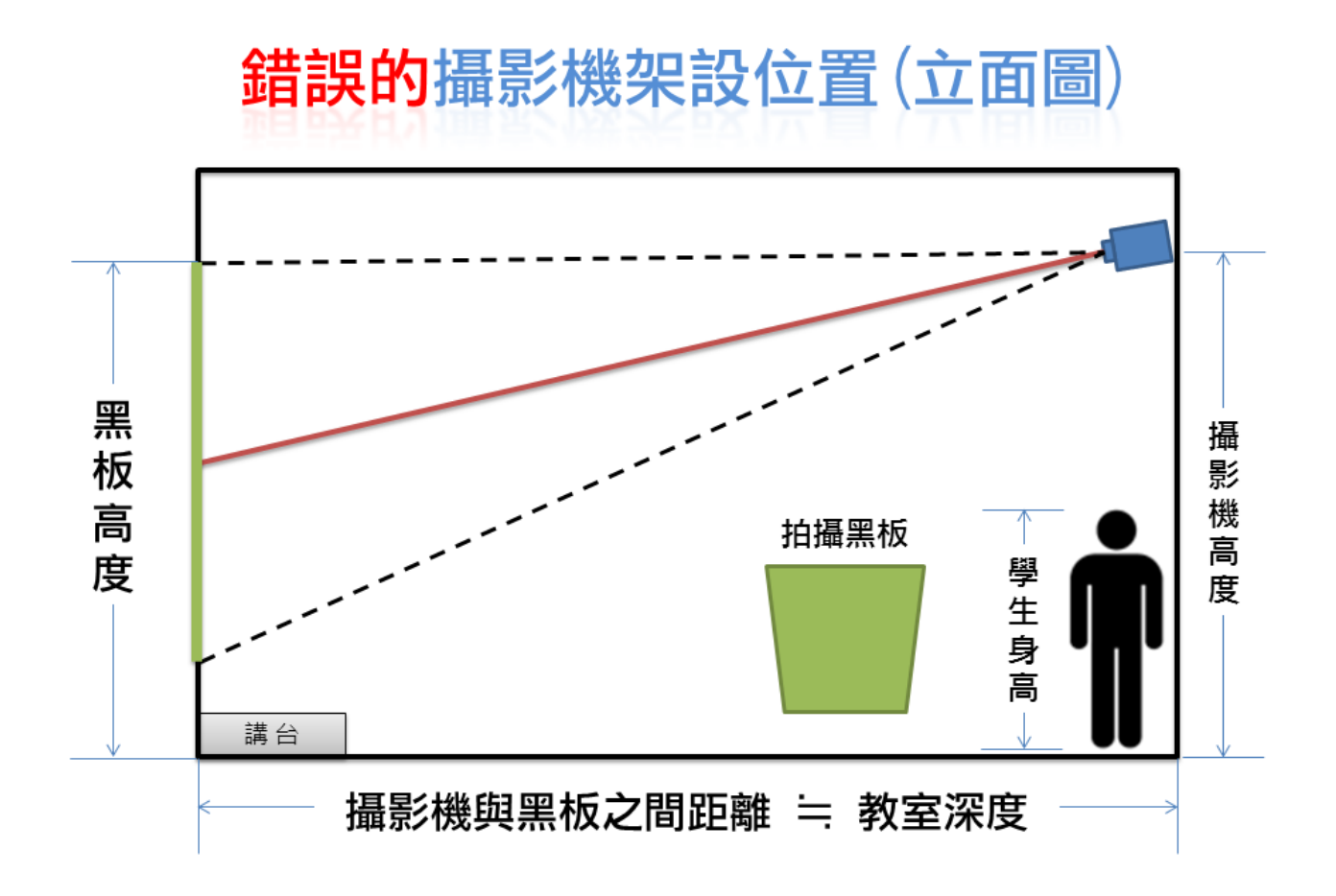

### <span id="page-20-0"></span>教室照明改善建议

- 采用【防眩光灯具】,使学生往前方看老师/黑板时,避免直接看到灯管
- 加装【防眩光格板】避免反射眩光
- 更换为演色性佳的【三波长日光灯管】
- 黑板照明务求均匀,避免部分过亮或过暗
- 窗户使用厚窗帘遮光,白天也开灯

### <span id="page-20-1"></span>镜头的清洁与保养

- 镜头的价格非常昂贵,请小心清洁与保养
- 施工时,千万注意不要触碰到镜片
- 勿碰撞,勿由机身卸下脱离
- 如果您发现镜头玻璃镜面沾有指纹或灰尘
	- 先用【吹球】将灰尘吹走
	- 再用【碳粉拭镜笔】以顺时针方向由中央开始慢慢旋转擦拭至最外圈
- 千万不要用嘴吹气或用面纸(卫生纸)擦拭

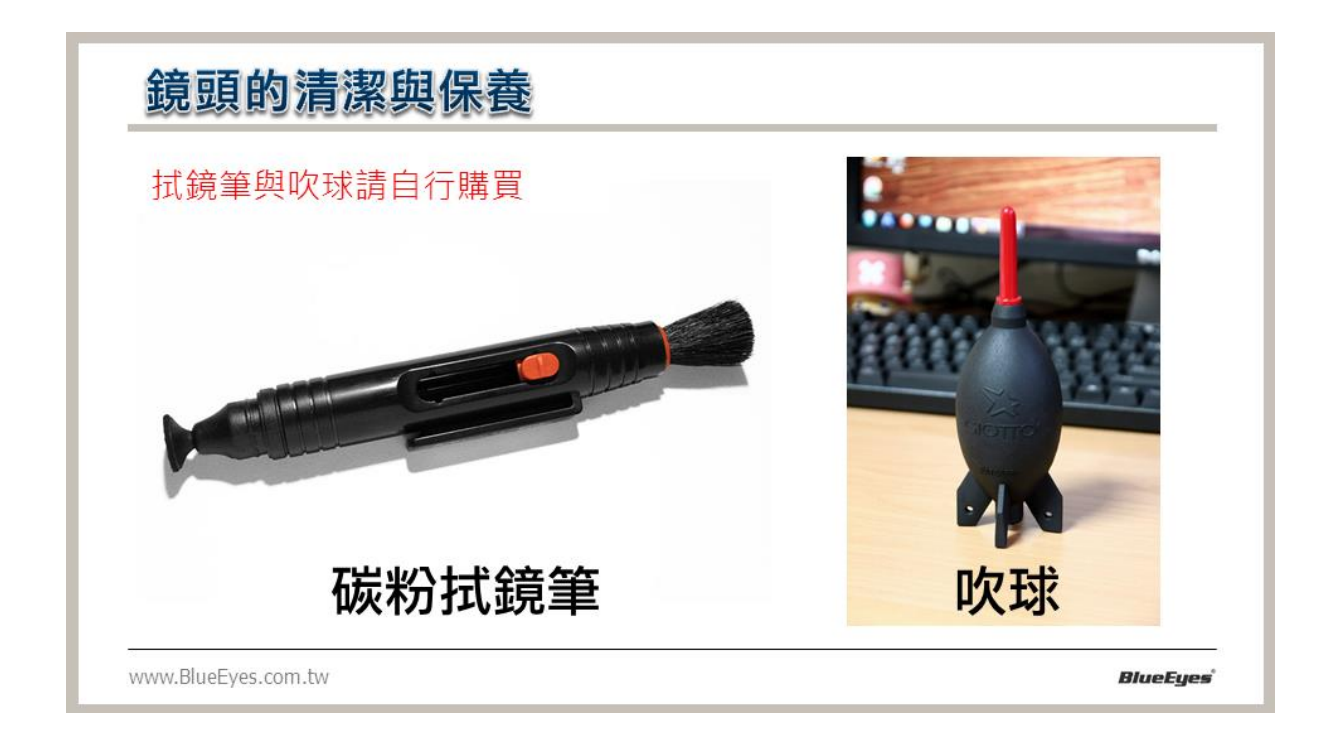

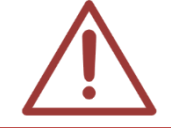

出货时本公司已将镜头与摄影机安装妥当,请勿任意卸下镜头,此行为容易造成感光 组件与镜片沾上灰尘或指纹。

### <span id="page-21-0"></span>网页登入

#### <span id="page-21-1"></span>客户端登入

在浏览器地址栏中输入设备 IP 地址, 恢复默认值后的 IP 是 192.168.5.163, 输入键进 入 Web 客户端登入接口。

登入方式分为管理员方式和普通使用者二种方式,以管理员方式(账号与密码默 认是 admin) 登入可进行预览、设定、注销等操作; 以普通用户方式(账号与密 码默认是 userl 或 user2) 登入只可讲行预览、注销等操作, 无设定功能。

支持的浏览器有: Microsoft Edge, Google 浏览器等常用浏览器。

#### <span id="page-21-2"></span>网页预览

登入成功后进入管理接口,默认进入的是影像预览接口。在预览接口中,可进行 进一步操作。

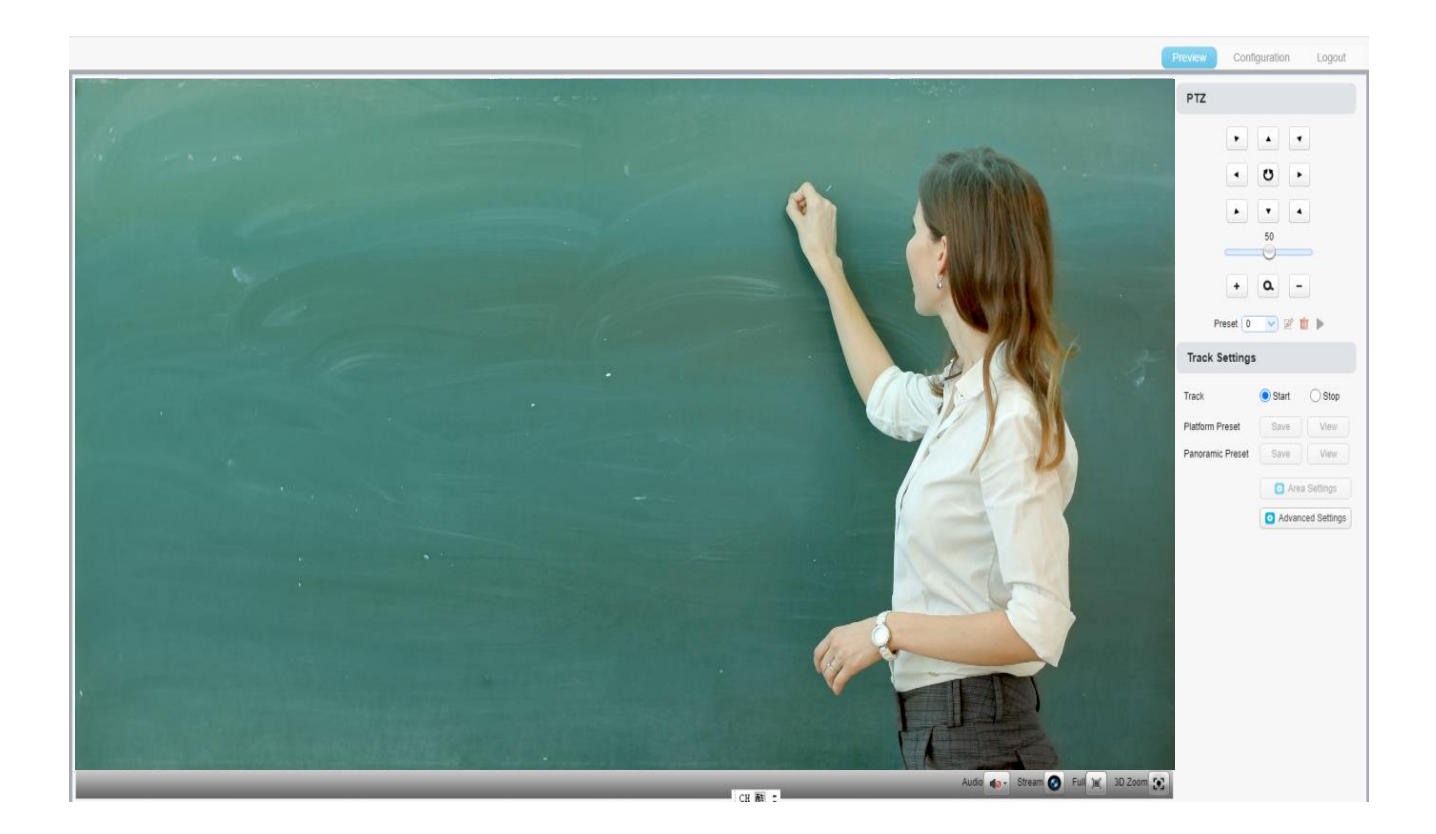

### <span id="page-22-0"></span>内部设定调整

#### <span id="page-22-1"></span>9.1 网页设定

点击「设定」进入设备参数设定页面。

主要有以下选项:音频设定、影像设定、网络设定、系统配置等,具体描述请参 见下表。

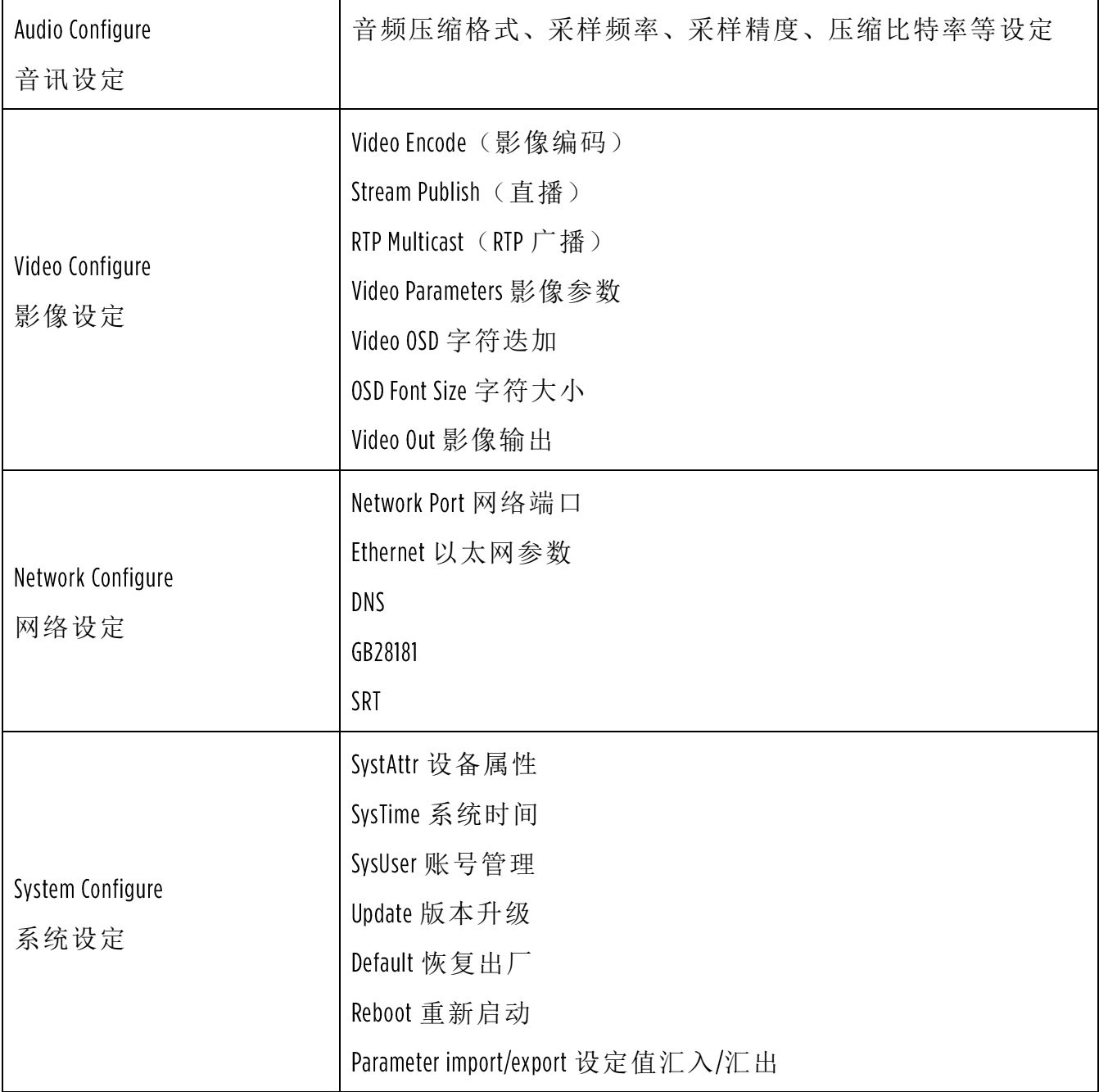

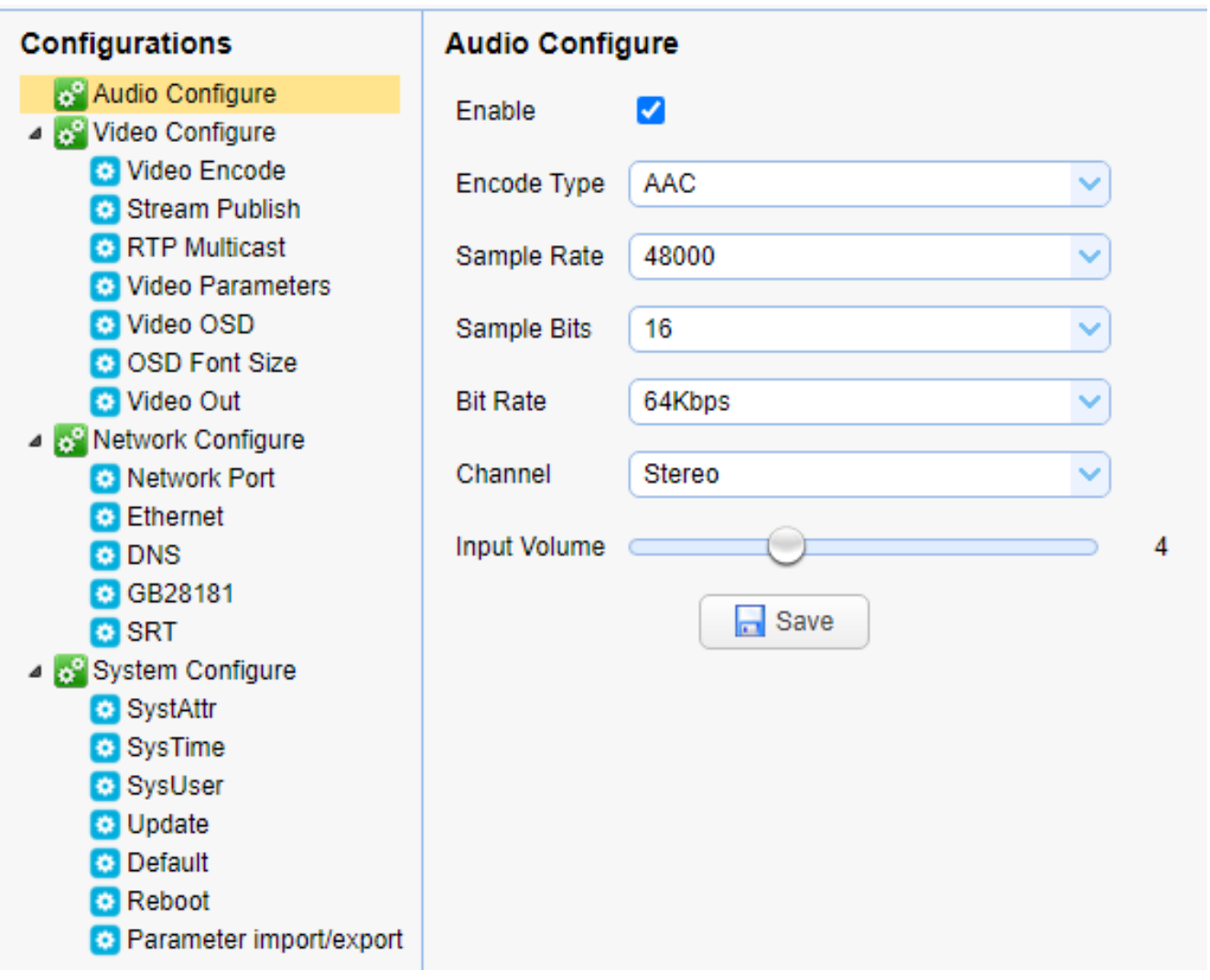

### <span id="page-24-0"></span>音讯设定

音讯设定详见下表:

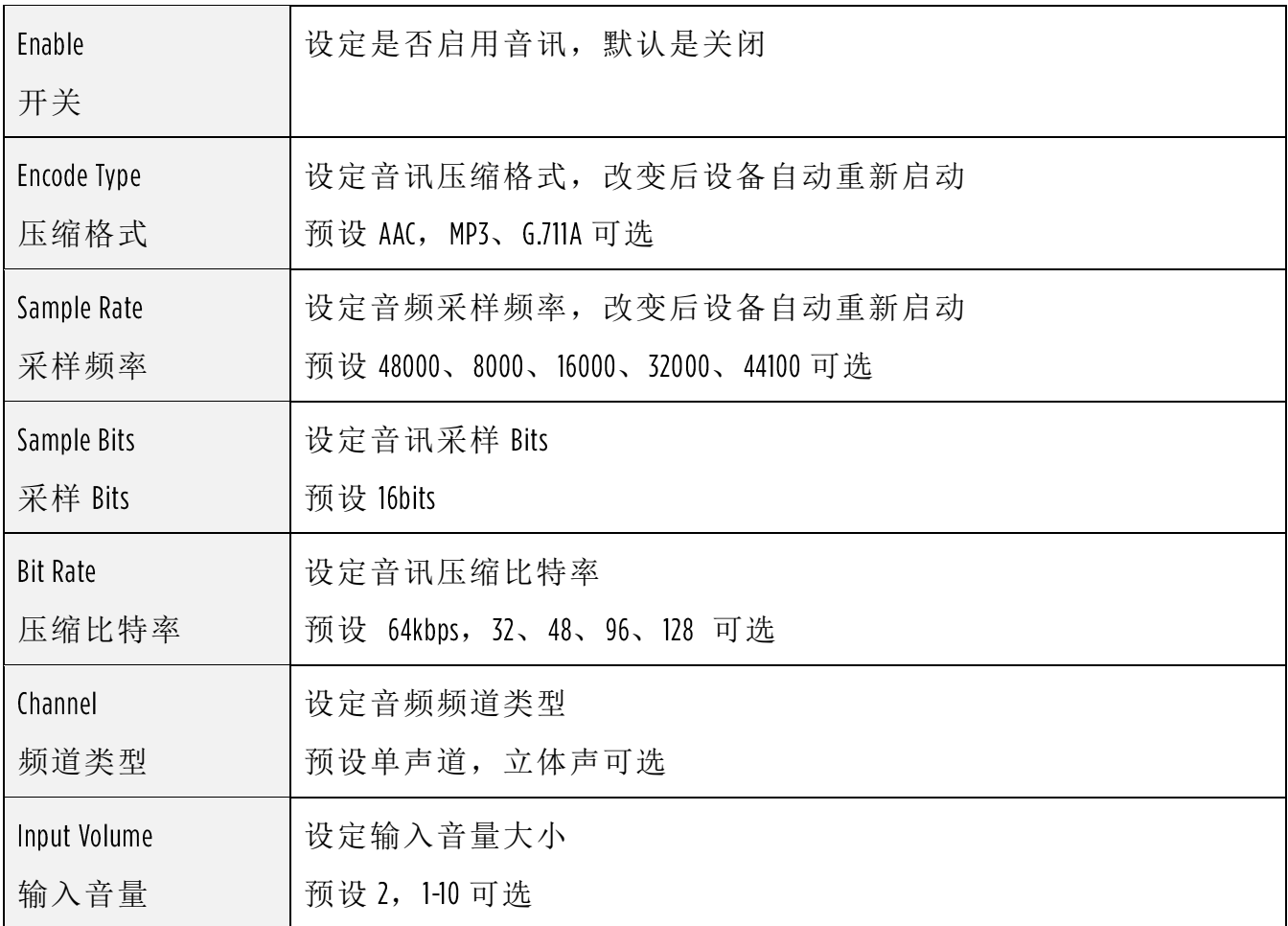

点击「储存(Save)」按钮,显示「Success! Restart to take effect(except input volume)」提示信息, 重新启动设备生效。

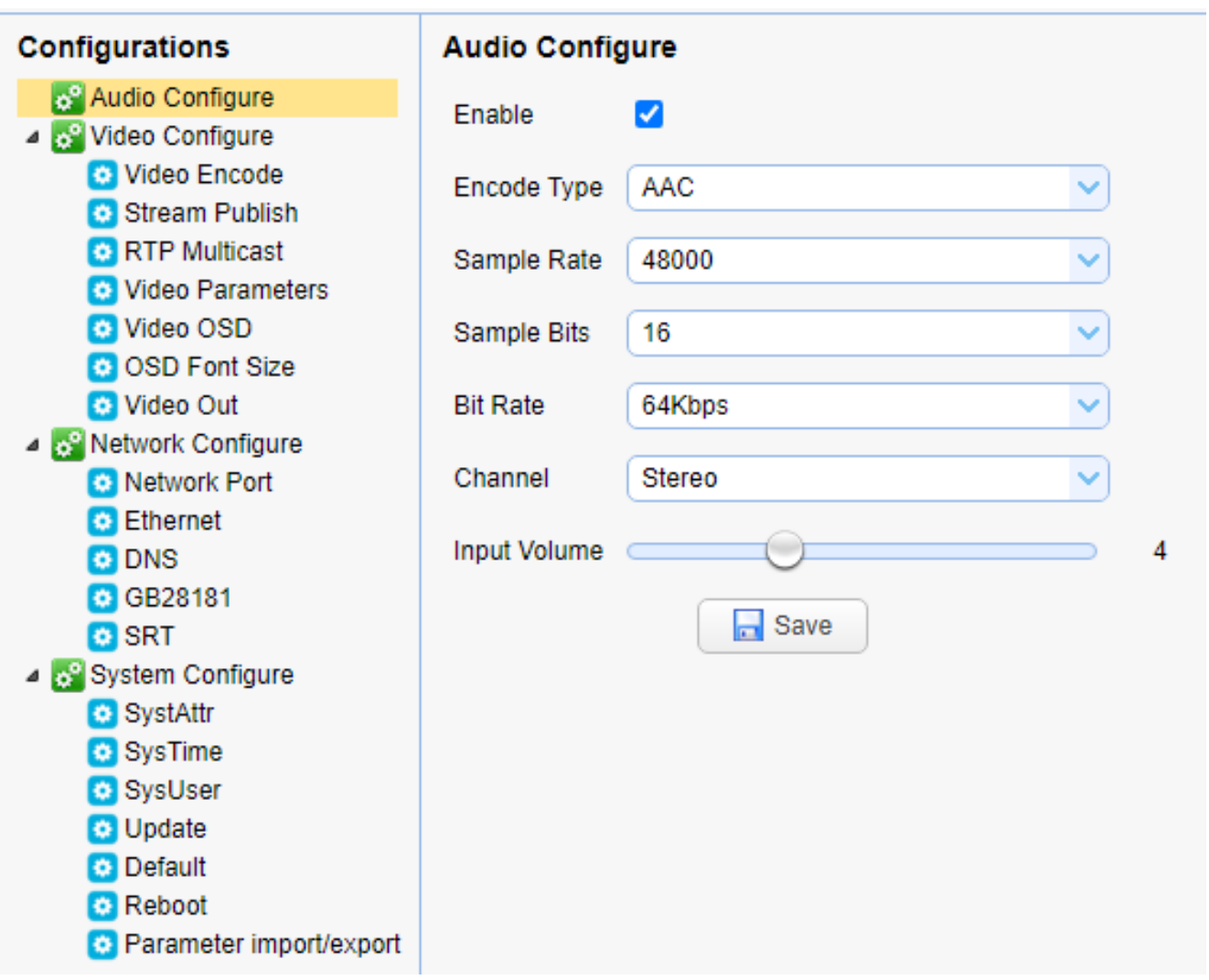

### <span id="page-26-0"></span>影像设定 影像编码

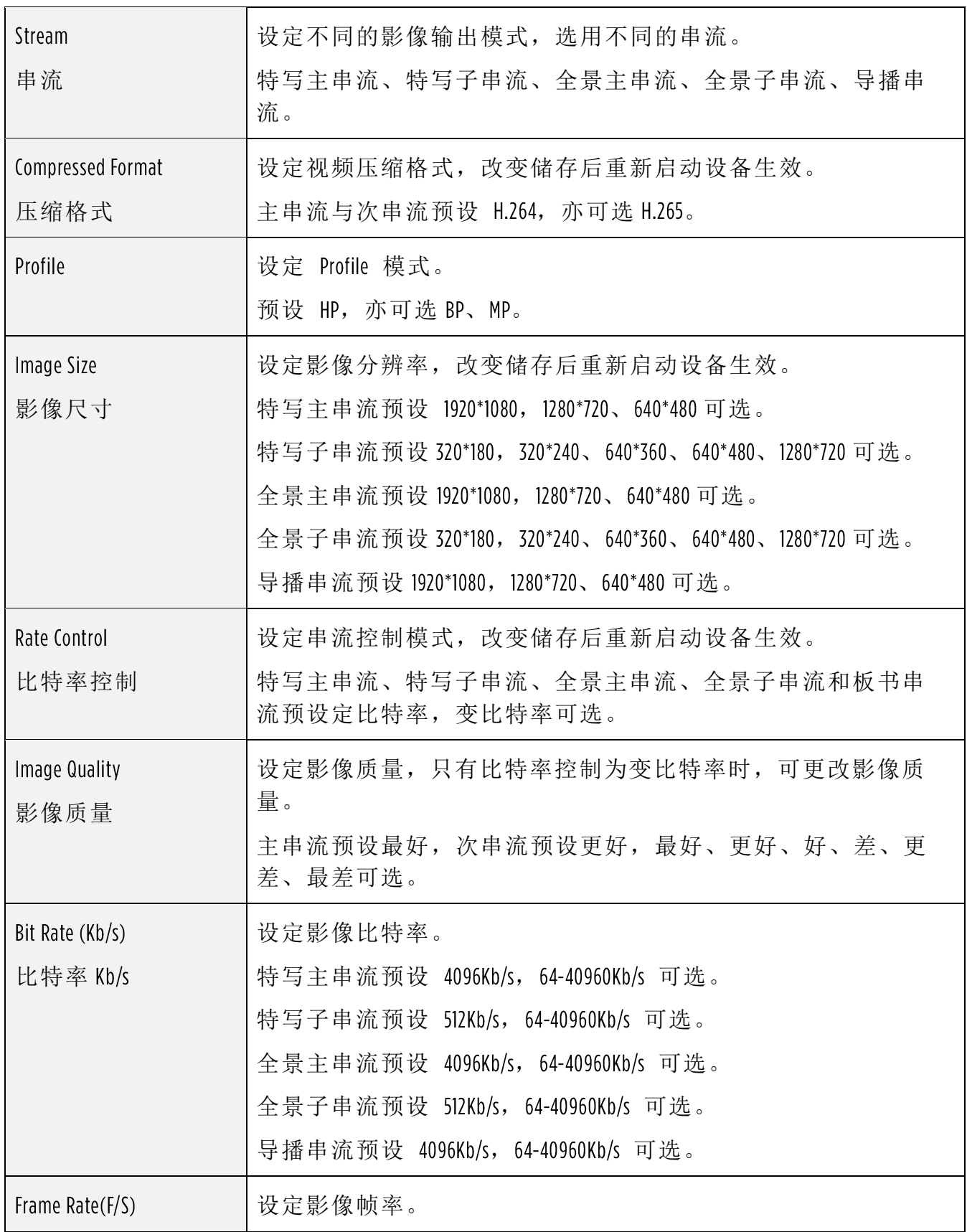

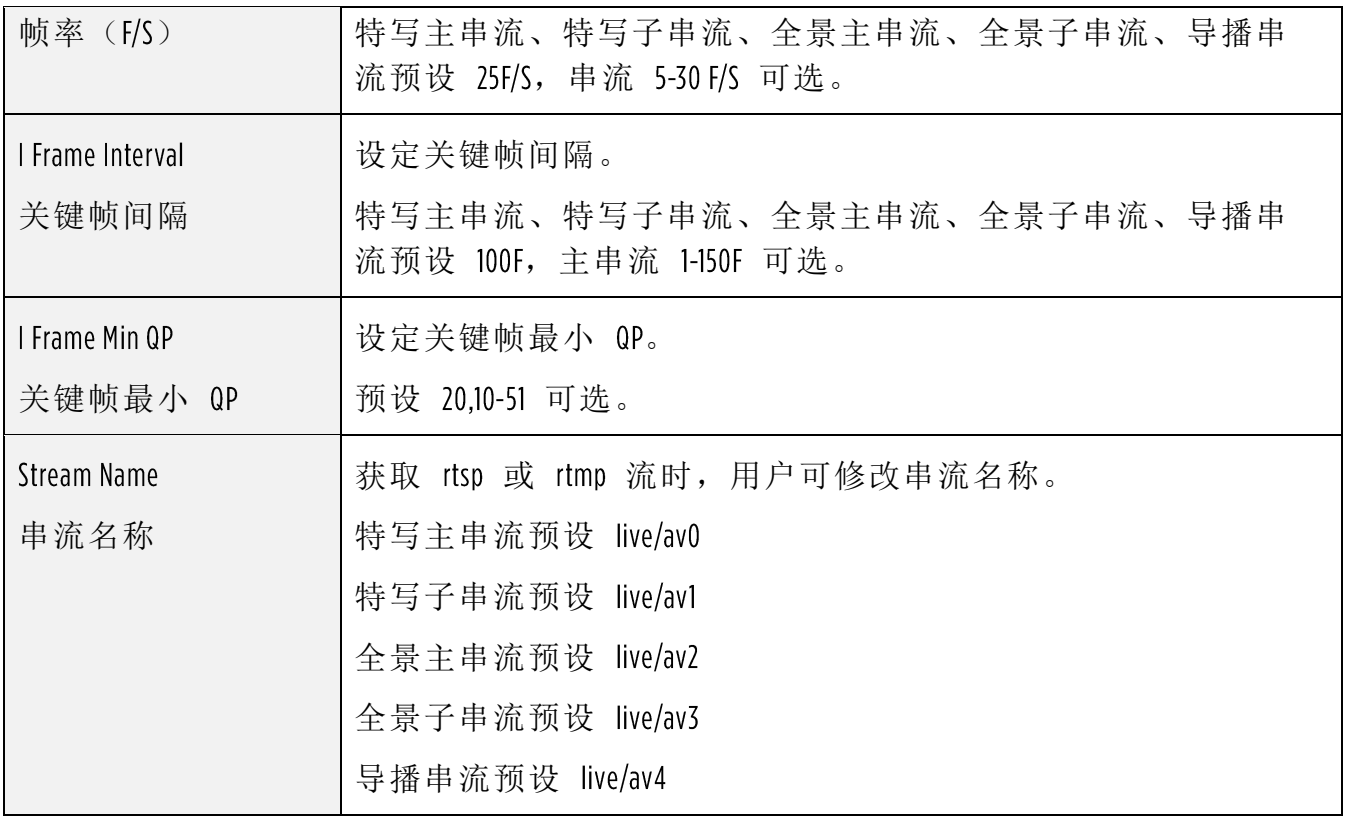

点击「储存(Save)」按钮, 显示「 Save successfully!」提示信息, 设定即生效。

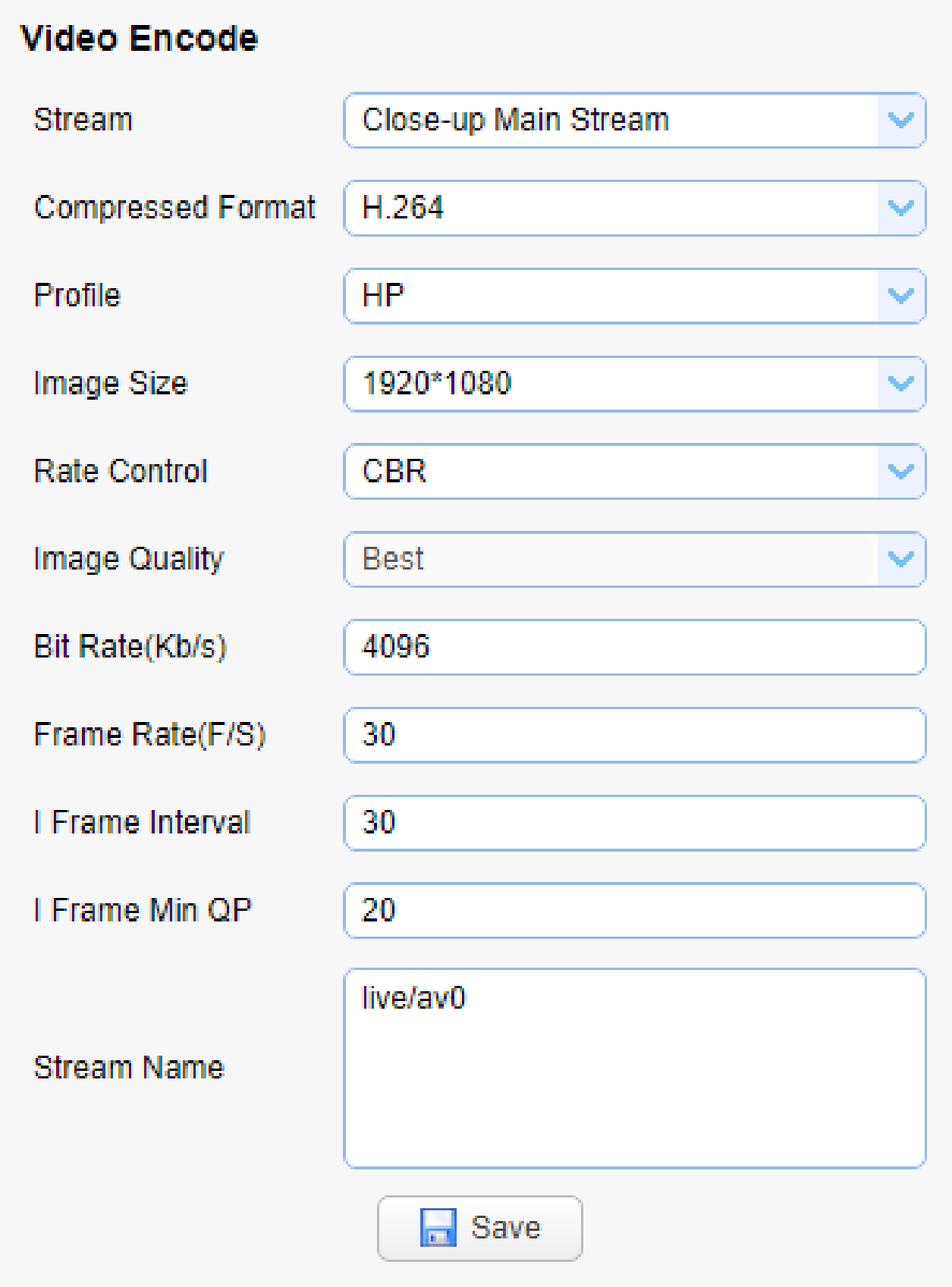

### <span id="page-30-0"></span>影像设定 直播

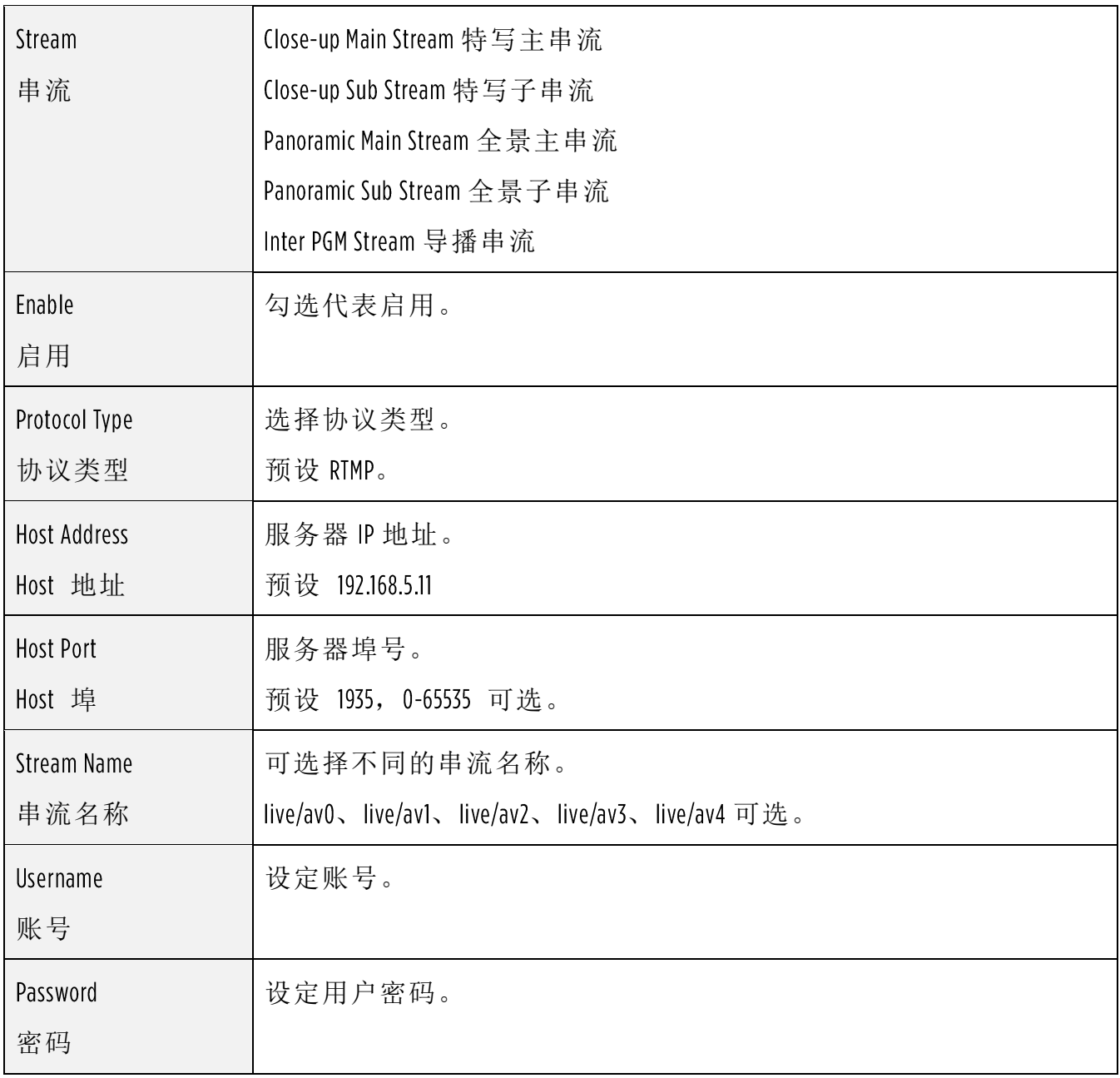

点击「储存(Save)」按钮,显示「Save successfully!」提示信息,设定即生效。

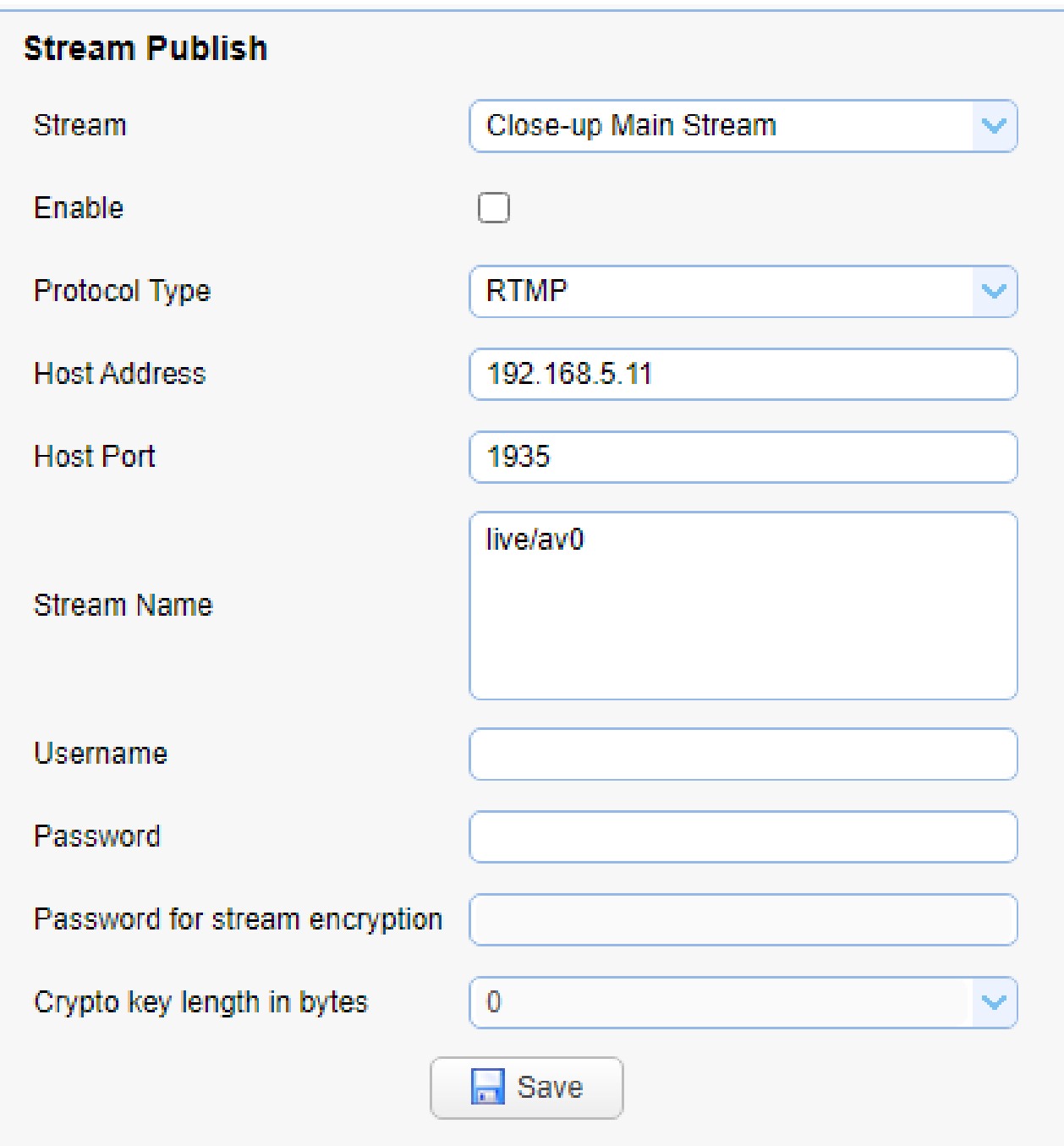

### <span id="page-32-0"></span>9.5 影像设定 RTP Multicast

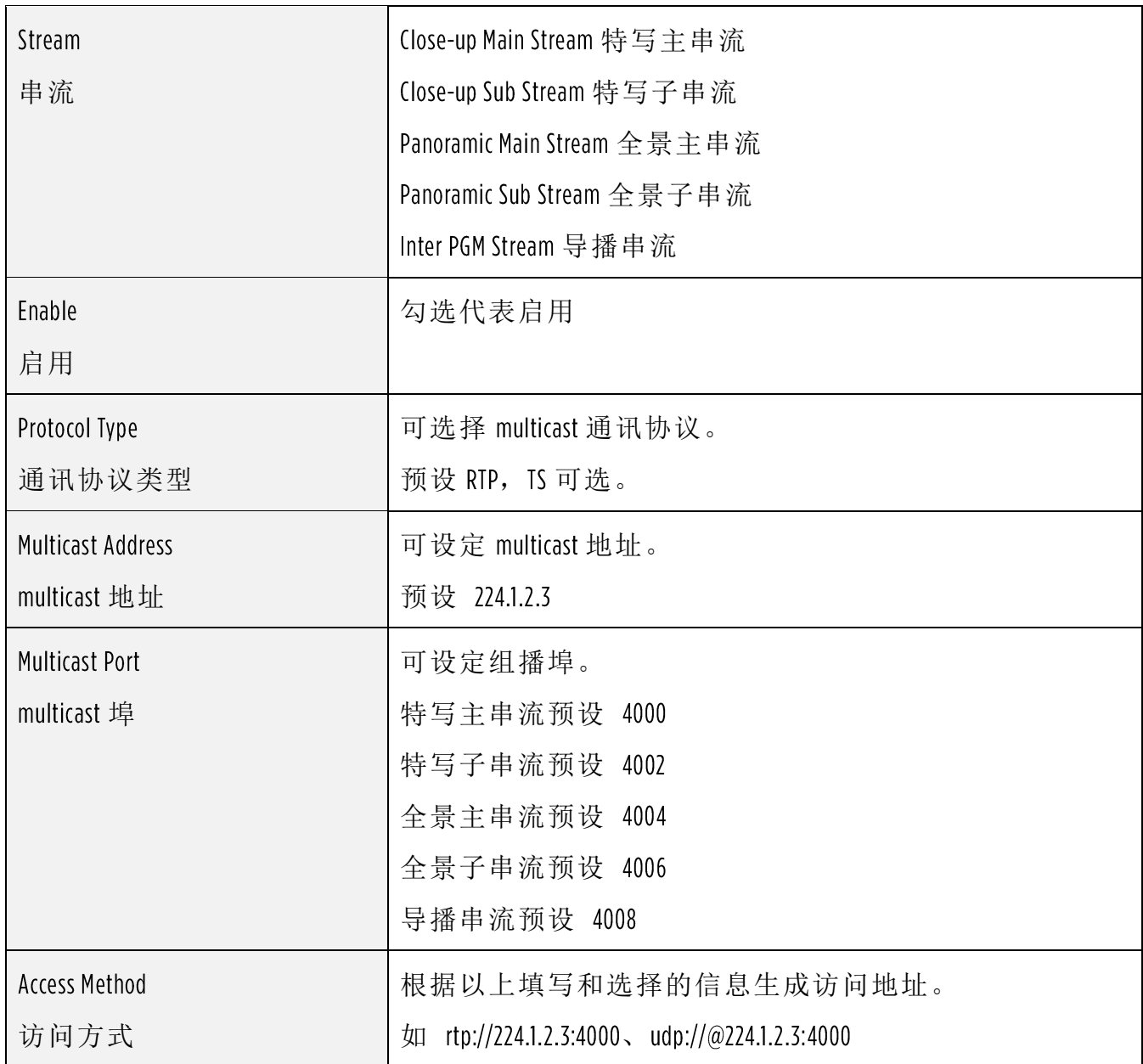

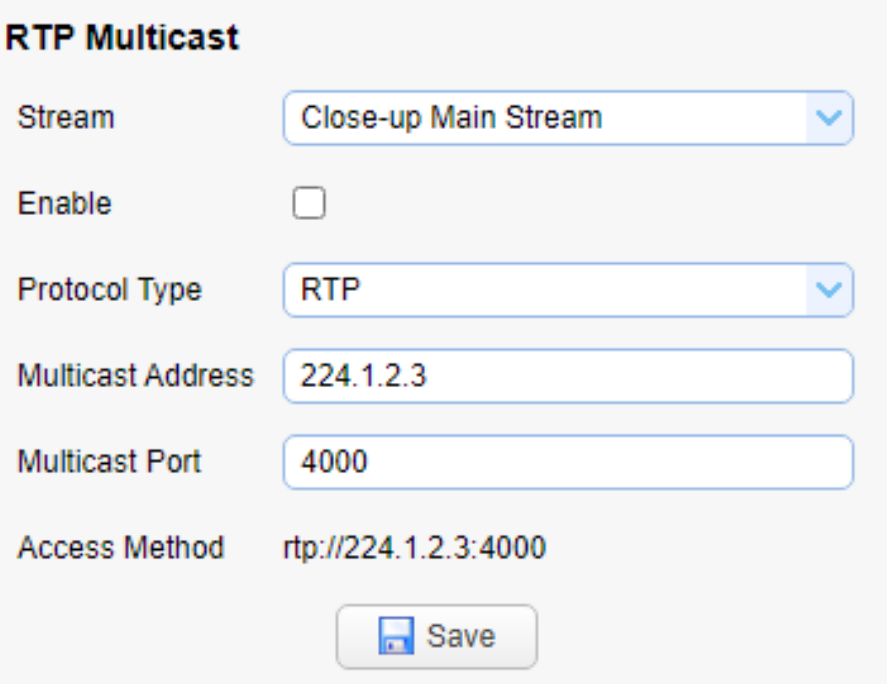

### <span id="page-34-0"></span>影像设定 曝光

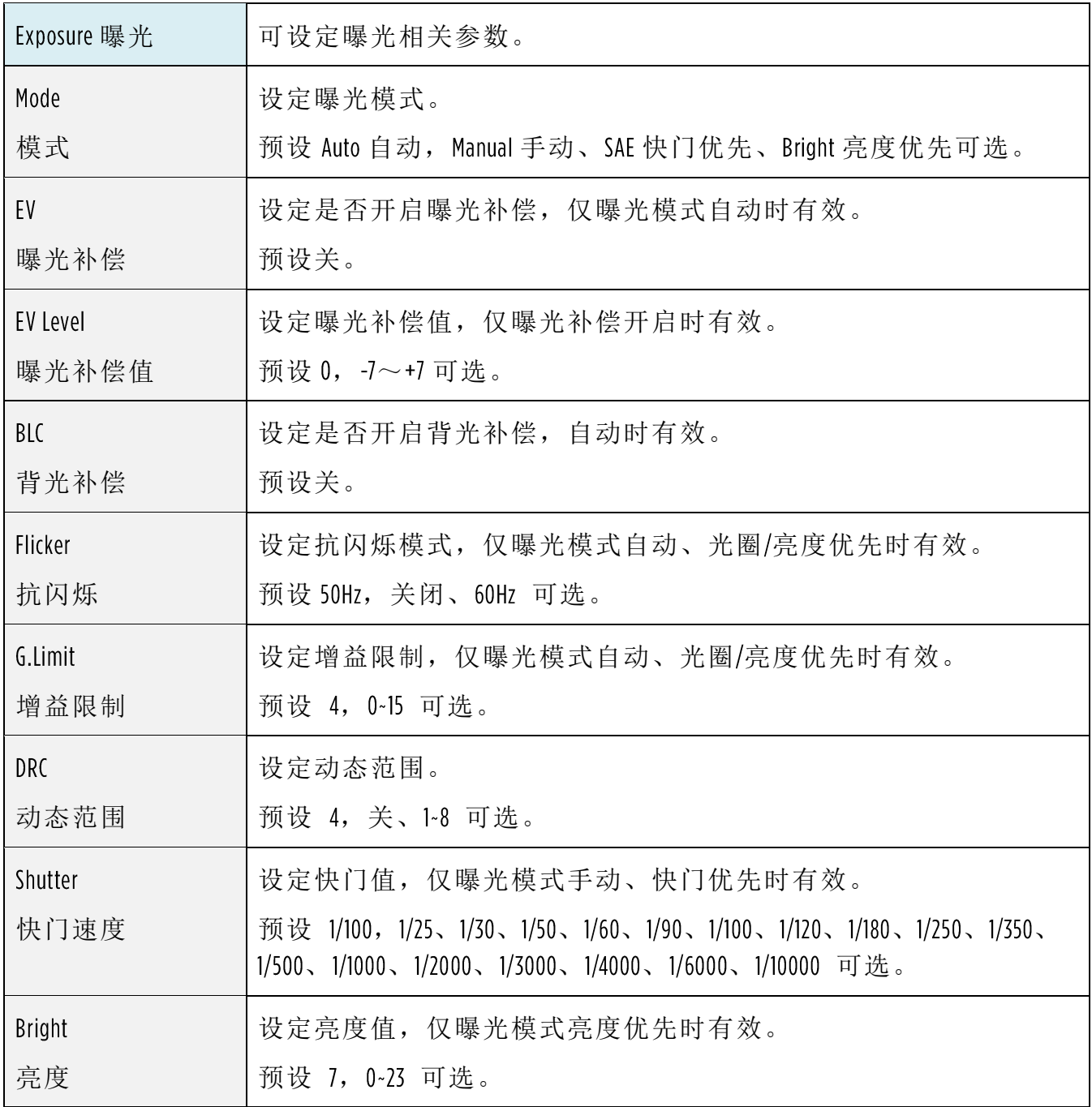

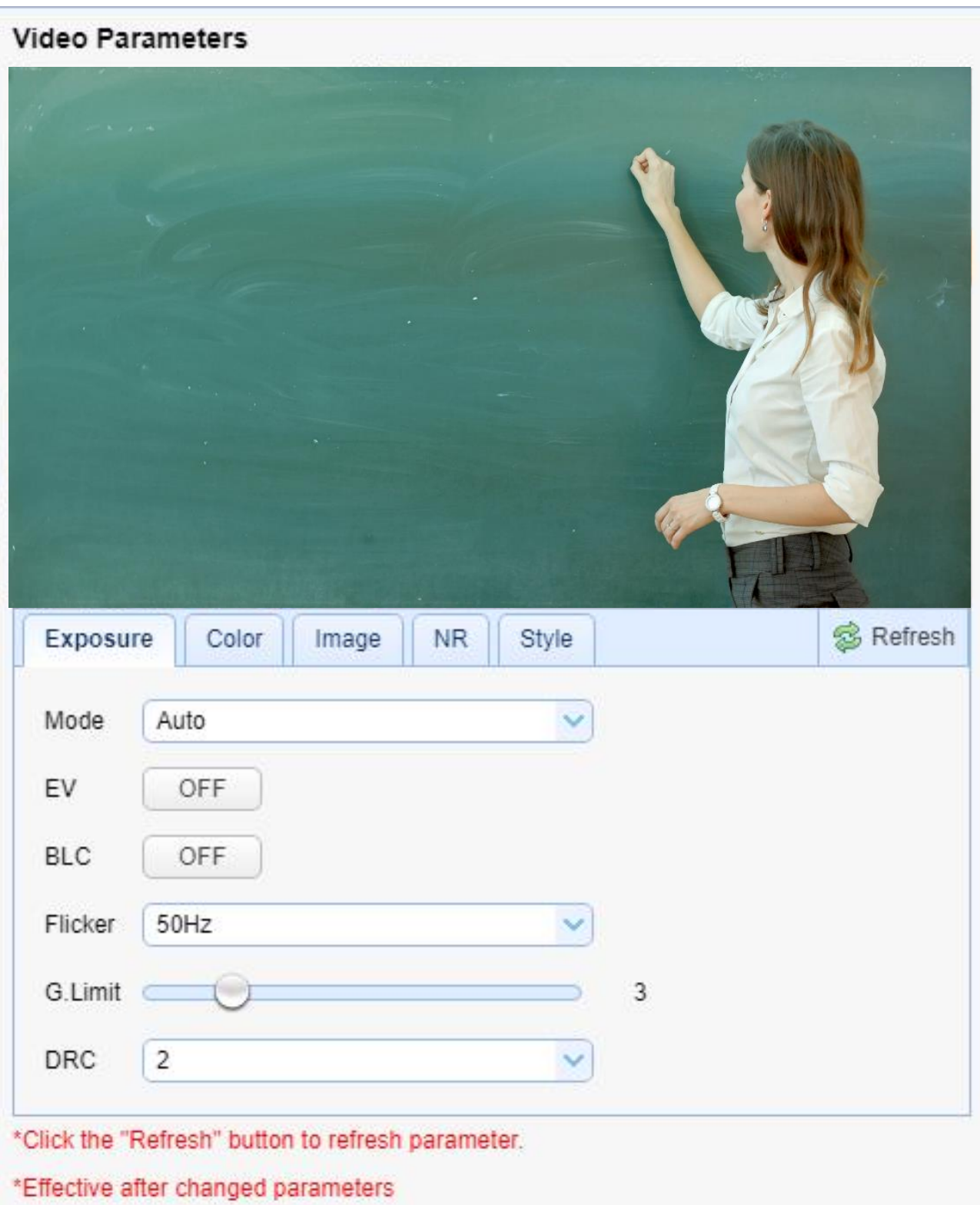
# 影像设定 颜色

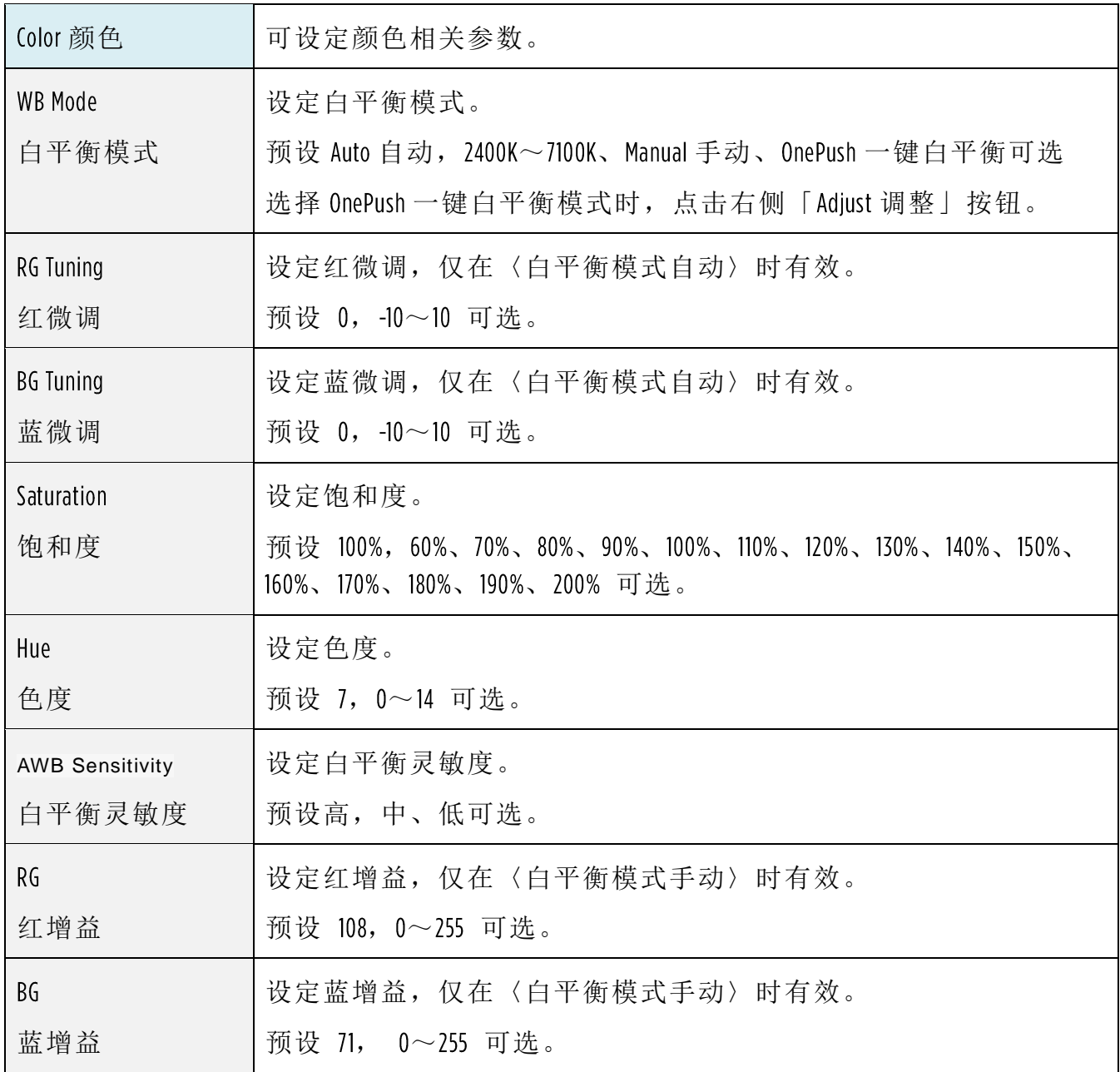

#### Video Parameters

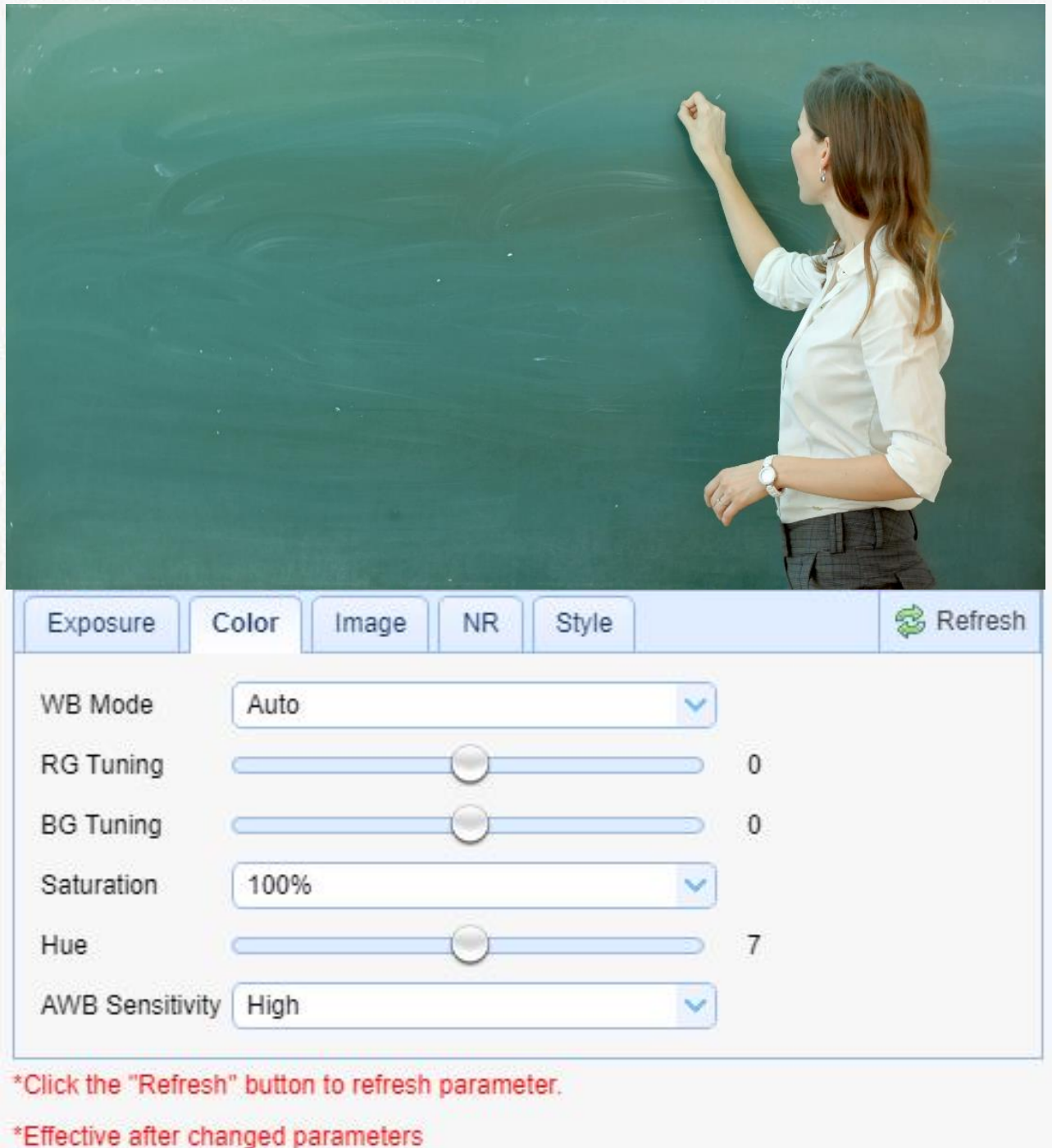

# 影像设定 影像

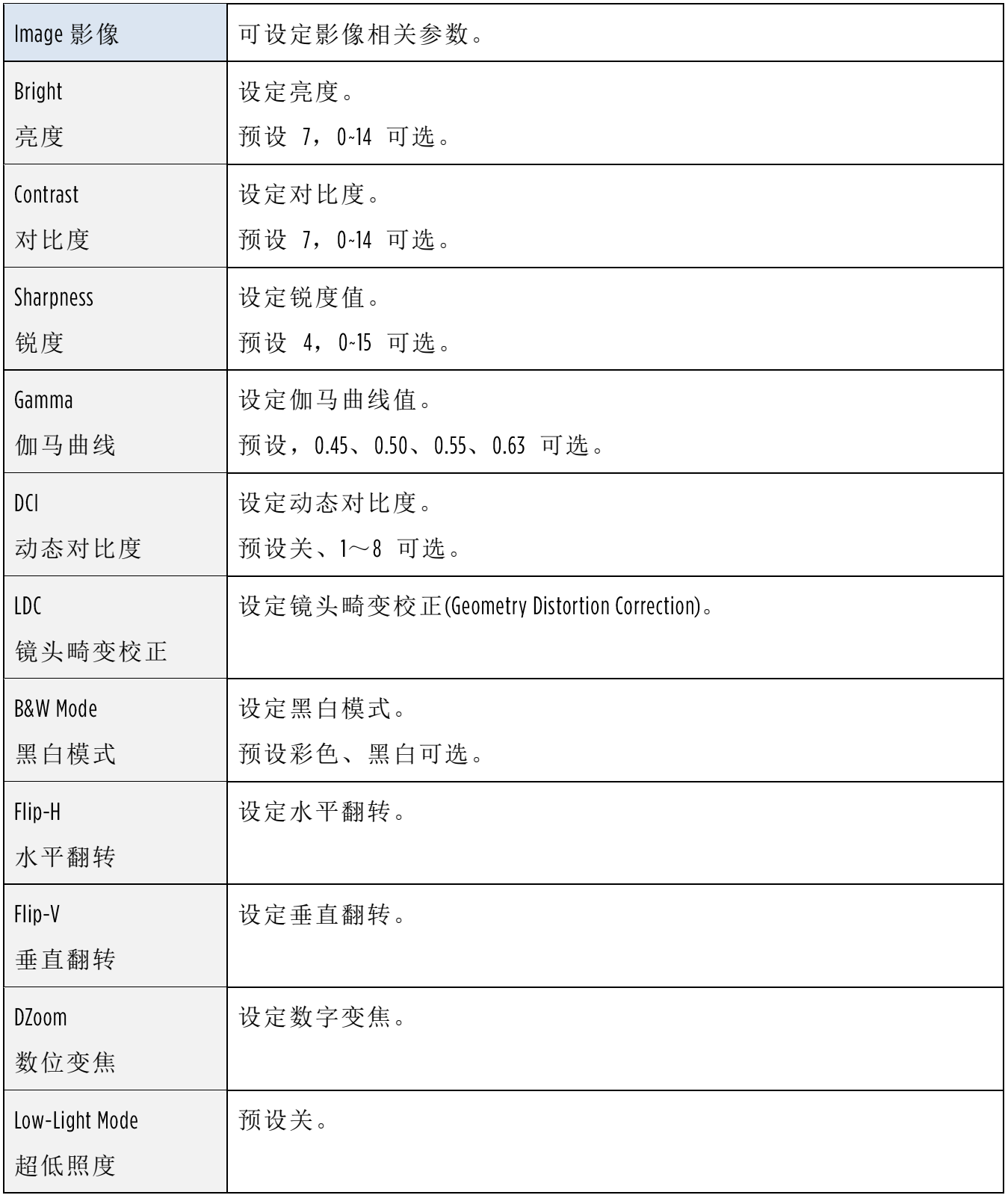

**Video Parameters** 

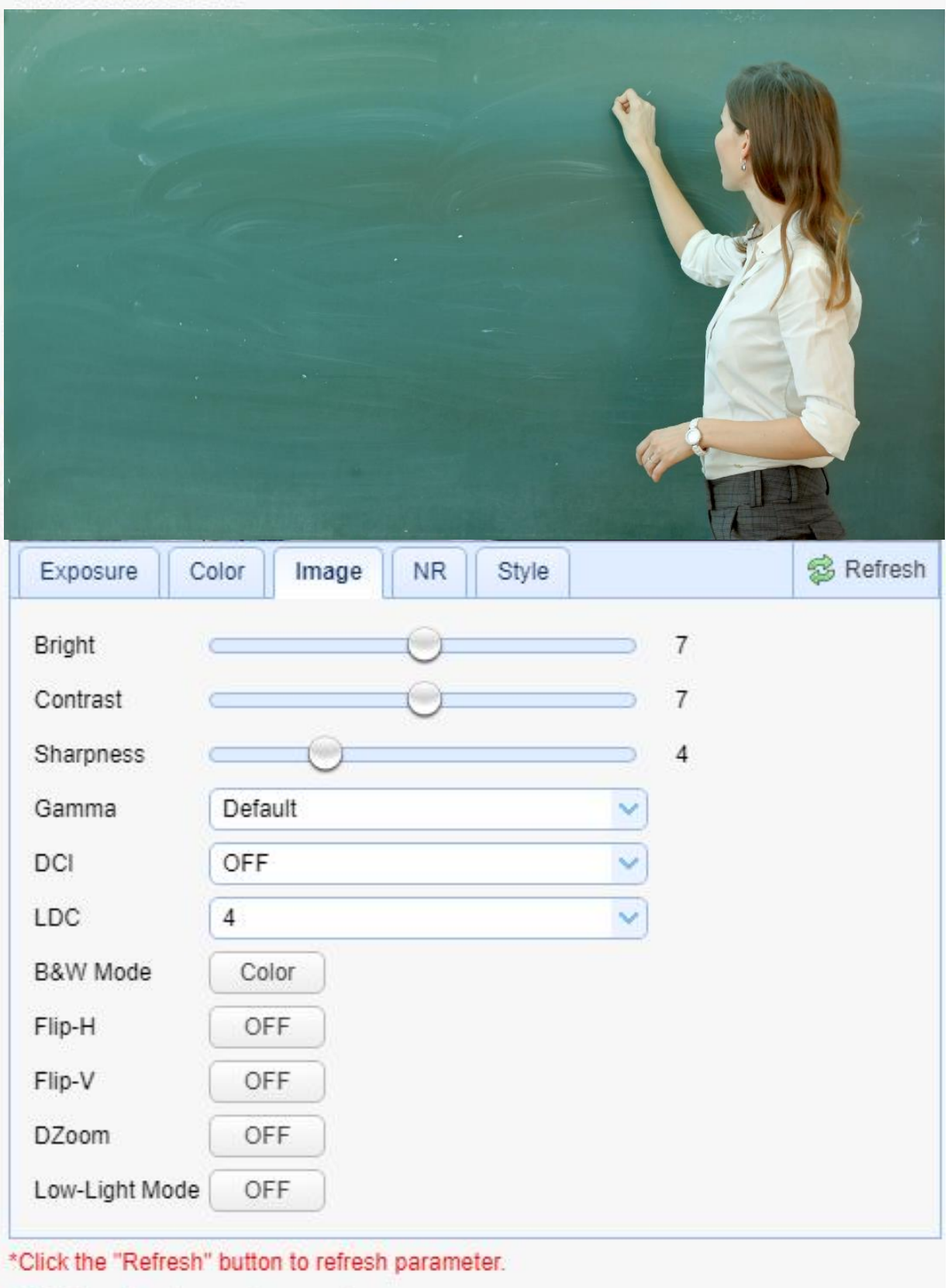

\*Effective after changed parameters

# 影像设定 降噪

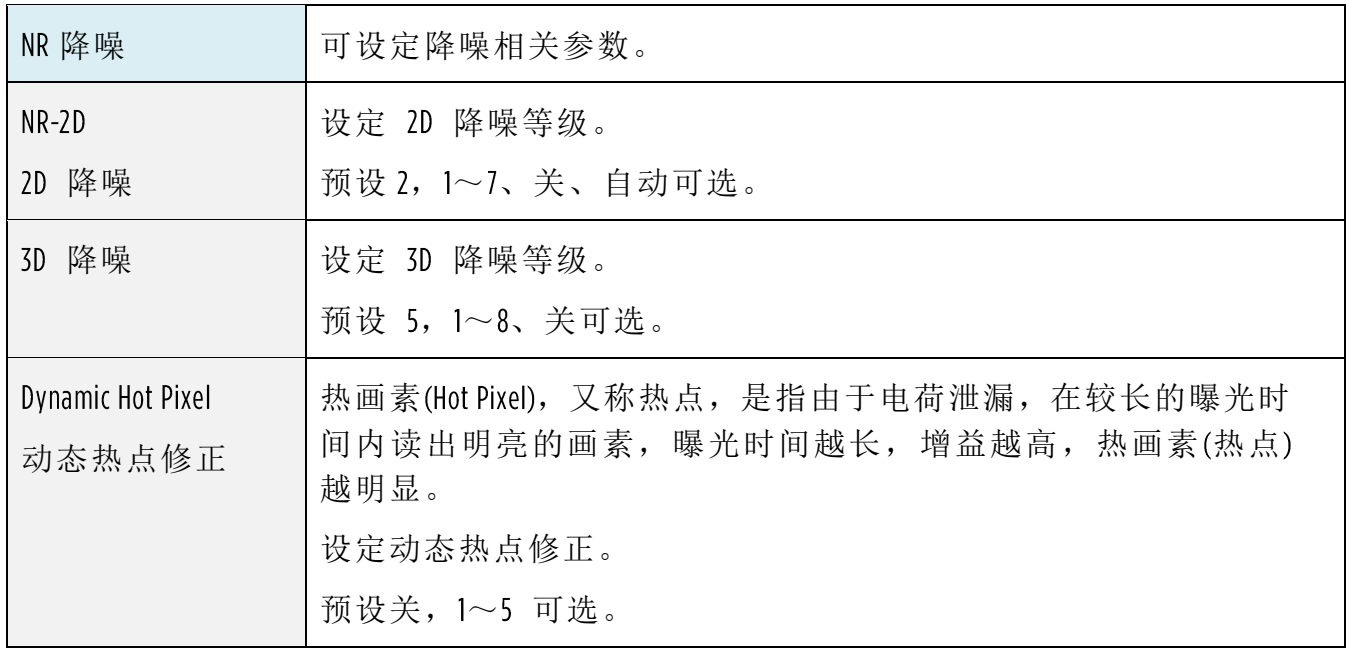

#### Video Parameters

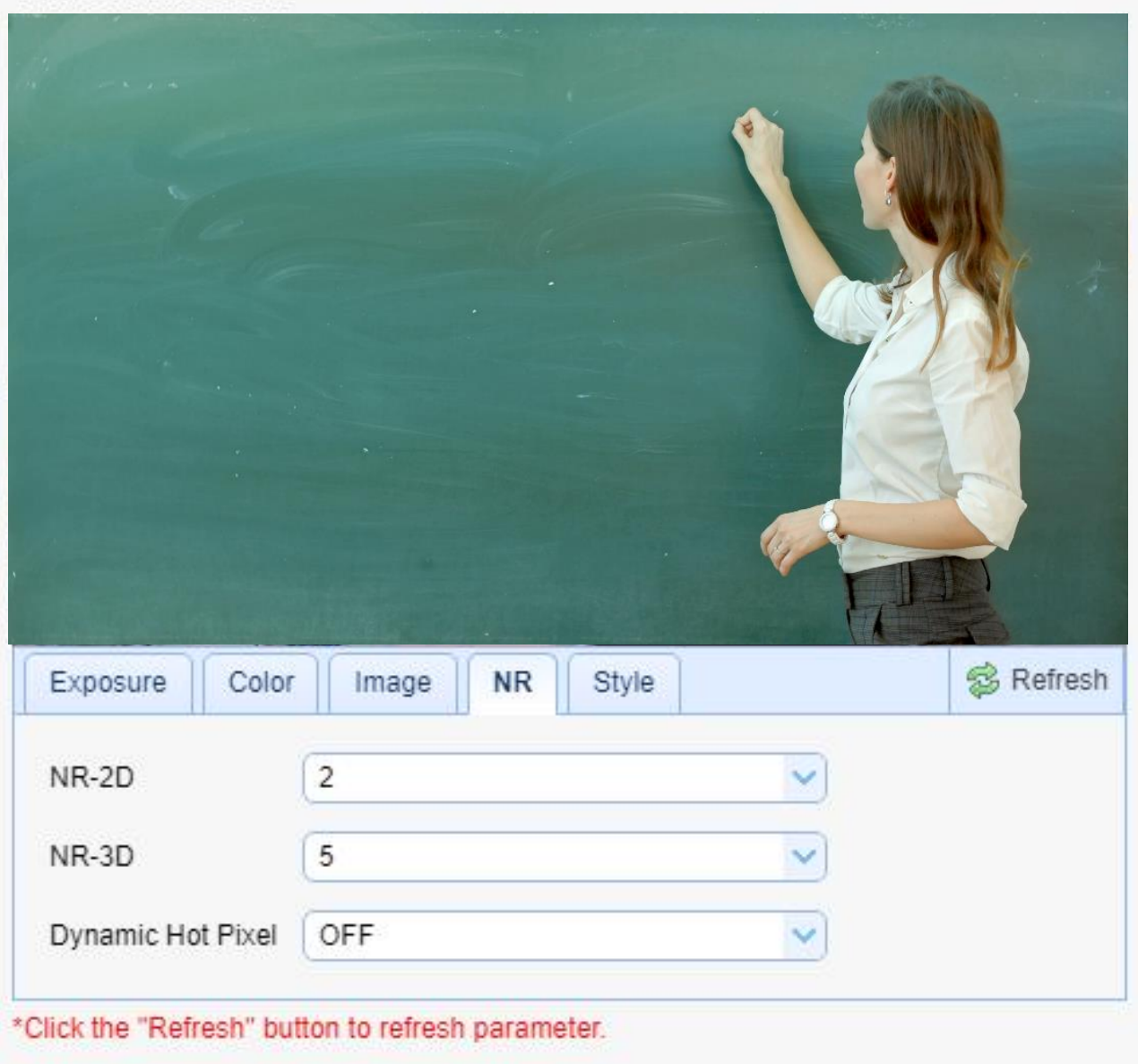

\*Effective after changed parameters

# 影像设定 风格

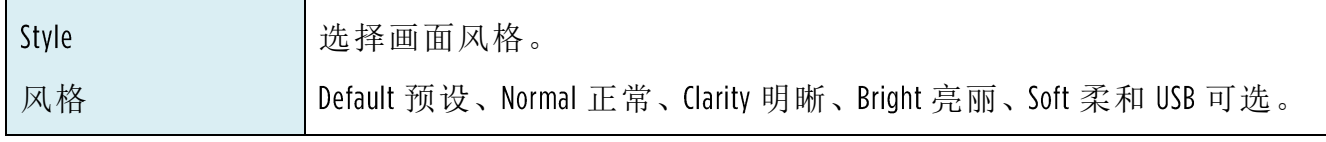

注意: 改变以上各项中影像参数的值, 点击 Refresh 即可生效

#### Video Parameters

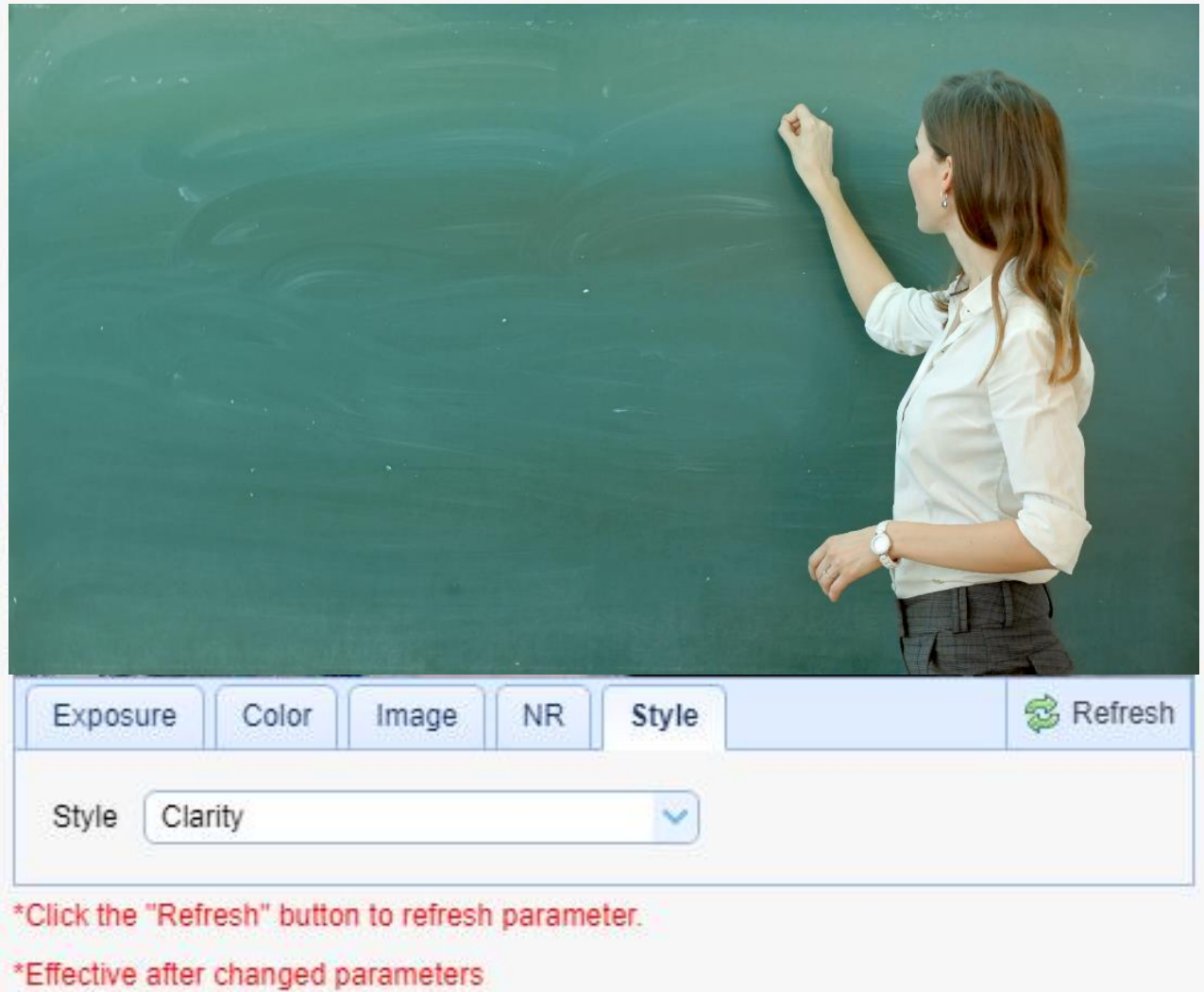

### 影像设定 文字迭加

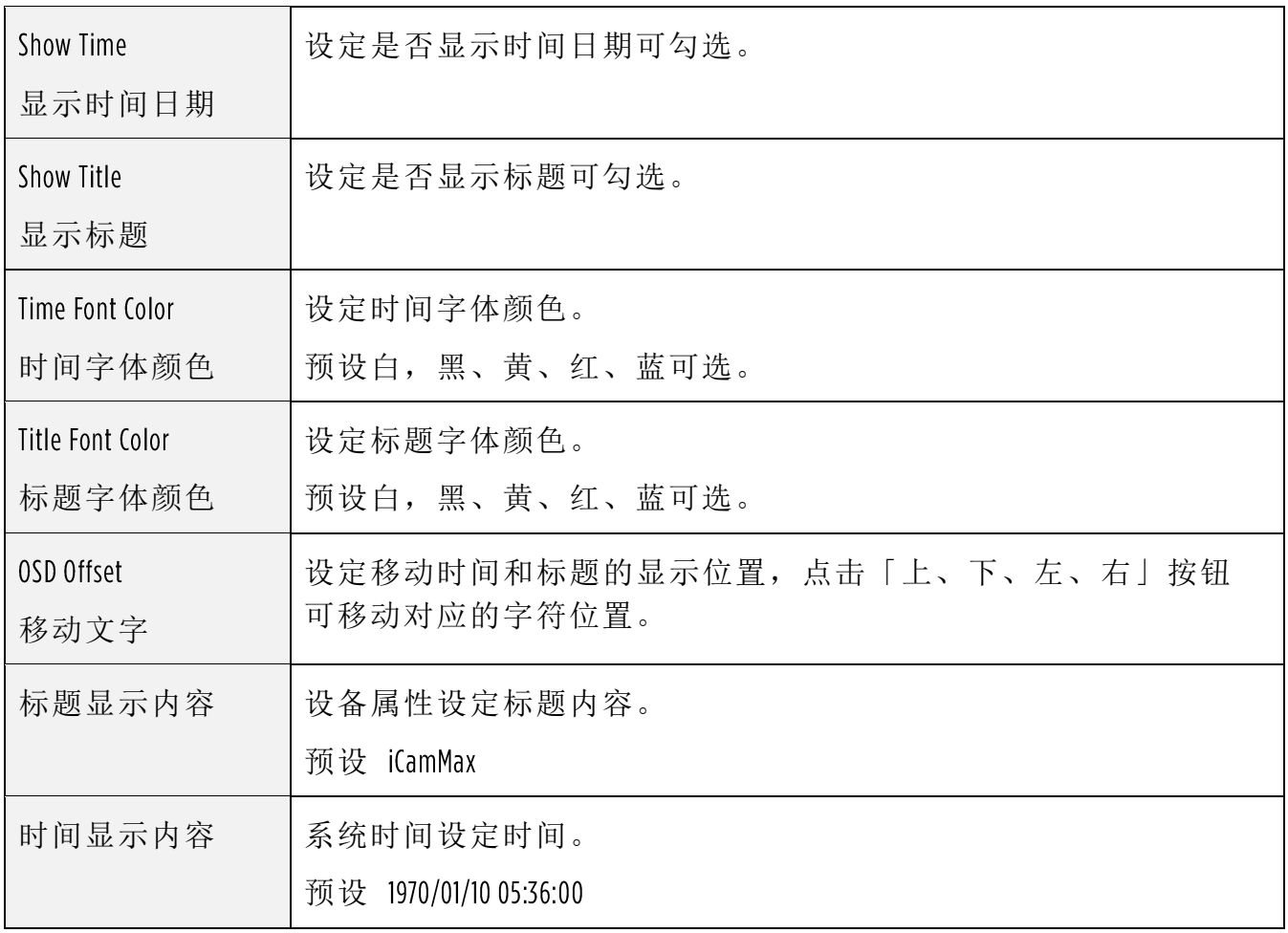

点击「储存(Save)」按钮, 显示「Save the parameters successfully」提示信息, 设定即可 生效。

#### Video OSD

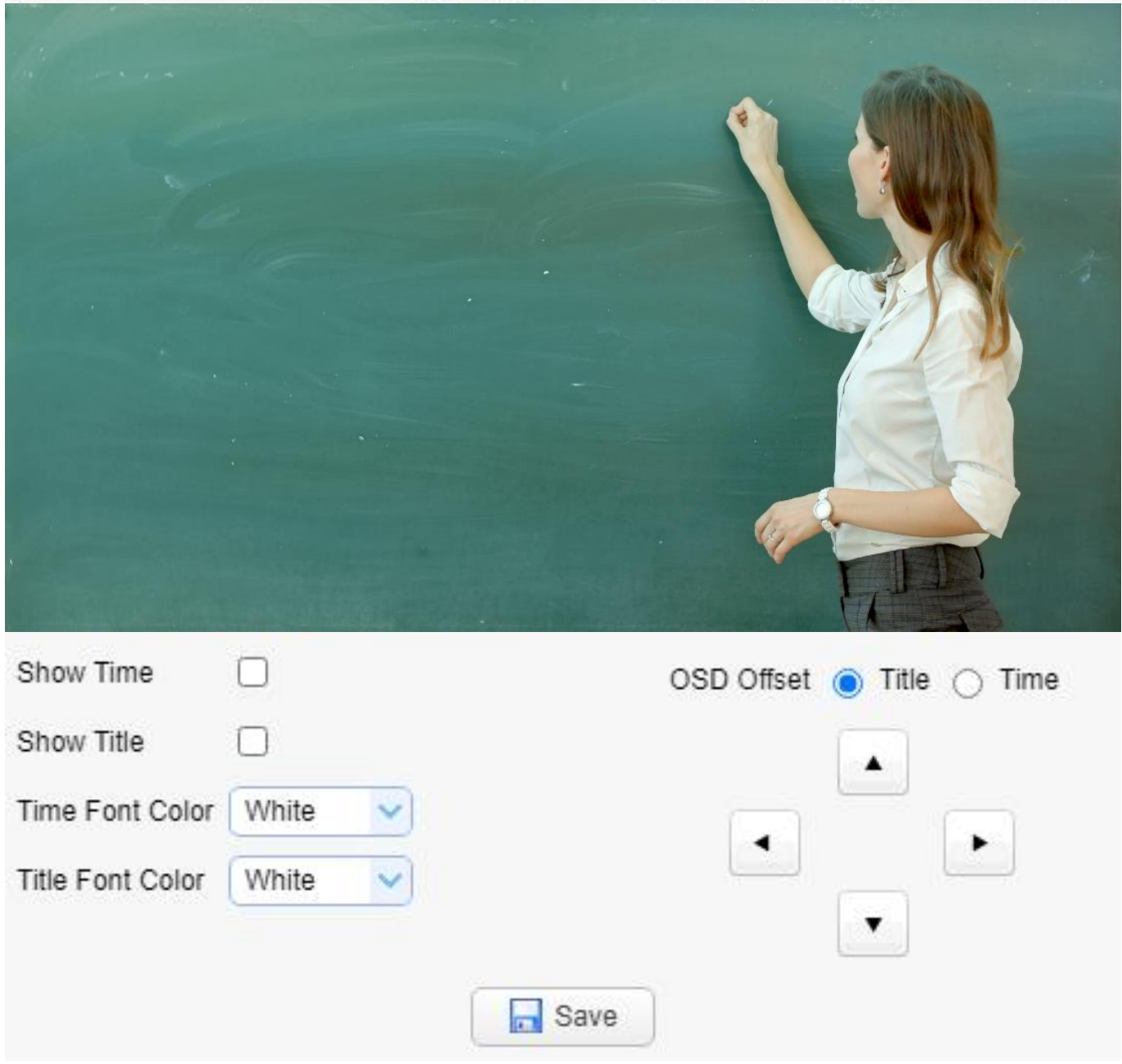

## 影像设定 文字大小

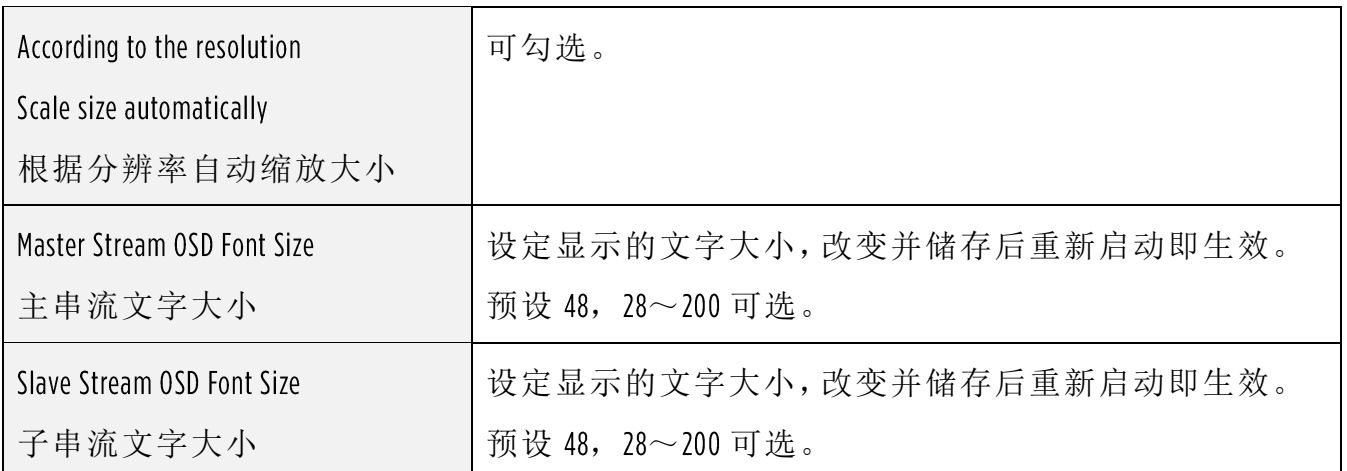

点击「储存(Save)」按钮, 显示「Save the parameters successfully」提示信息, 设定即可 生效

#### **OSD Font Size**

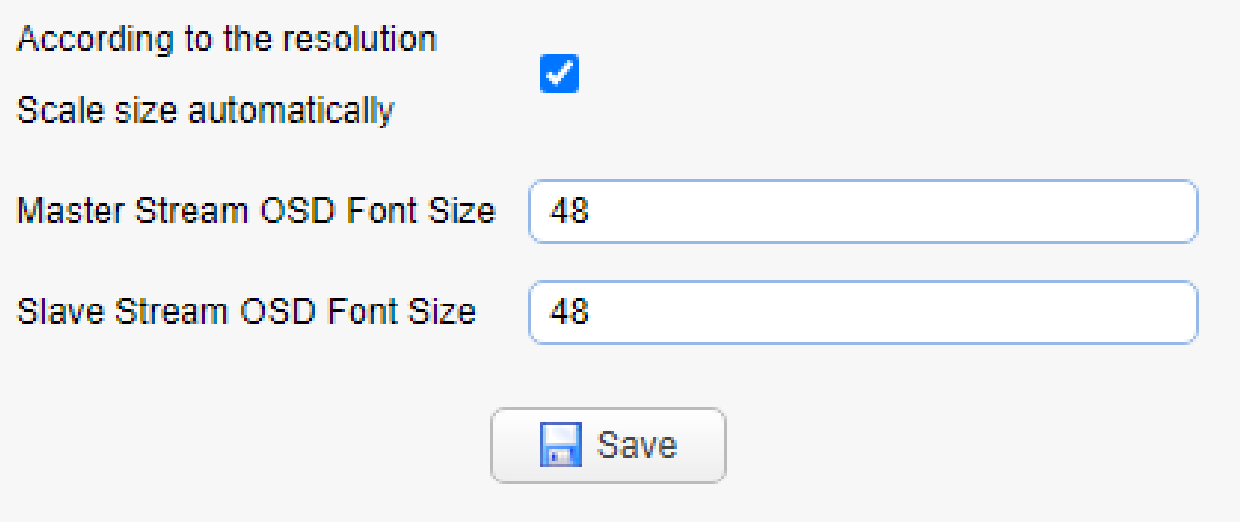

# 影像设定 影像输出

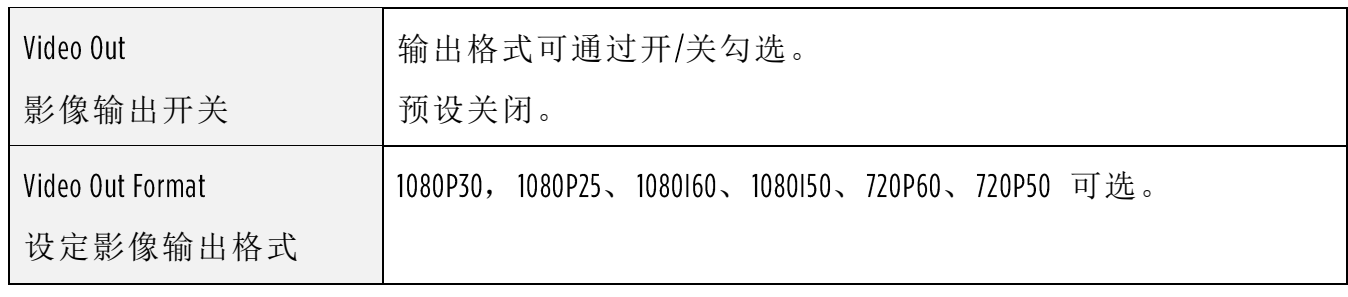

点击「储存(Save)」按钮, 显示「Save the parameters successfully」提示信息, 设定即可 生效。

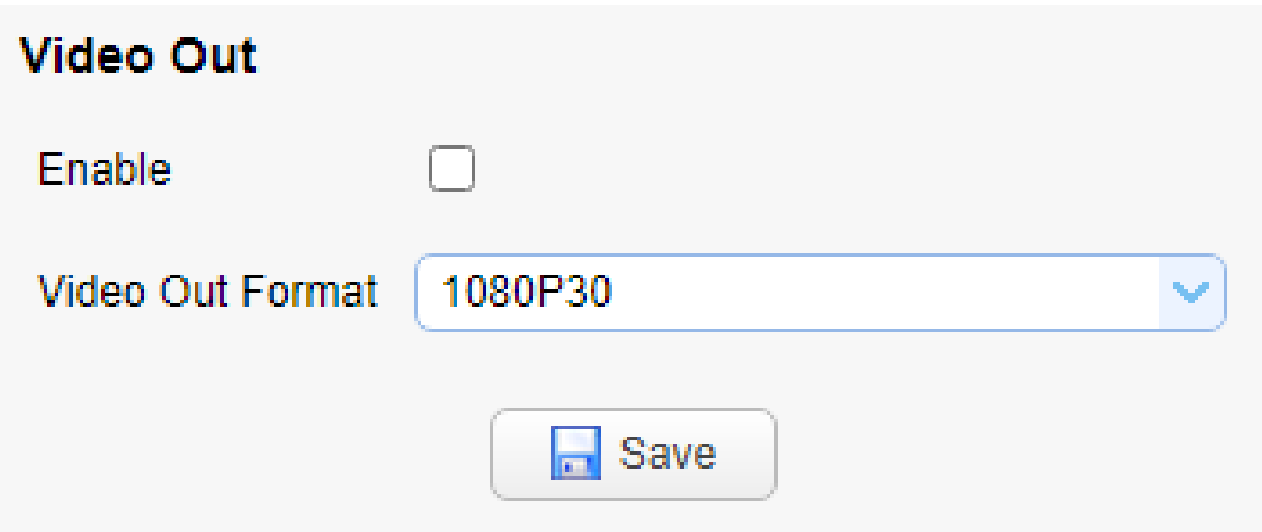

# 9.14 网络设定 网络端口

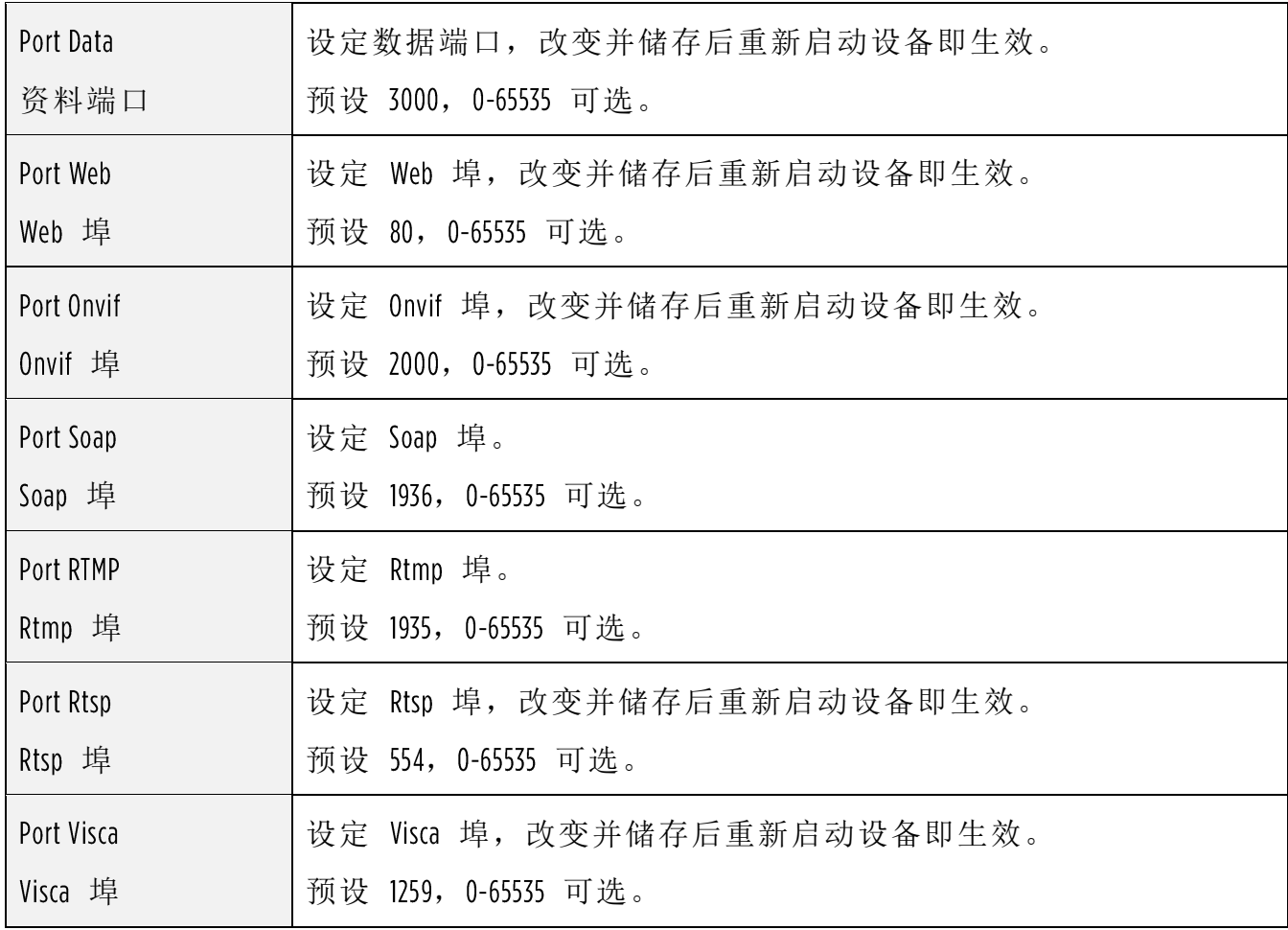

点击「储存(Save)」按钮, 显示「Save the parameters successfully」提示信息, 设定即可 生效

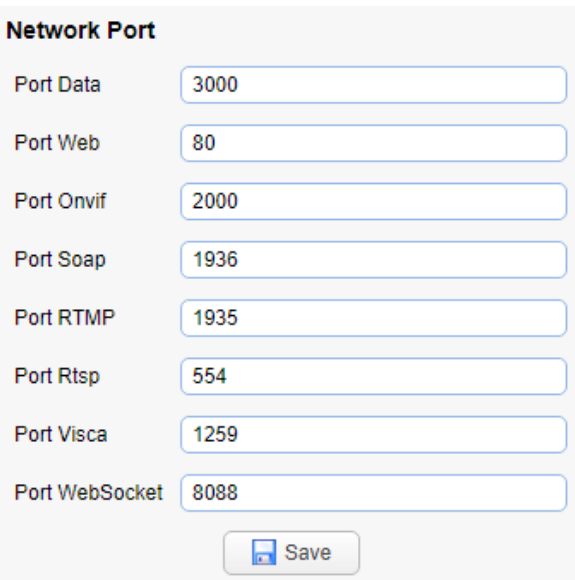

#### 网络设定 局域网络参数

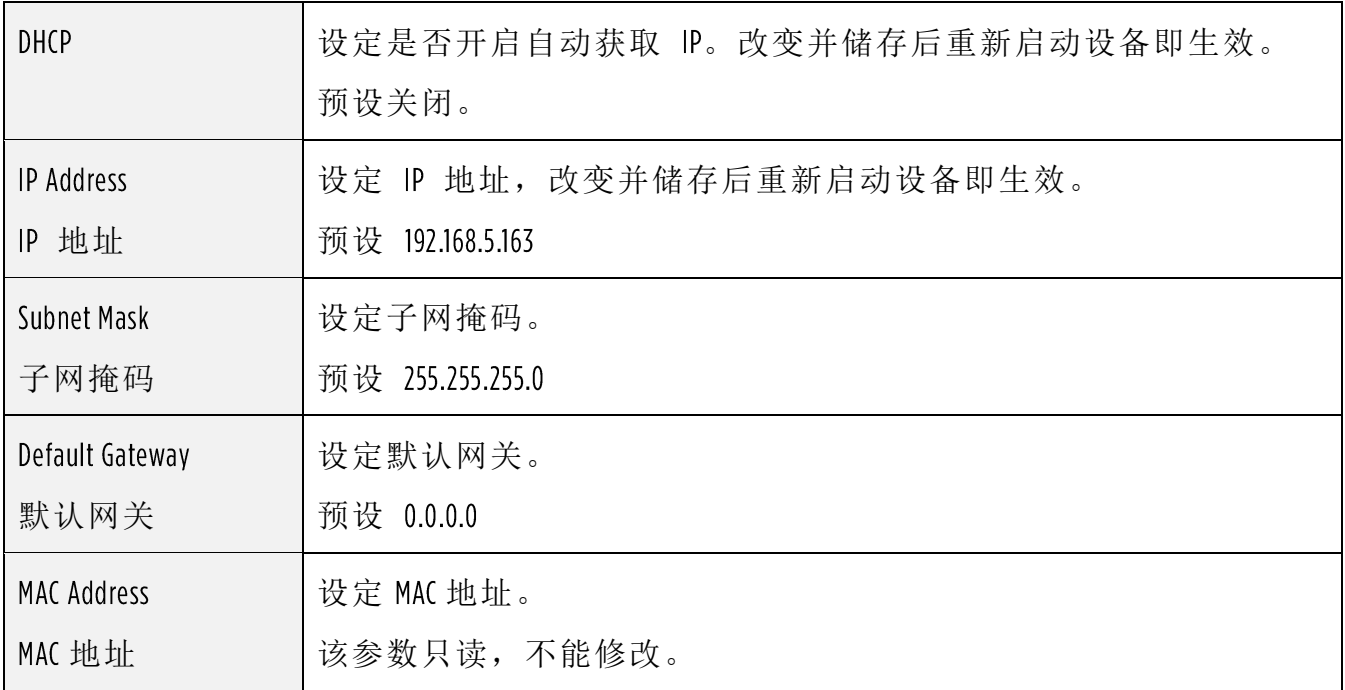

点击「储存(Save)」按钮, 显示「Save the parameters successfully」提示信息, 设定即可 生效。

注意! 修改 IP 时, 请防止 IP 冲突。

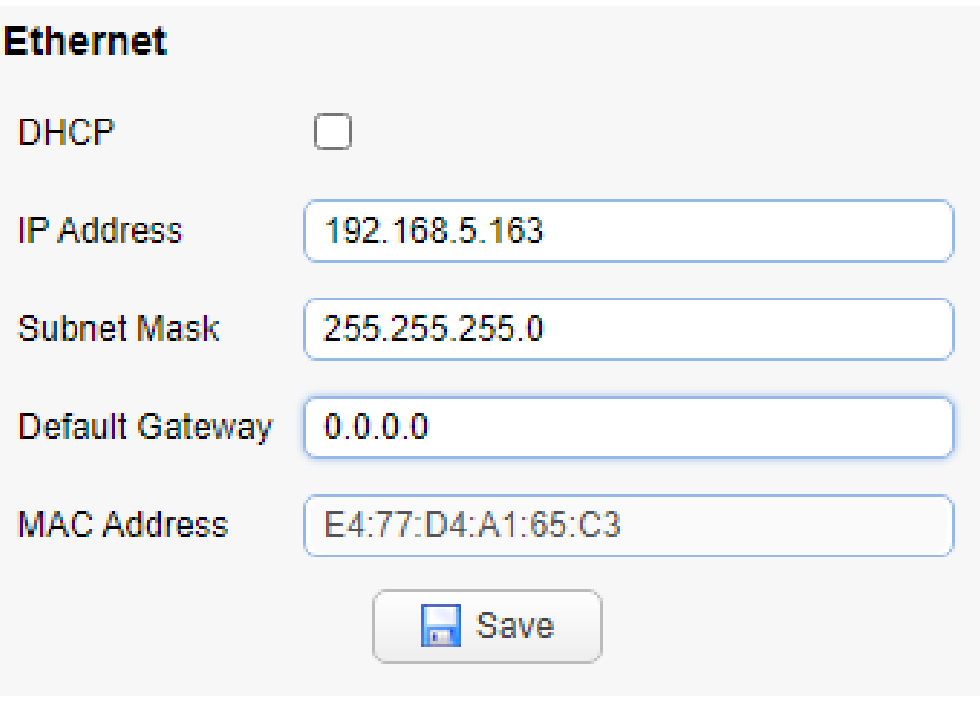

## 9.16 网络设定 DNS 参数

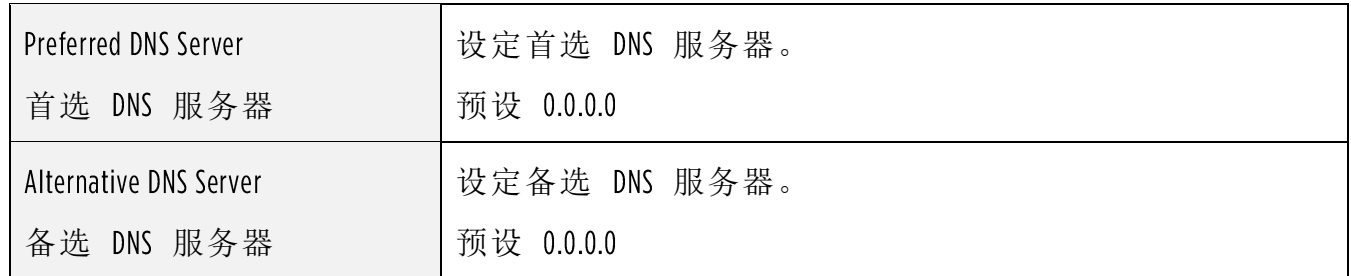

点击「储存(Save)」按钮, 显示「Save the parameters successfully」提示信息, 设定即可 生效

#### **DNS**

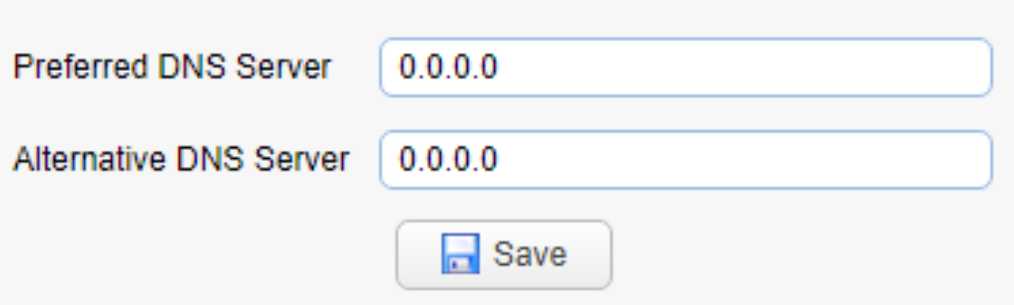

## 系统配置 设备属性

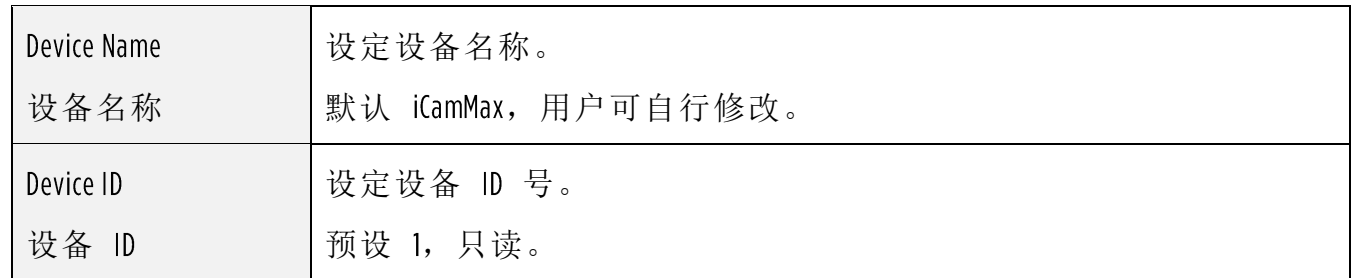

点击「储存(Save)」按钮, 显示「Save the parameters successfully」提示信息, 设定即可 生效

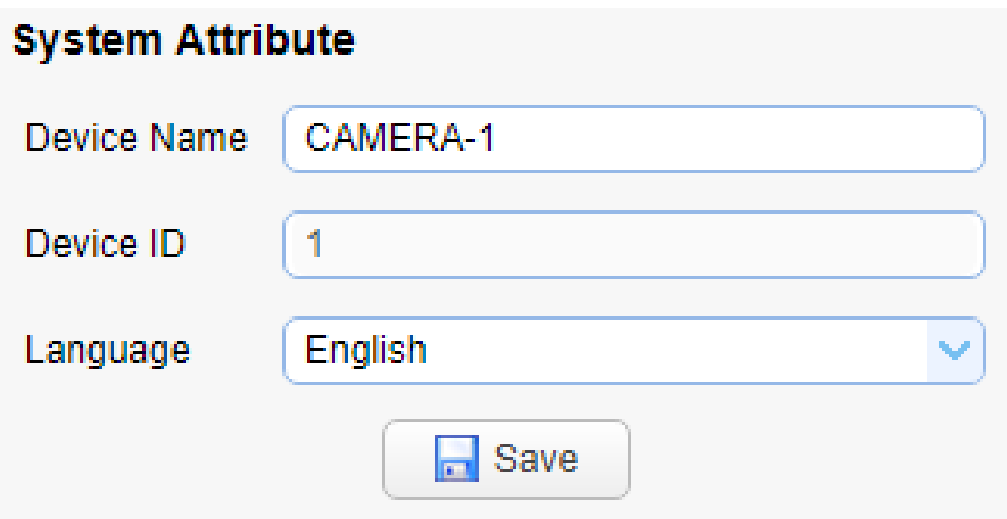

# 系统配置 系统时间

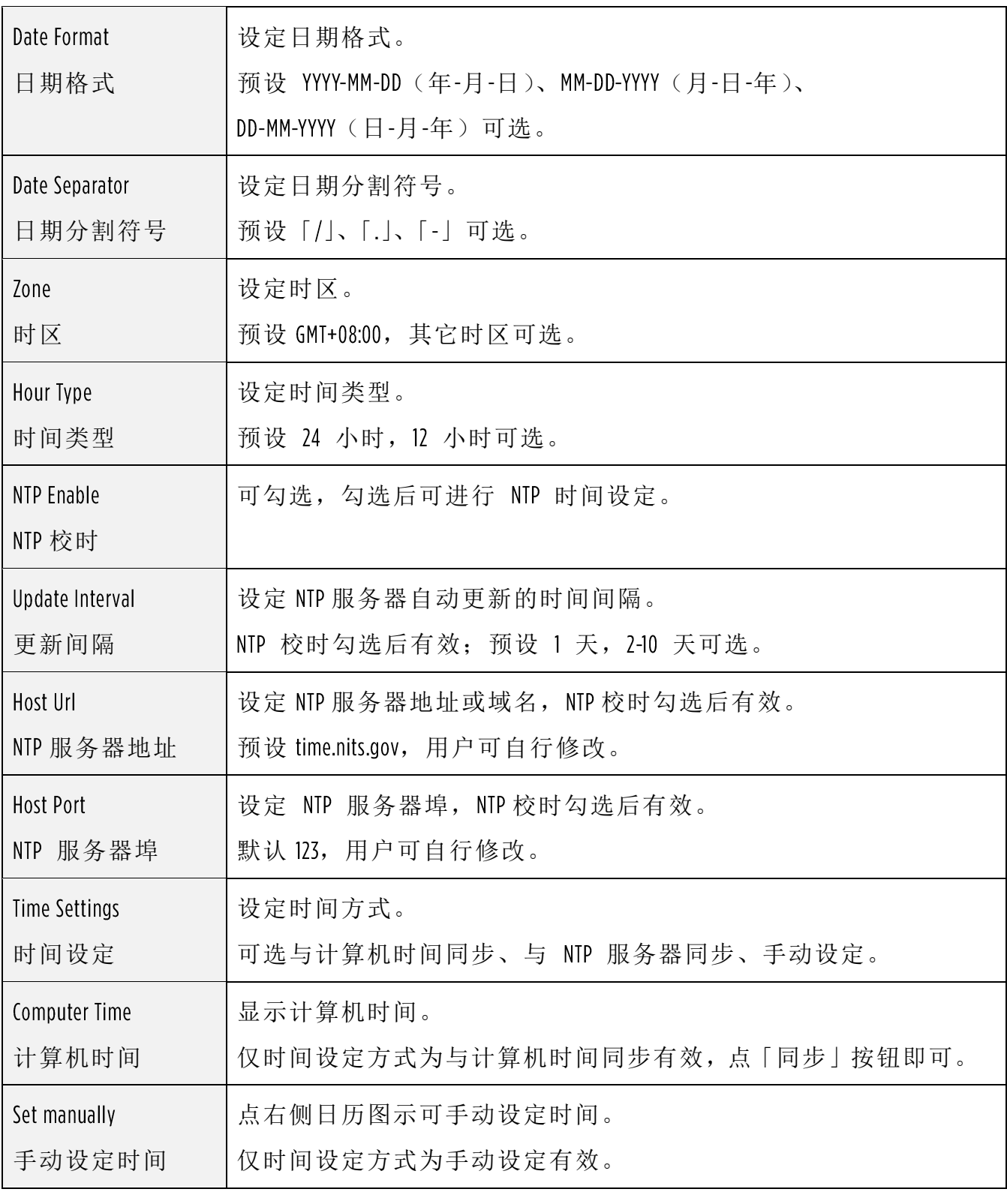

点击「储存(Save)」按钮, 显示「Save the parameters successfully」提示信息, 设定即可 生效。

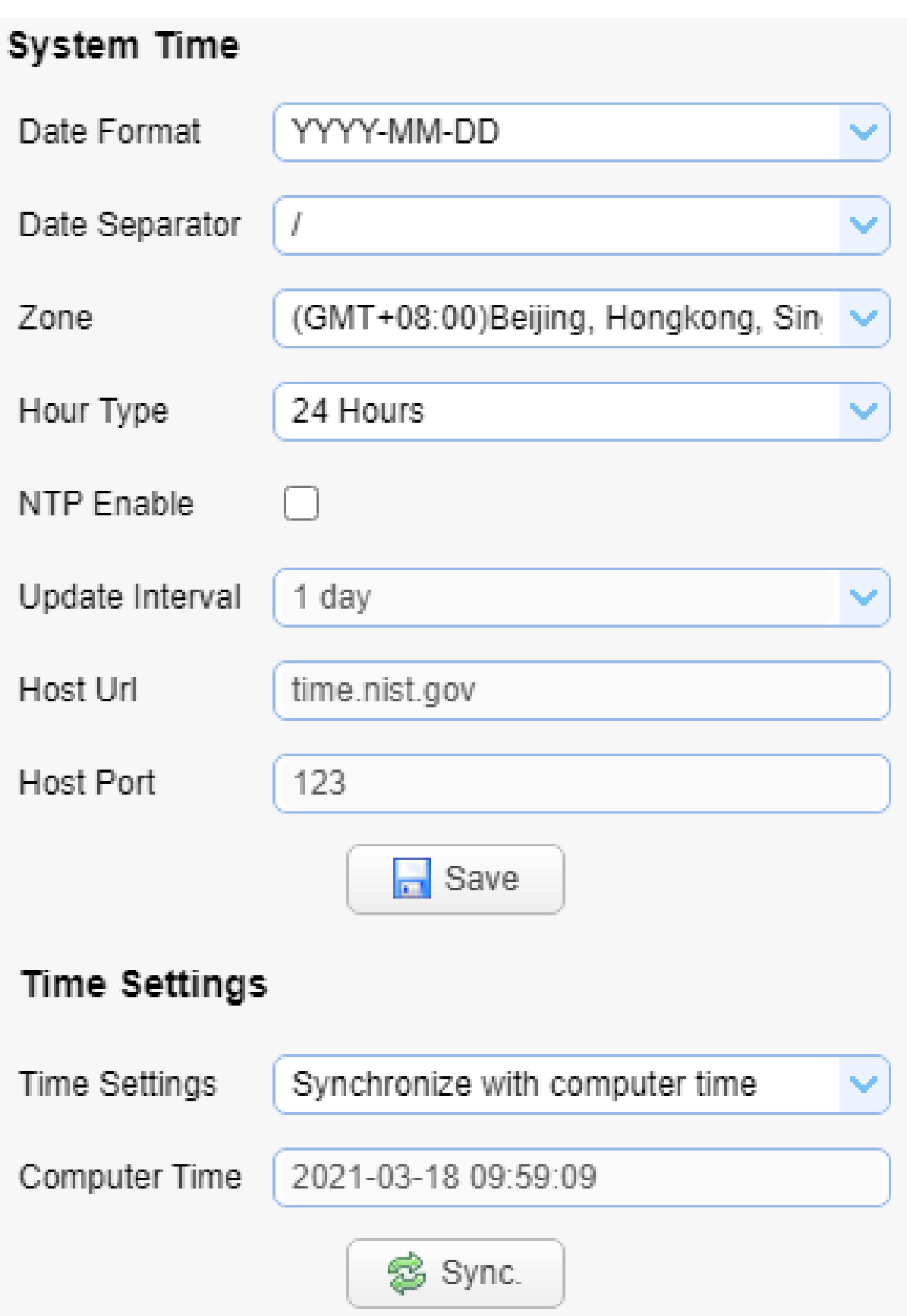

# 系统配置 账号管理

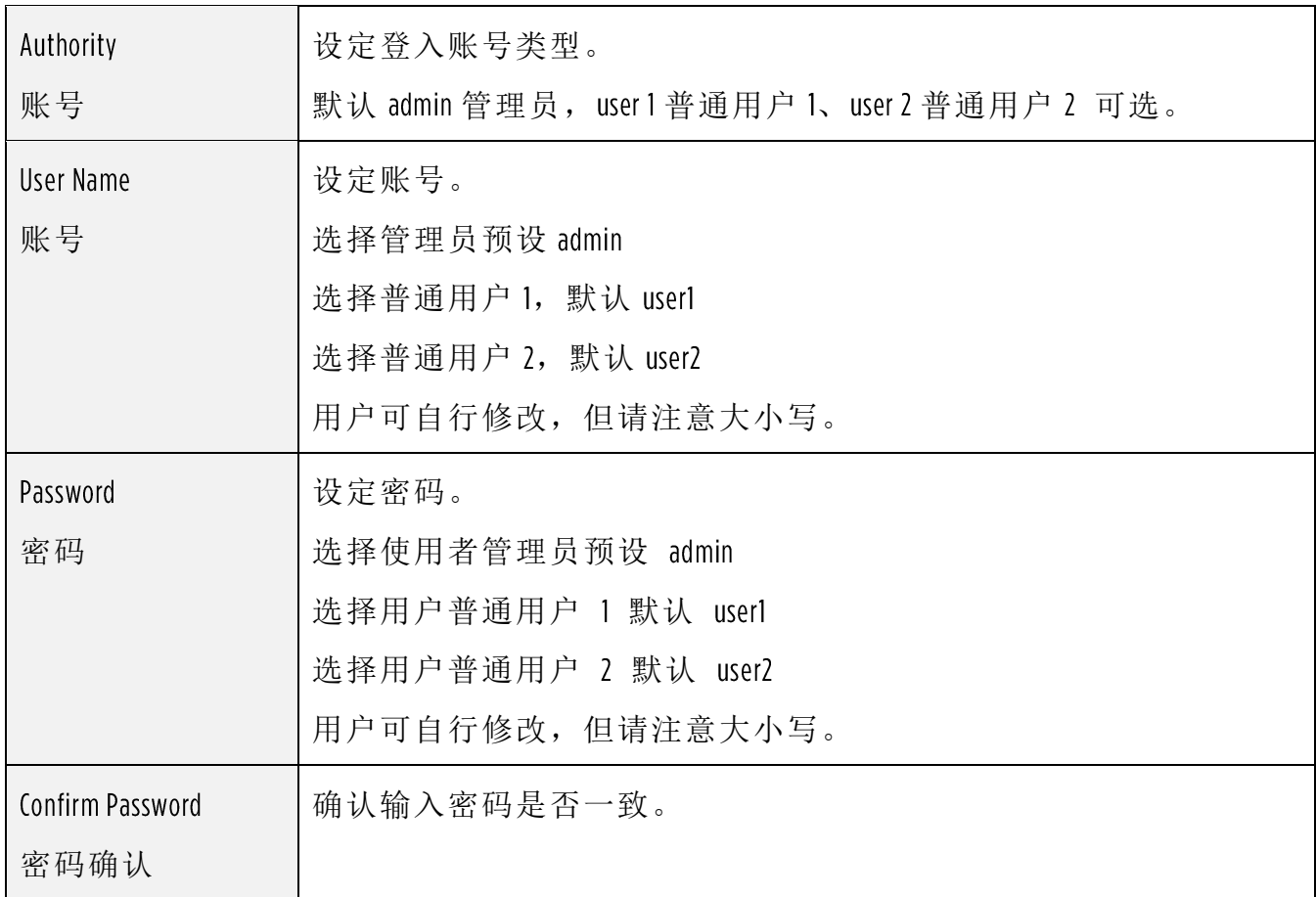

点击「储存(Save)」按钮, 显示「Save the parameters successfully」提示信息, 设定即可 生效。

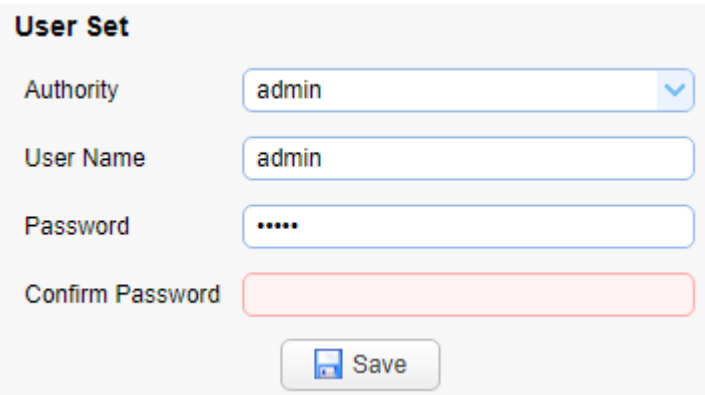

#### 系统配置 恢复出厂默认值

点击「恢复出厂默认」按钮,弹出确认对话框,选择「是」或「否」,选择「是」 后设备将自动重新启动即生效。

### **Restore factory defaults**

Restore factory defaults

## 系统配置 重新启动设备

点击「重新启动设备」按钮,弹出确认对话框,选择「是」或「否」,选择「是」 后设备自动重新启动。

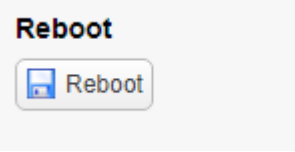

#### 系统配置 注销

点「注销」弹出「确认」对话框;选择「是」或「否」,选择是退出当前用户登入 如下图所示,重新回到用户登入接口。

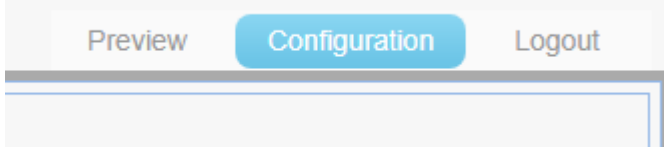

# 10. 设定拍摄范围

如果想拍摄特定范围区域,请依照下列步骤设定。

1. 请在 Preview 预览画面中, 使用 PTZ 功能控制画面缩放并移动至拍摄范围。拍摄的 画面上下边界,尽量以黑板的上下边缘为边界。

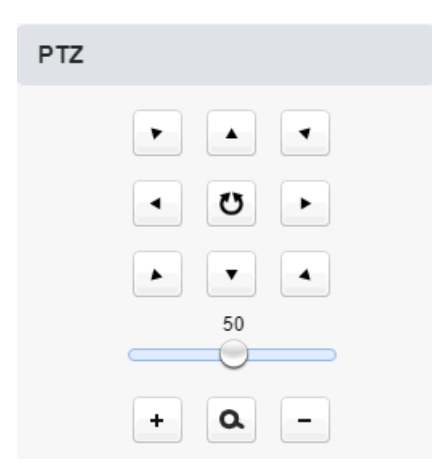

2. 决定好拍摄范围后, 请到 Track Settings→ Platform Preset, 按 Save 储存拍摄范围。

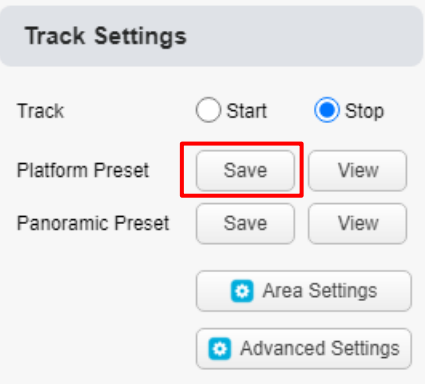

3. 点击 Area Settings, 进入设定页面

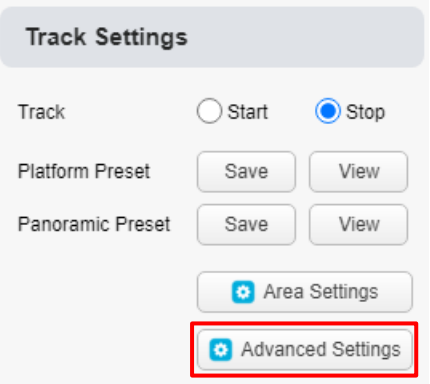

4. 停用 Enable Platform Area, 设定好请点窗口右上 X 关闭窗口。

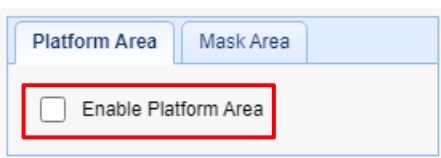

5. 点击 Advanced Settings, 进入设定页面

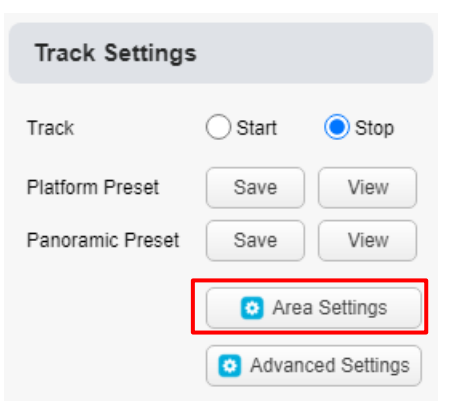

- 6. 修改 Basic Settings 页面中, Target Lost 请改成 Close-up Preset。
- 完成后, 请点 Save 储存。

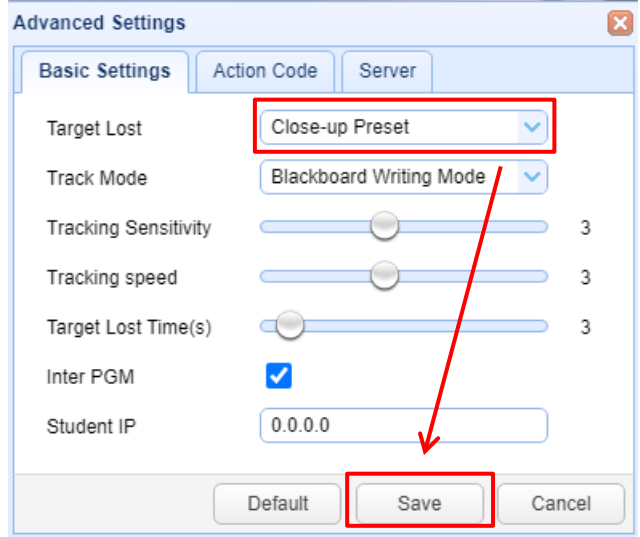

7. 设定完成后,请到 Preview 首页,启用追踪功能。

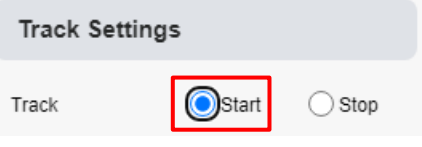

# 11. 设定追踪

### 11.1 老师追踪

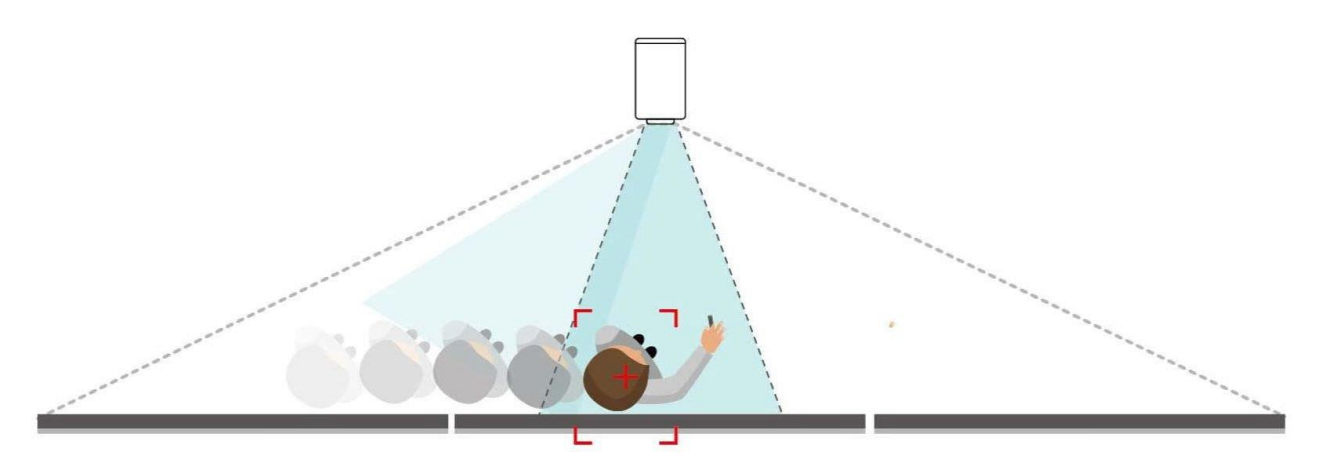

先進的影像識別與跟蹤算法,達成教學智慧跟蹤

如果想拍摄老师追踪画面,请依照下列步骤设定。

1. 请在 Preview 预览画面中, 使用 PTZ 功能控制画面缩放并移动至拍摄范围。拍摄的 画面上下边界,尽量以黑板的上下边缘为边界。

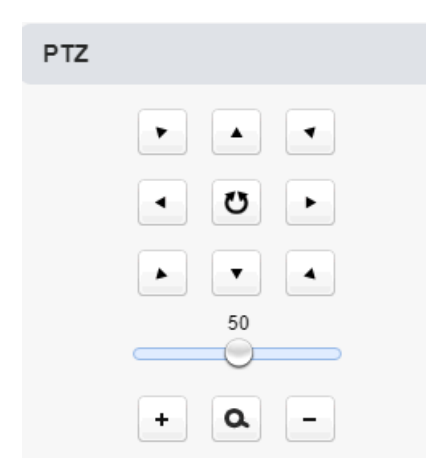

2. 决定好拍摄范围后, 请到 Track Settings→ Platform Preset, 按 Save 储存拍摄范围。

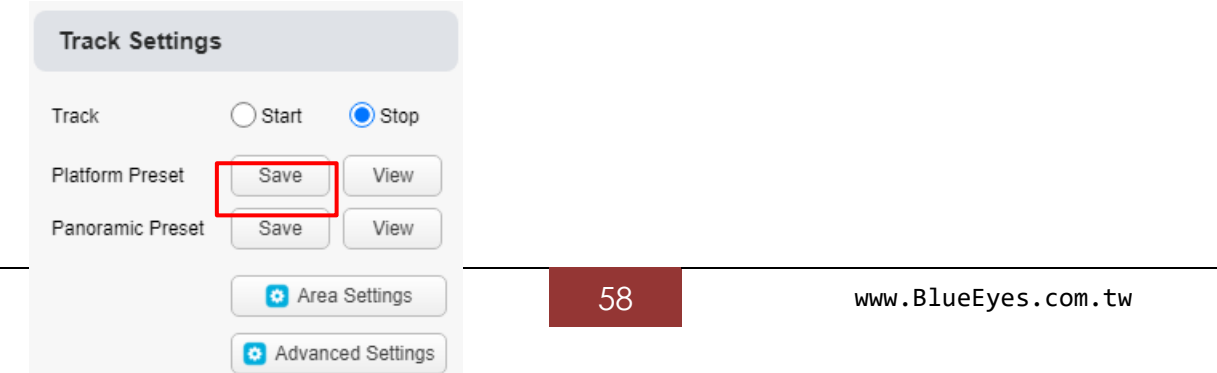

3. 点击 Area Settings, 进入设定页面

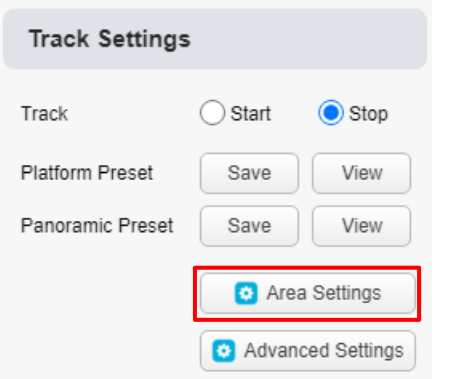

4. 进入设定页面后,请启用 Enable Platform Area, 并在左边画面中, 设定好老师侦测区 域,建议范围设定大于黑板范围,避开学生并且以可以侦测到老师为主。设定好 请点窗口右上 关闭窗口。

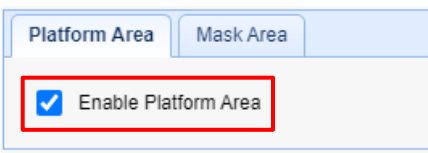

#### 5. 点击 Advanced Settings, 进入设定页面

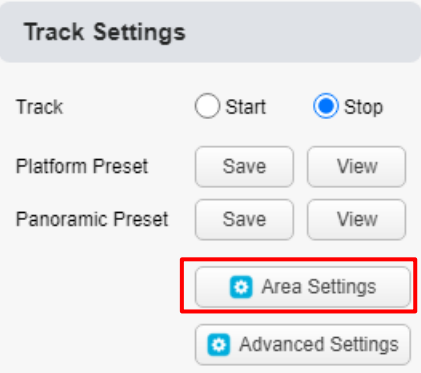

6. 修改 Basic Settings 页面中, Target Lost 请改成 Close-up Preset。

完成后, 请点 Save 储存。

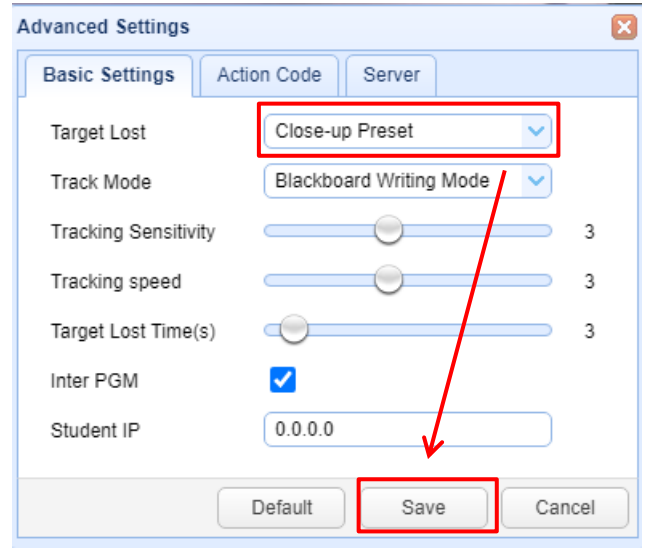

7. 设定完成后, 请到 Preview 首页, 启用追踪功能。

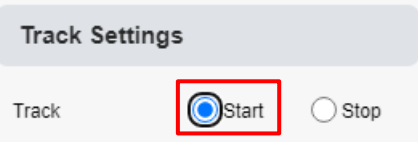

## 11.2 板书追踪

使用板书追踪,请依照下列步骤设定。

# 直播设定

#### 12.1 利用 YouTube 平台进行直播

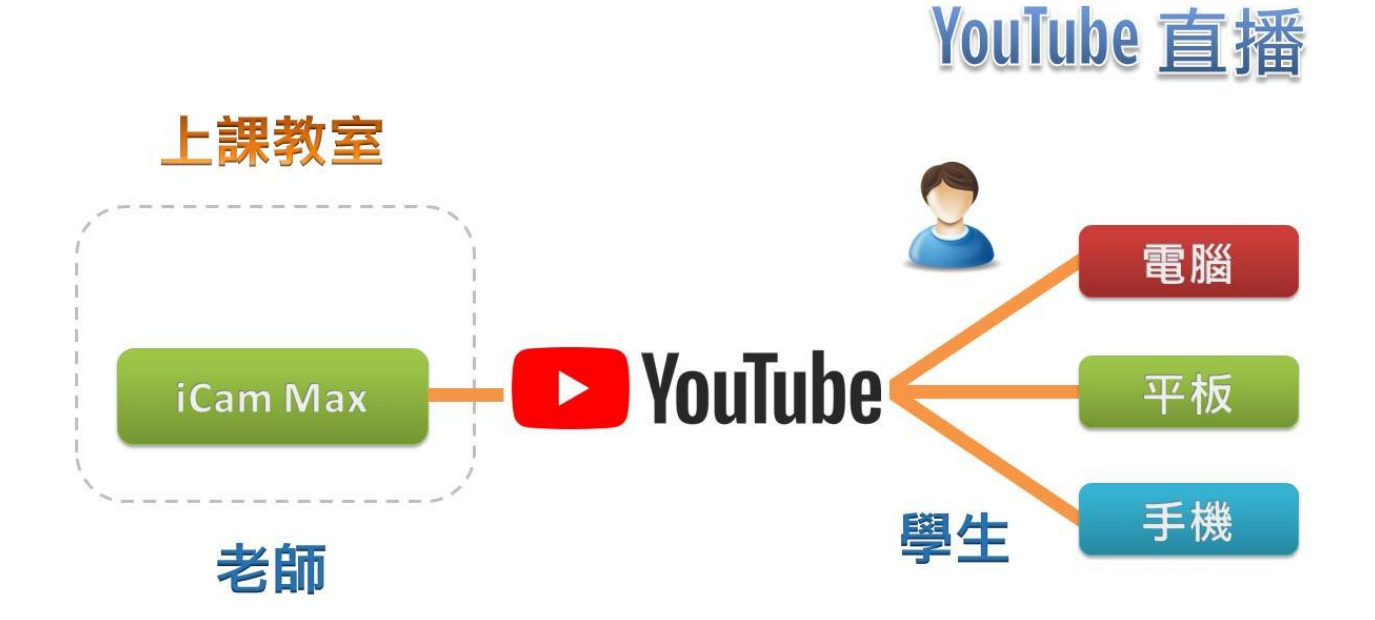

以下是利用 YouTube 平台直播, 摄影机设定方式。

步骤 1

首先您必须将摄影机连接到网络,并根据您的网络环境调整参数让您的摄影机可 以连上因特网。您可以选择 DCHP 或者设定自己的 IP 以及 DNS。

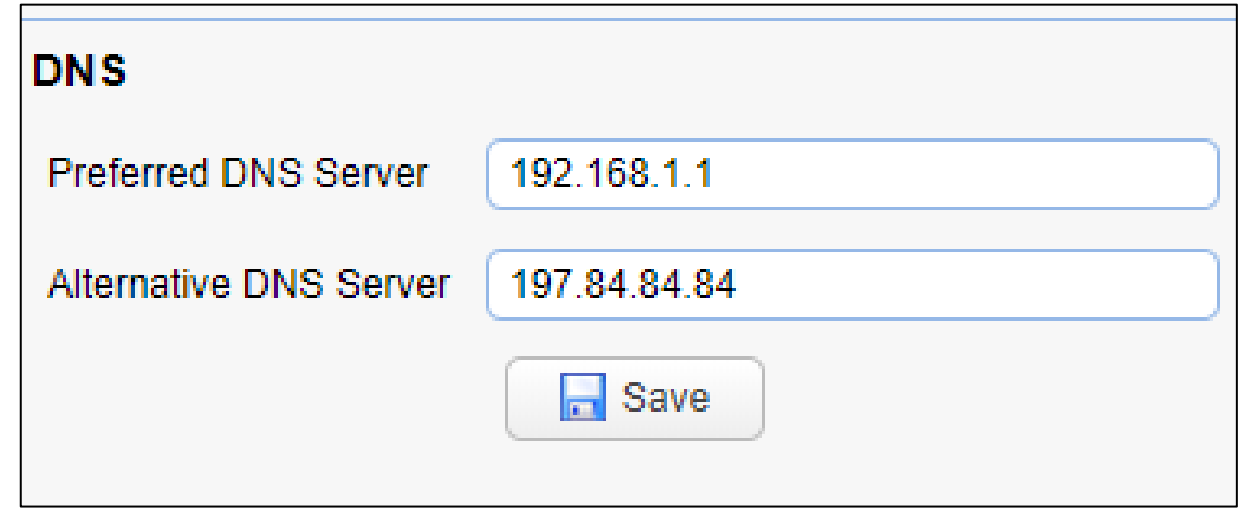

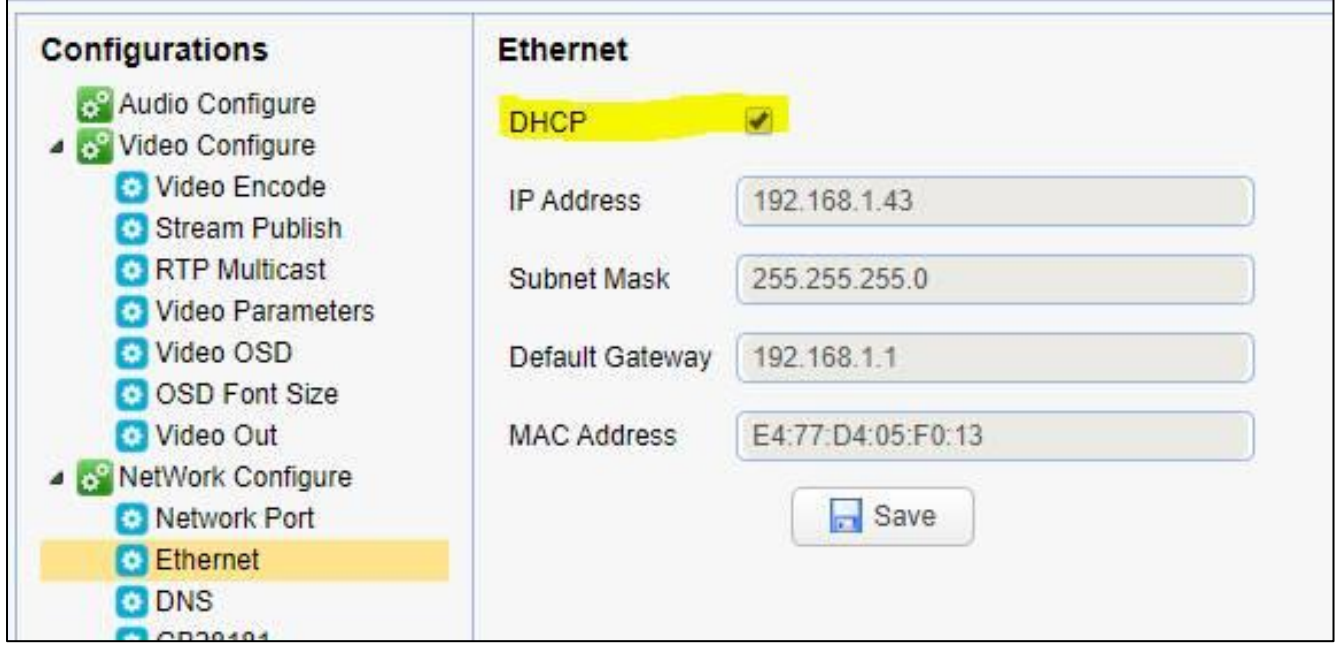

#### 步骤 2

在 YouTube 网站,建立一个直播事件。取得下列图片中的信息。 YouTube 会提供您直播 联机所需的两组信息 stream key 与 server URL

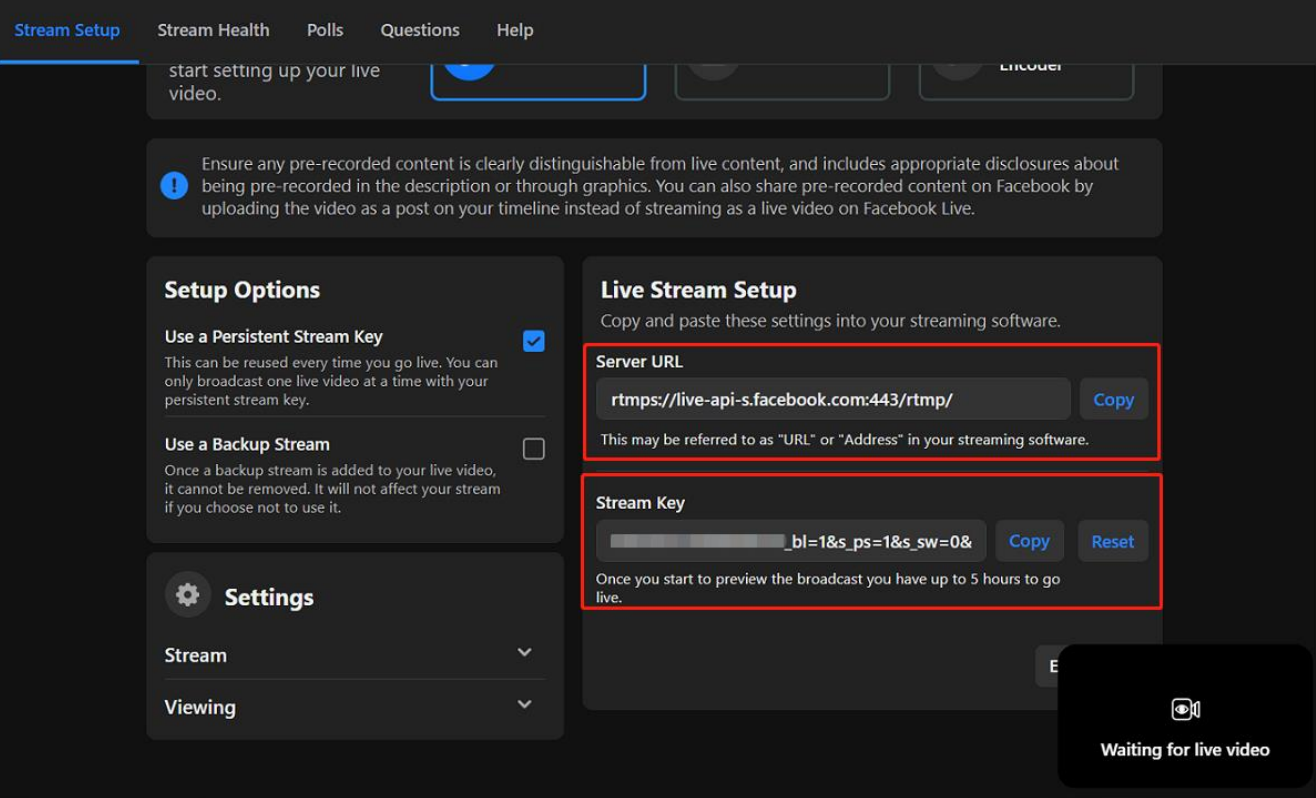

步骤 3

将步骤 2 取得的两组参数输入到 Steam Publish 设定页面中的 host address 以及 stream name, 并且修改 host Port 数值为 443。

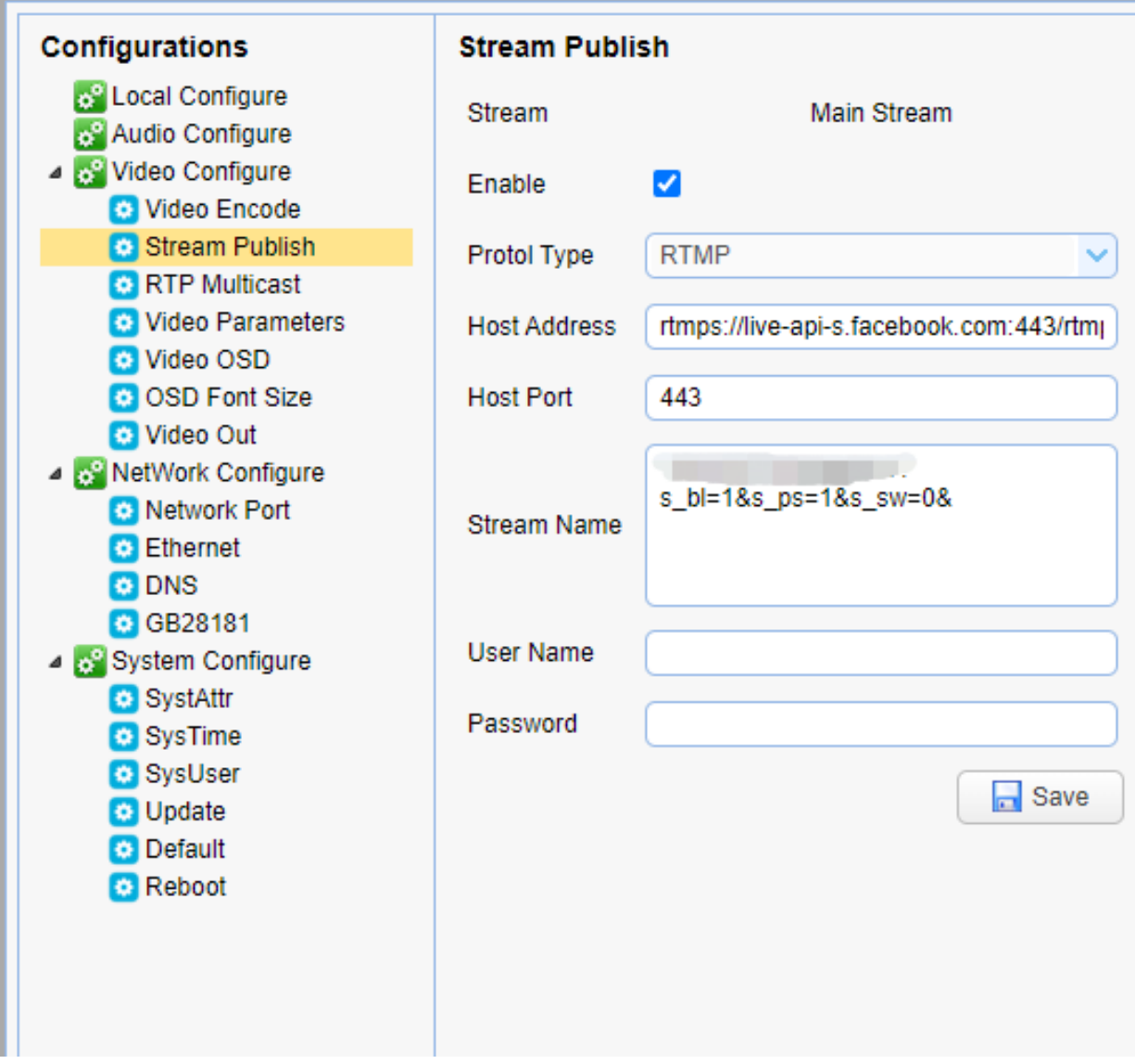

## 12.2 利用 Facebook 平台进行直播

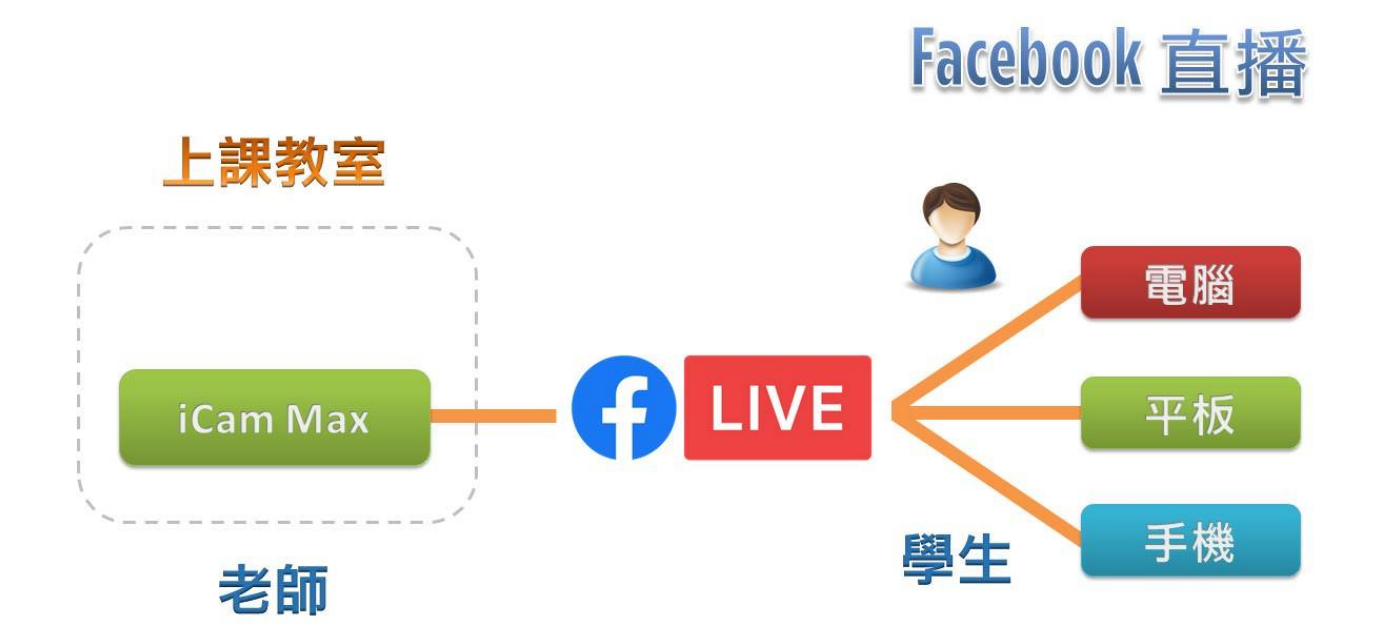

以下是利用 Facebook 平台直播, 摄影机设定方式。

#### 步骤 1

首先您必须将摄影机连接到网络,并根据您的网络环境调整参数让您的摄影机可 以连上因特网。您可以选择 DCHP 或者设定自己的 IP 以及 DNS。

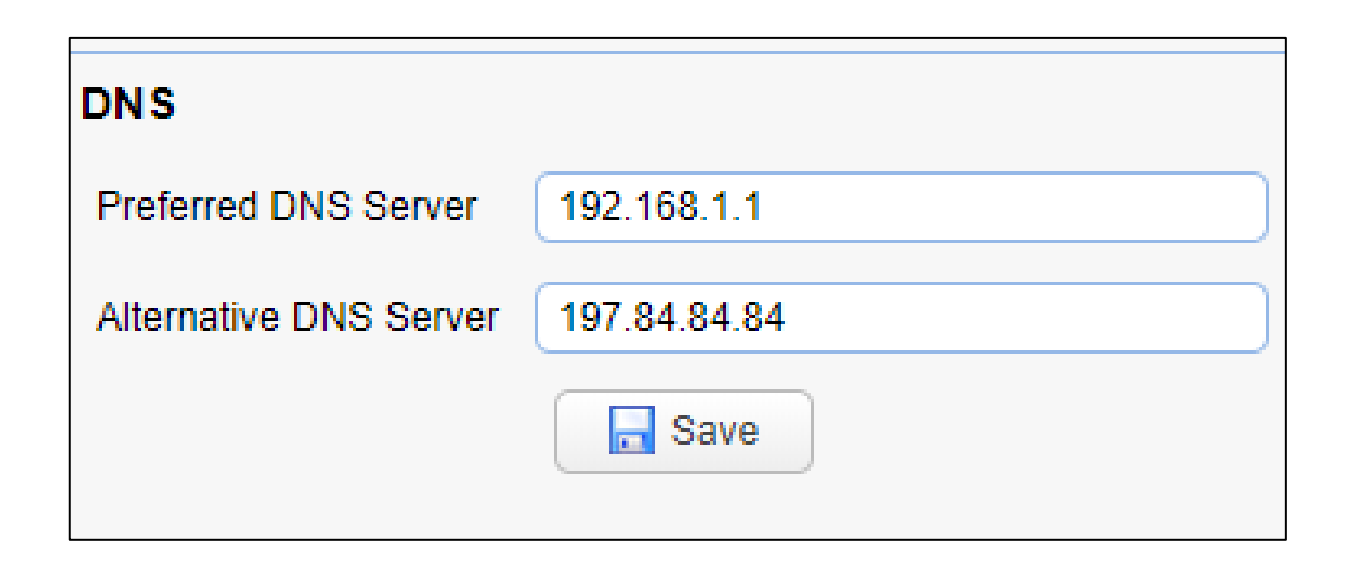

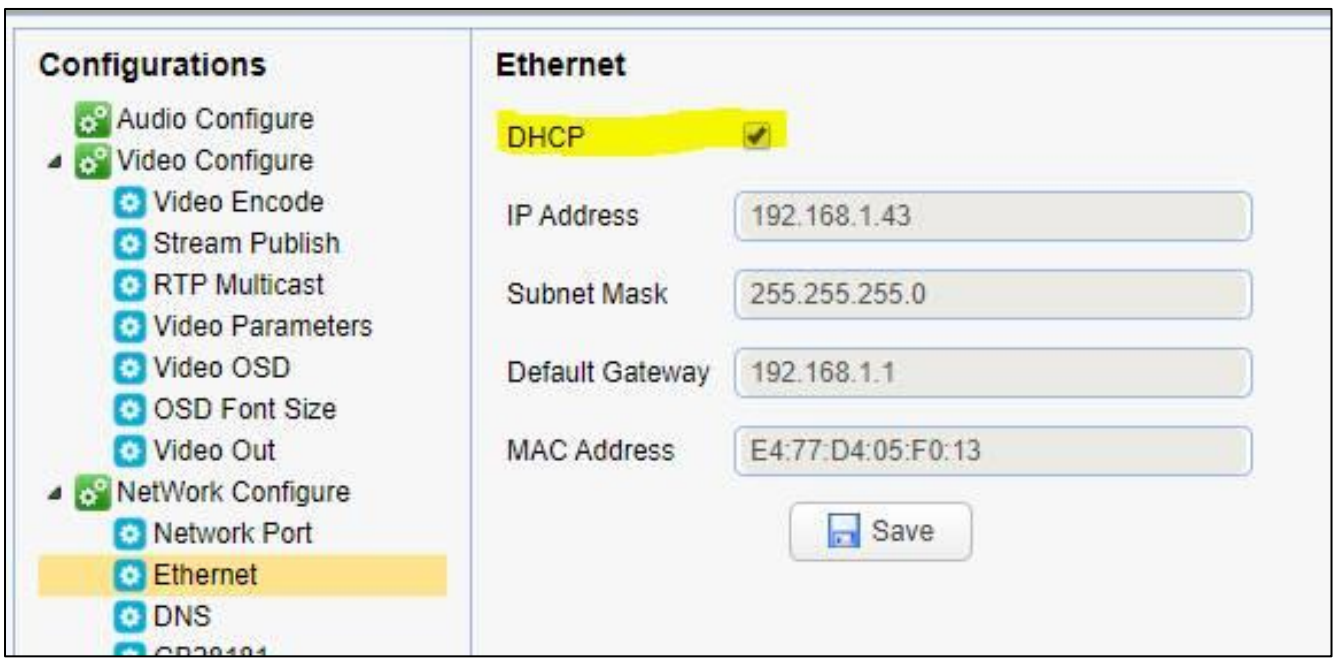

#### 步骤 2

在 Facebook 网站, 建立一个直播事件。取得下列图片中的信息。Facebook 会提供您直 播联机所需的两组信息 stream key 与 server URL

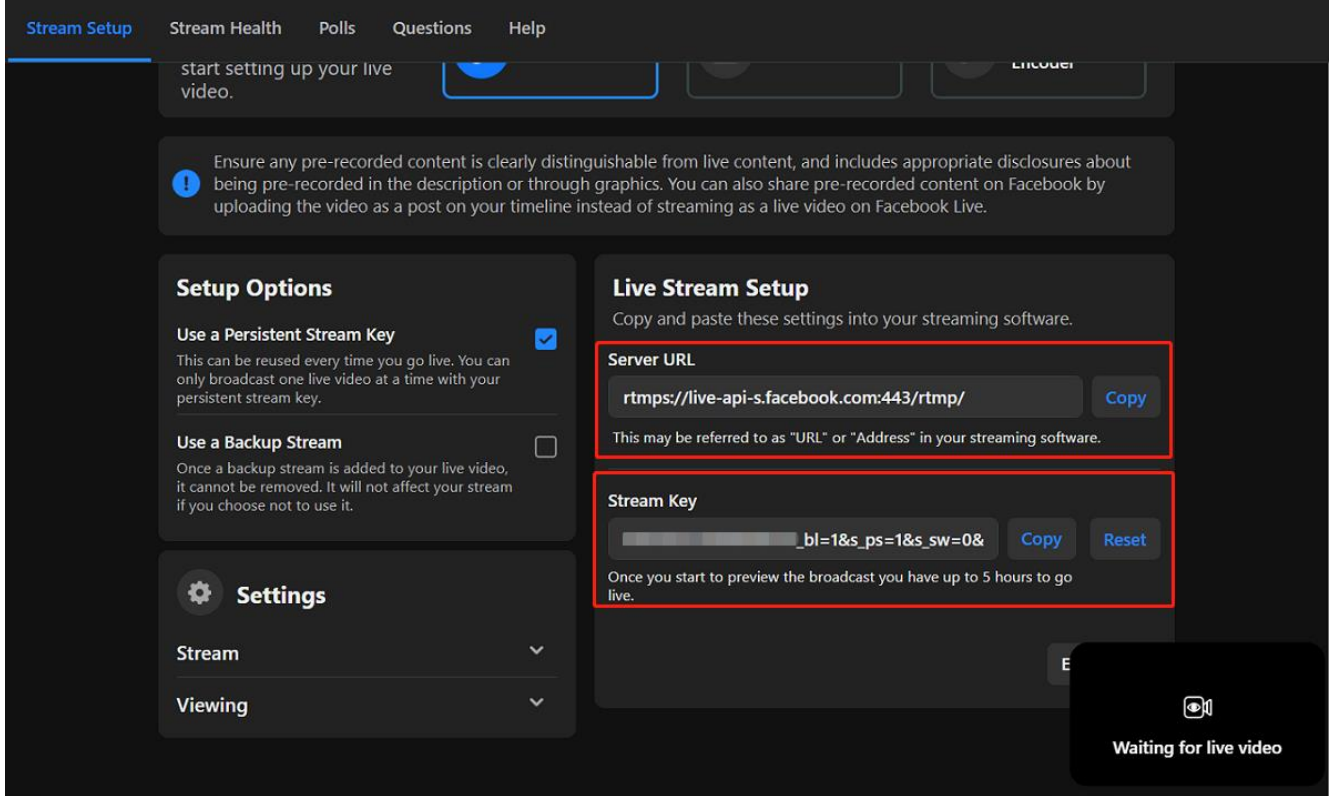

步骤 3

将步骤 2 取得的两组参数输入到 Steam Publish 设定页面中的 host address 以及 stream name, 并且修改 host Port 数值为 443。

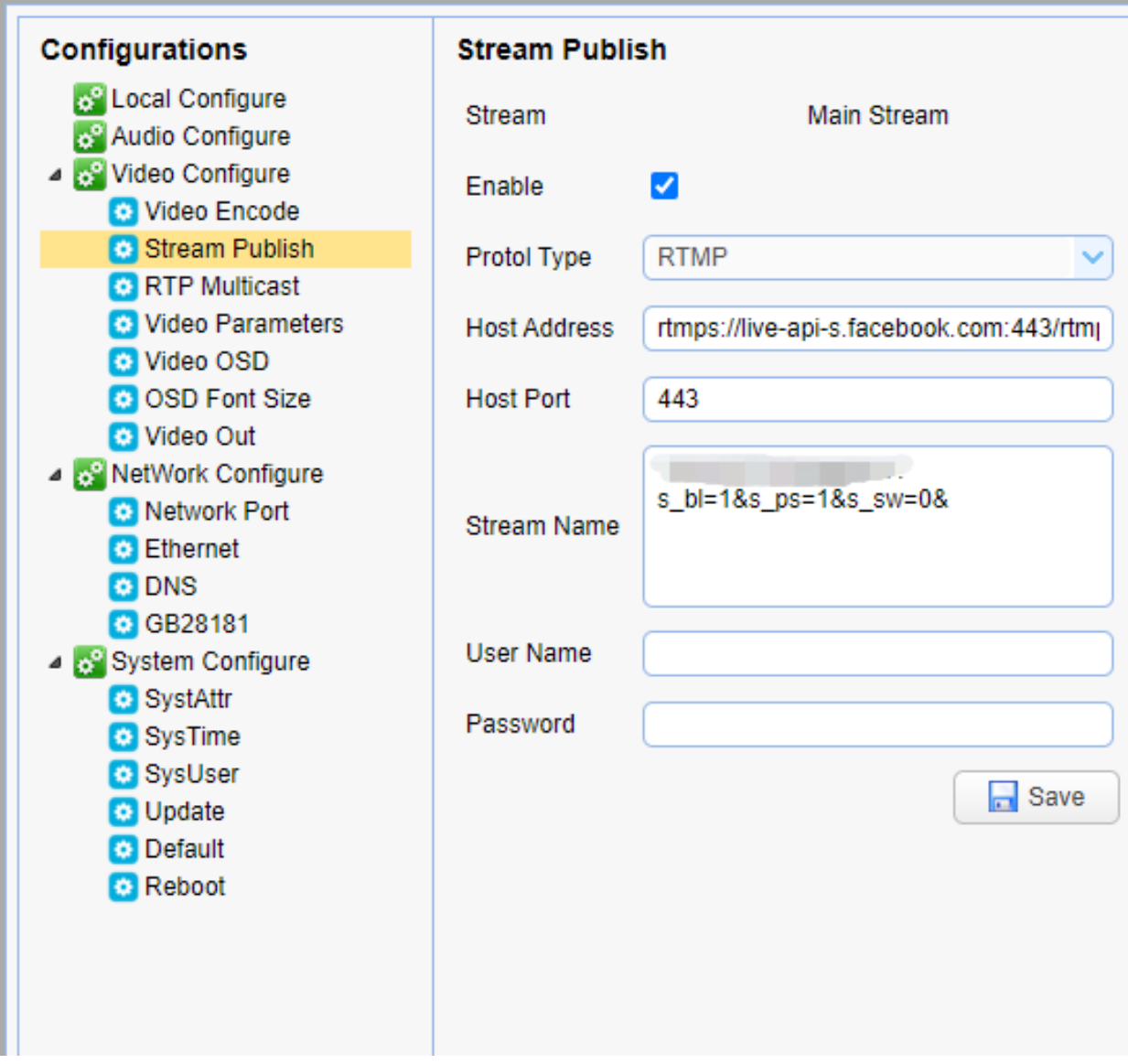

# 13. 支持 OBS 程序

OBS, 全名为 Open Broadcaster Software。

OBS 是一个由 OBS Project 开发的自由开源的跨平台串流媒体和录像程序。

#### 13.1 安装 OBS 程序

请到 OBS 网站下载最新版本安装程序执行。

网站网址: https://obsproject.com

#### 13.2 操作接口

上方为预览窗口,可于右下控件切换。 下方则是场景、来源、混音器、及控件,接下会各别介绍其功能。

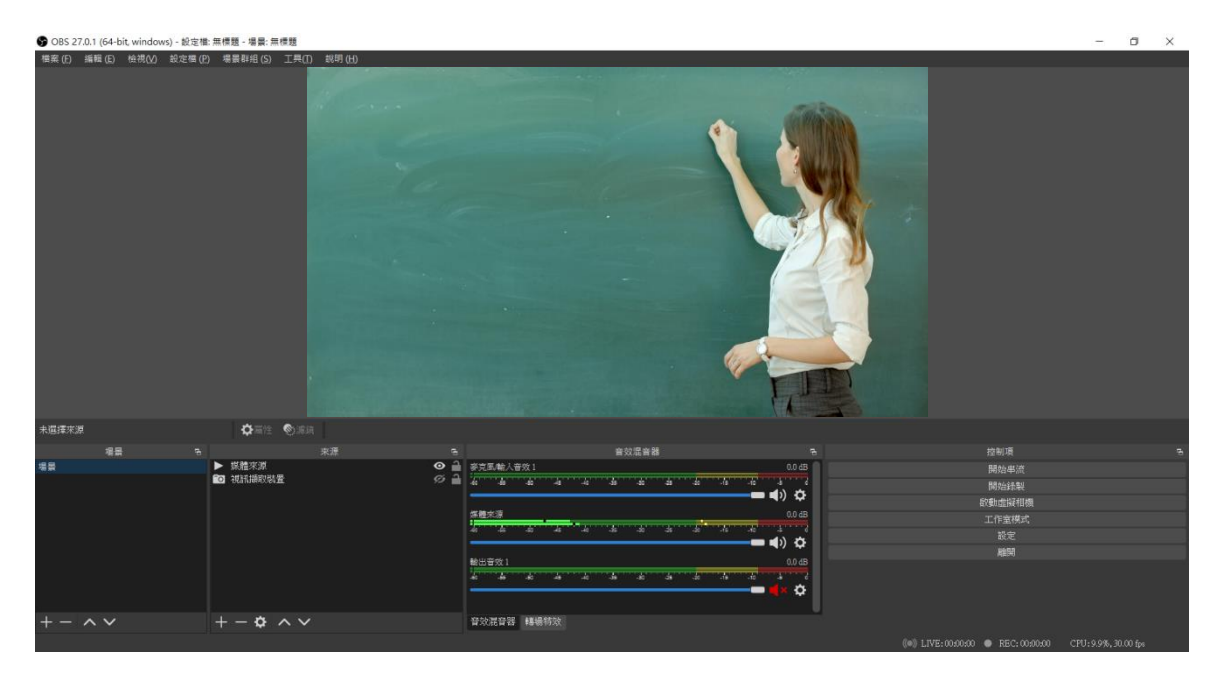

场景

就像导播系统一样,这里可以建置多个不同的场景,可以针对设定好的场景进行 命名。

来源

这里泛指要使用的素材,可以加入影像、声音、图片各种不同的素材,并且依造 需求做图层式的上下编排。

混音器

讯号来源设定正确会出现亮绿色的音量条,可以利用混音器调整音量大小,亦可 以监听音量目前的设定。

控件

设定好所有的设定后这里是主要控制软件开始及结束直播与录像的地方。

#### 13.3 设定

点击窗口右下方设定选项。

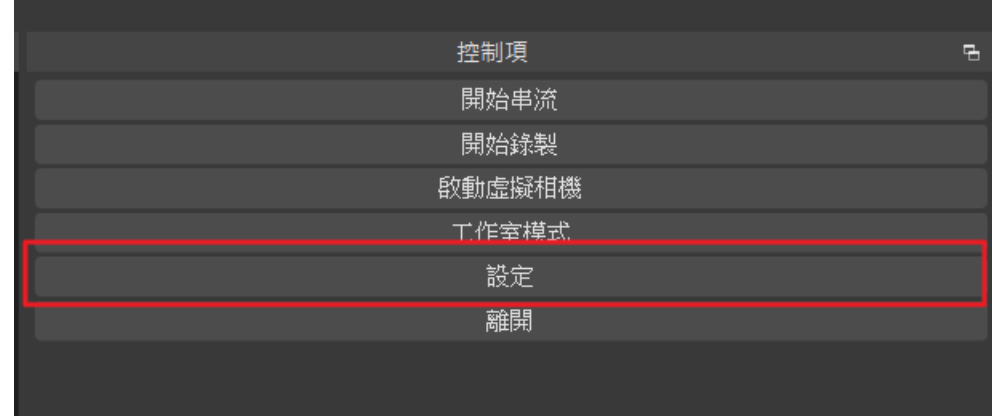

#### 4 串流设定

点击串流,在服务字段选择希望直播的服务,例如:YouTube、Facebook 等。

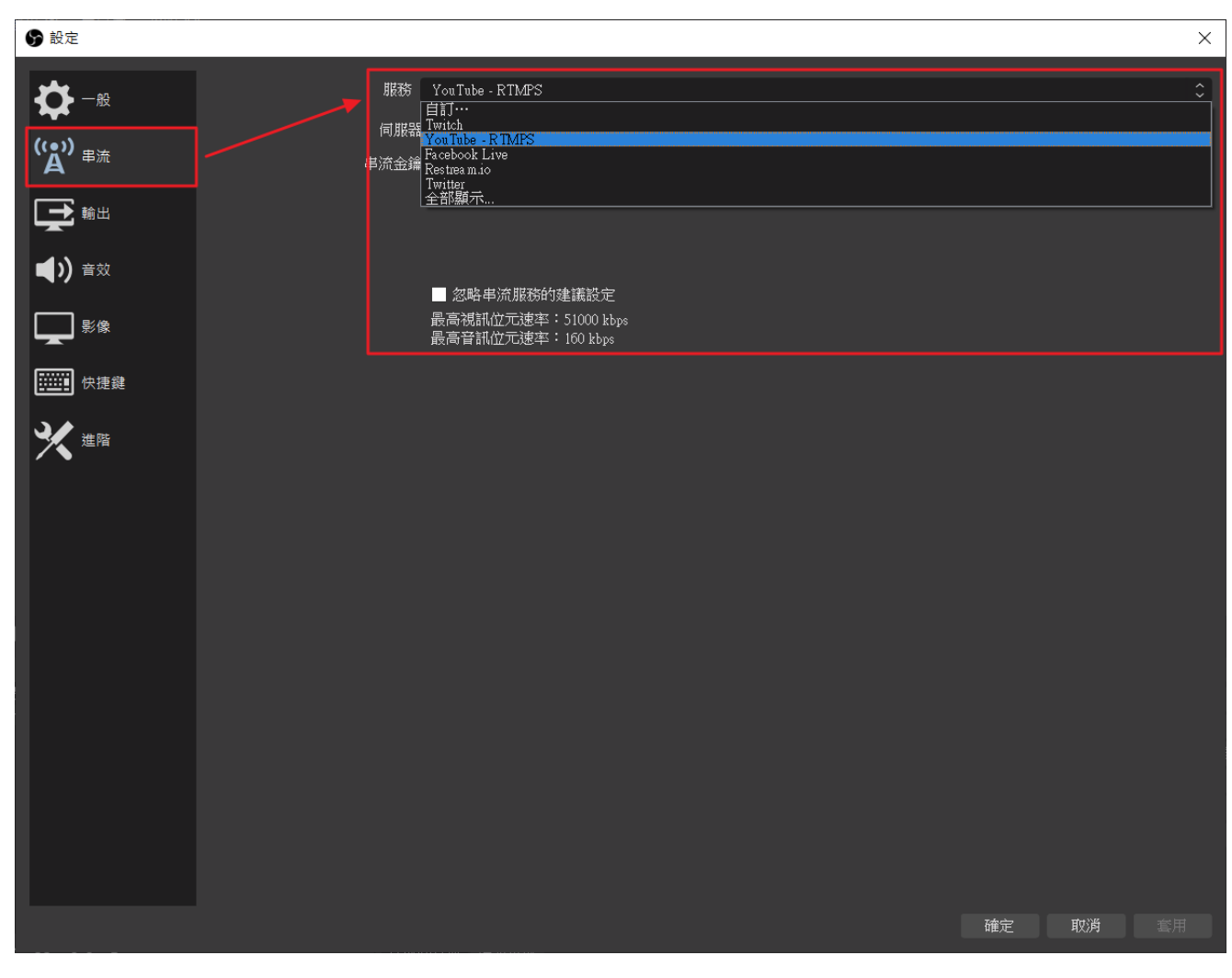

输入直播平台所提供的串流密钥后点击右下套用即可。
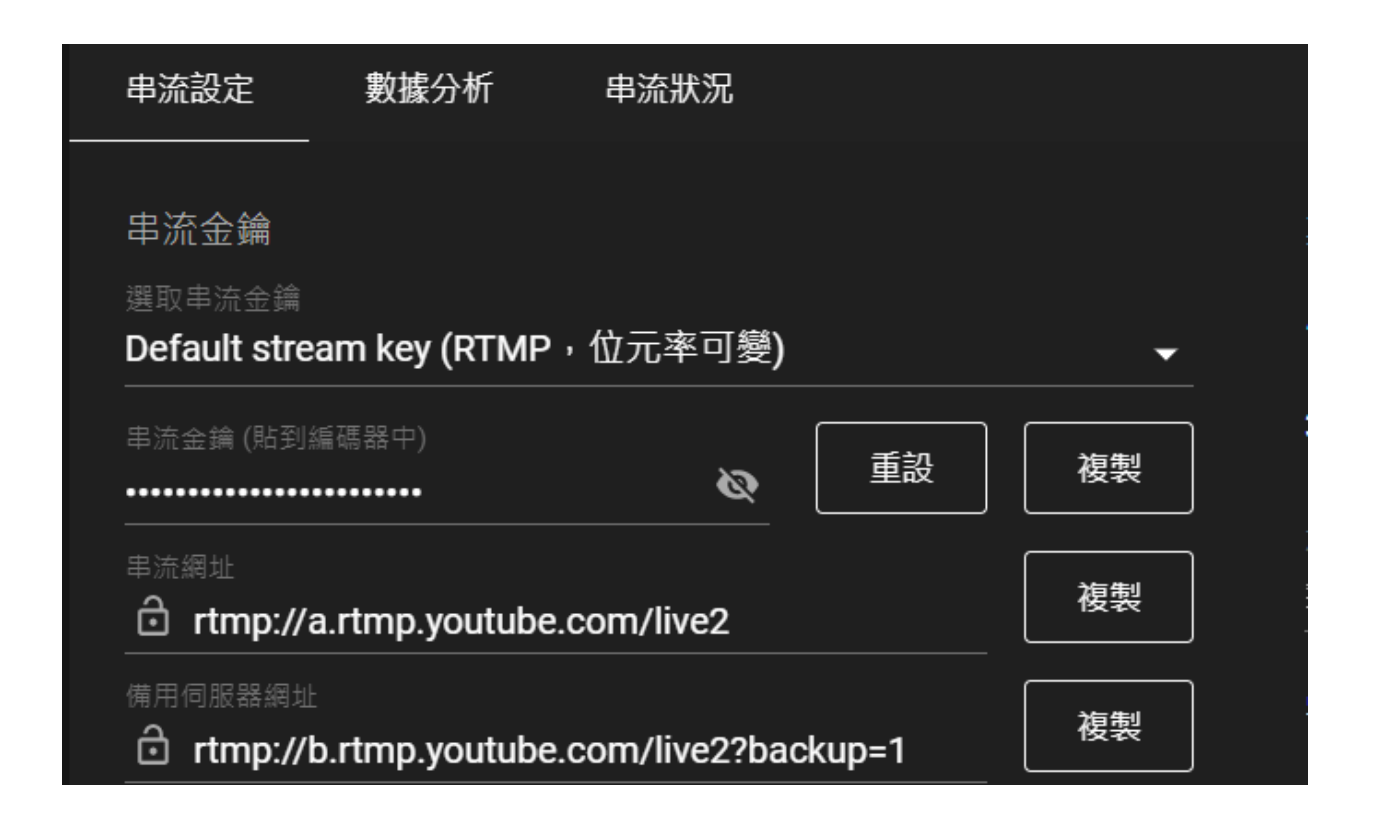

## 13.5 串流设定- YouTube 串流密钥

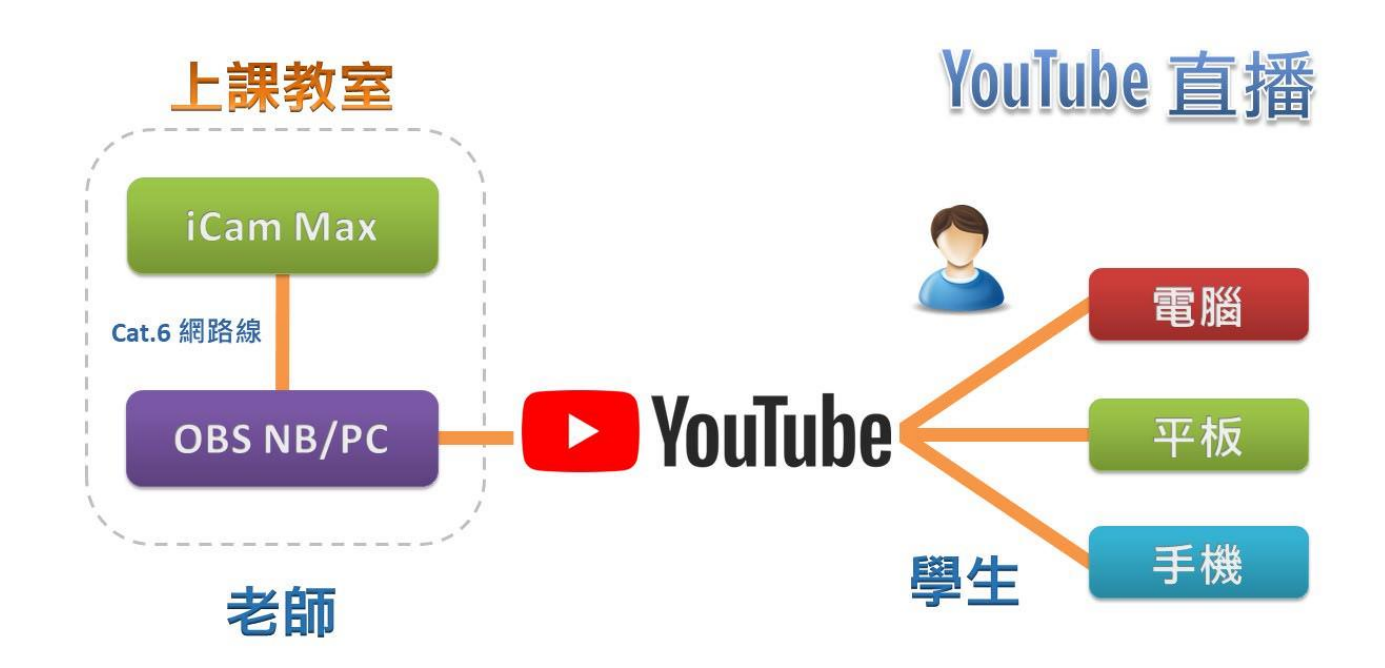

YouTube 串流密钥撷取的方式,请到 YouTube 直播设定中的串流设定复制。

串流密钥复制完成,请将在串流密钥字段中贴上。

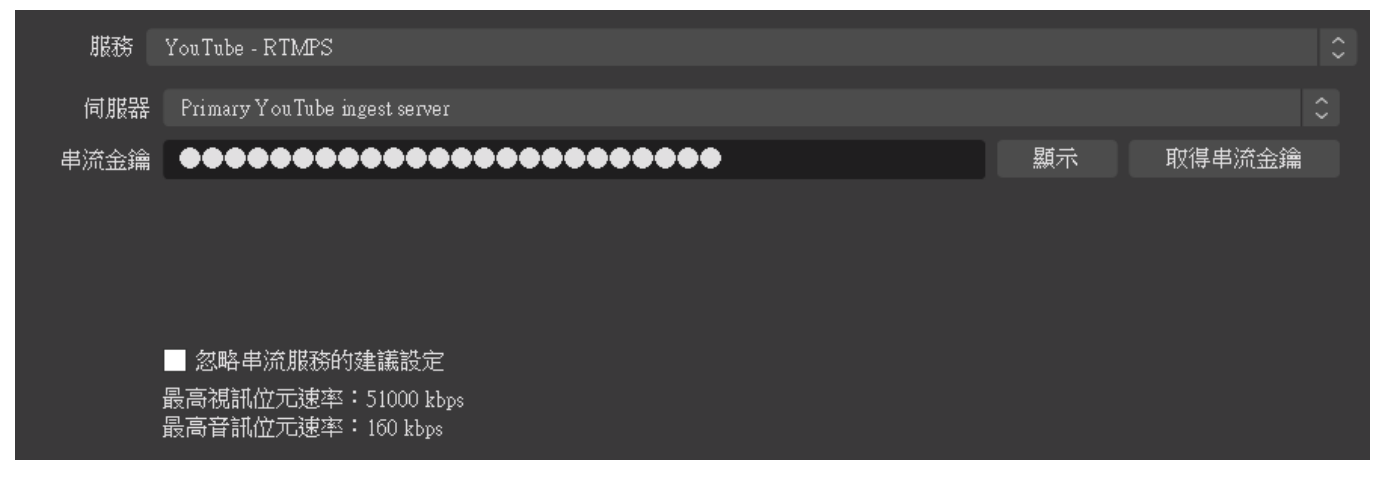

## 13.6 串流设定-Facebook 串流密钥

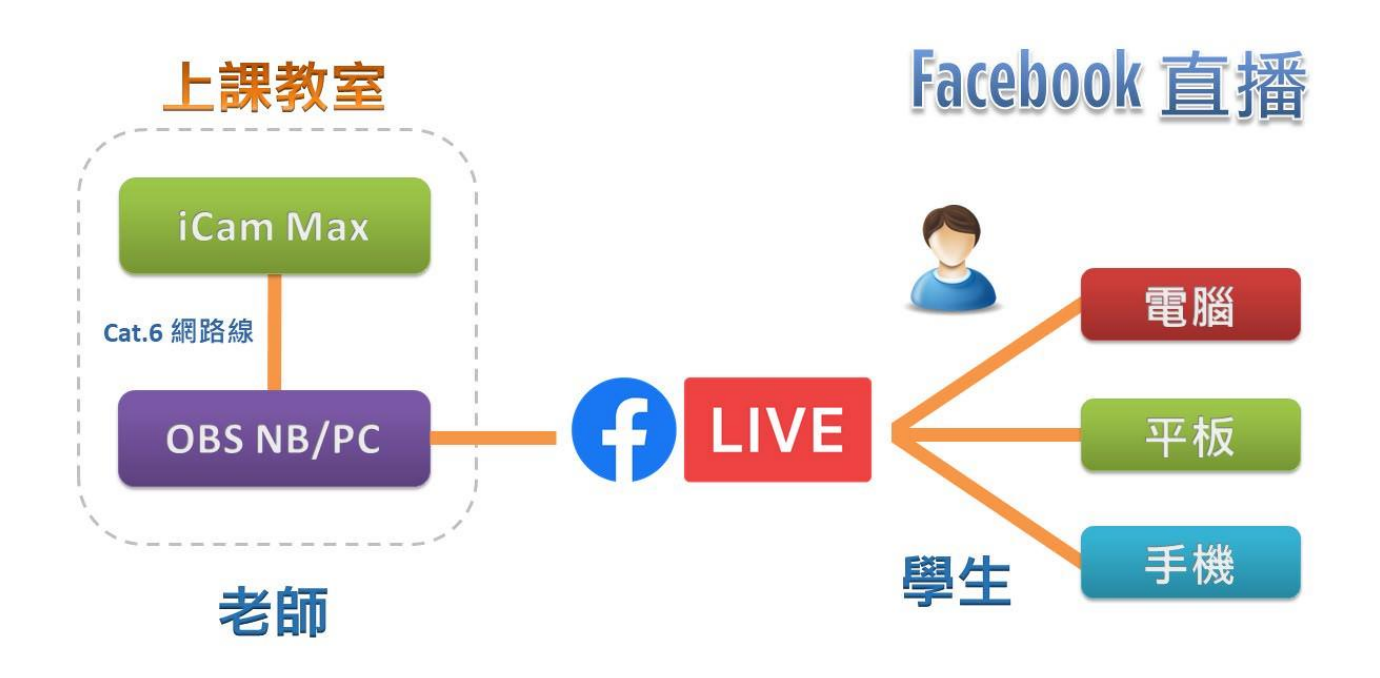

Facebook 串流密钥, 请到直播设定中的串流密钥设定复制。

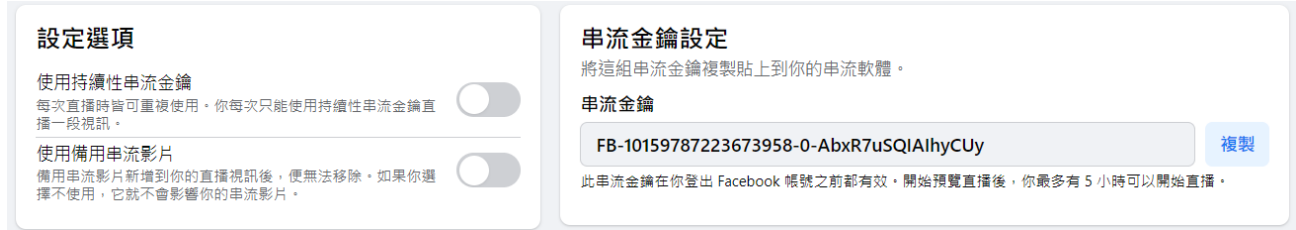

串流密钥复制完成,请将在串流密钥字段中贴上。

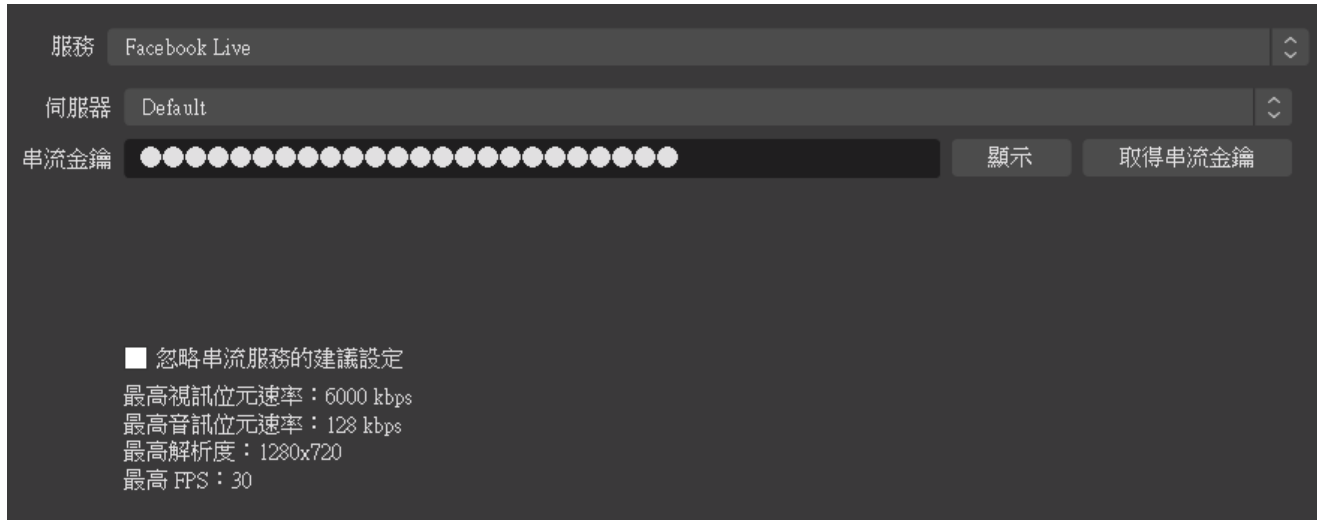

## 13.7 输出设定

建议将影片比特率设定在 2500~3500 之间。

如果您的计算机有独立显示适配器,可设定硬件编码,使用 GPU 运算效果最佳。

如果没独立显示适配器就设定软件编码,会以 CPU 进行运算。

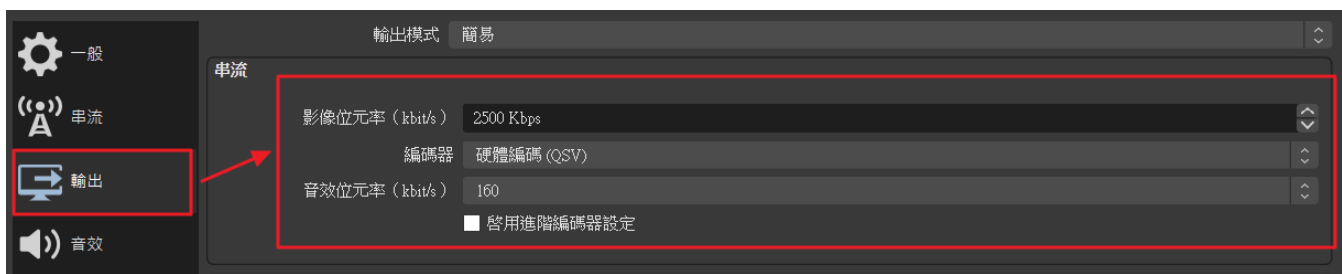

## 13.8 音效设定

输出音效,一般用默认就行,这里是指您的计算机发出的声音。

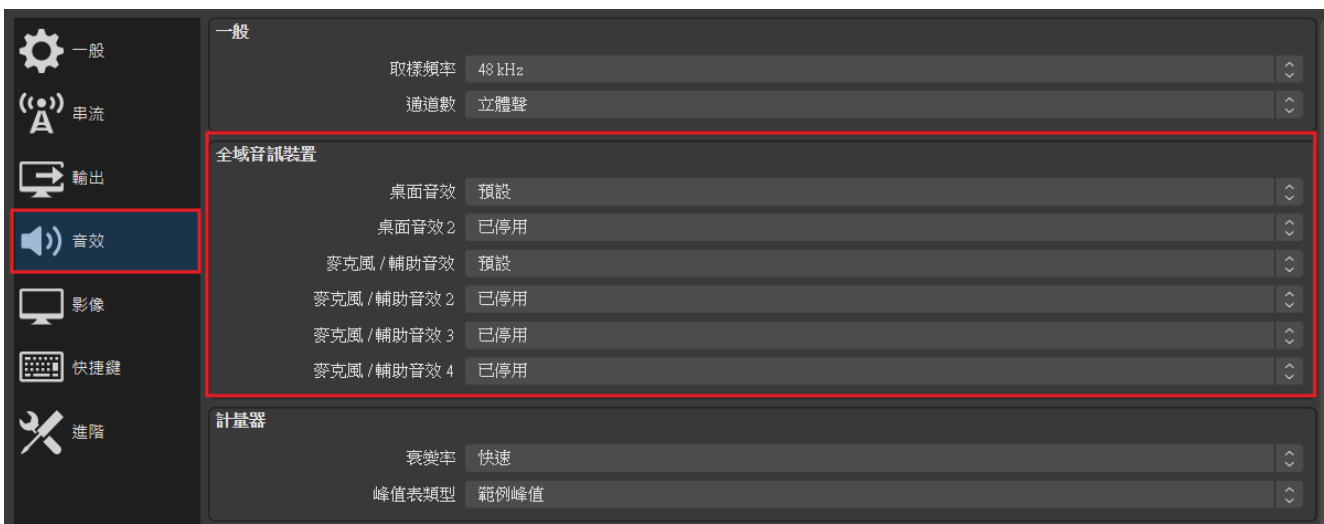

## 影像设定

分辨率建议都一致,最好是跟你屏幕画面一样的分辨率。

常用 FPS 建议设定 30FPS。

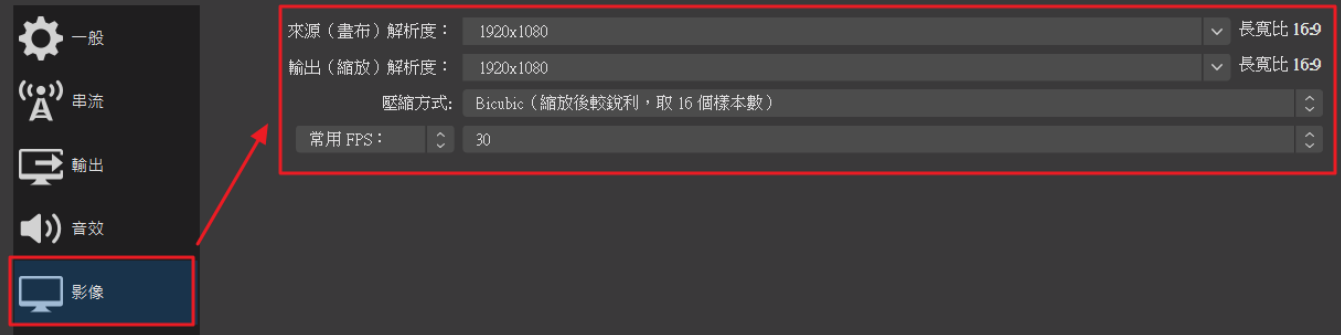

#### 13.10 场景

先新增一个场景,点击场景左下方加号新增场景。

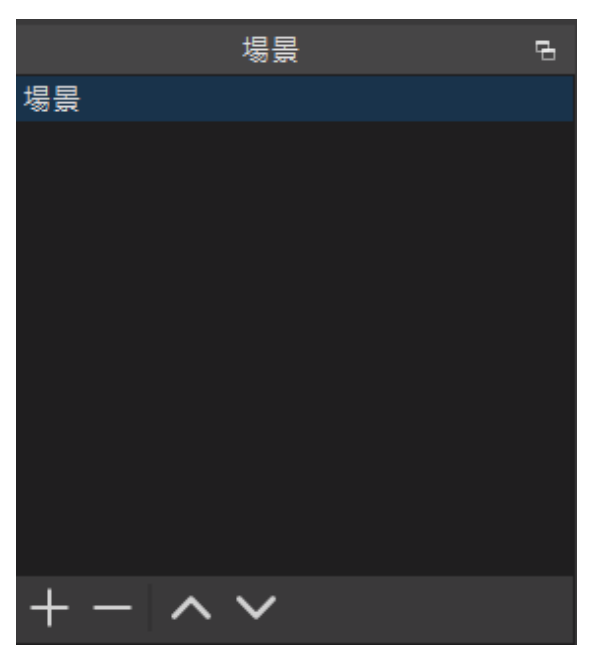

## 媒体来源

点击来源左下方加号,新增一个媒体来源。

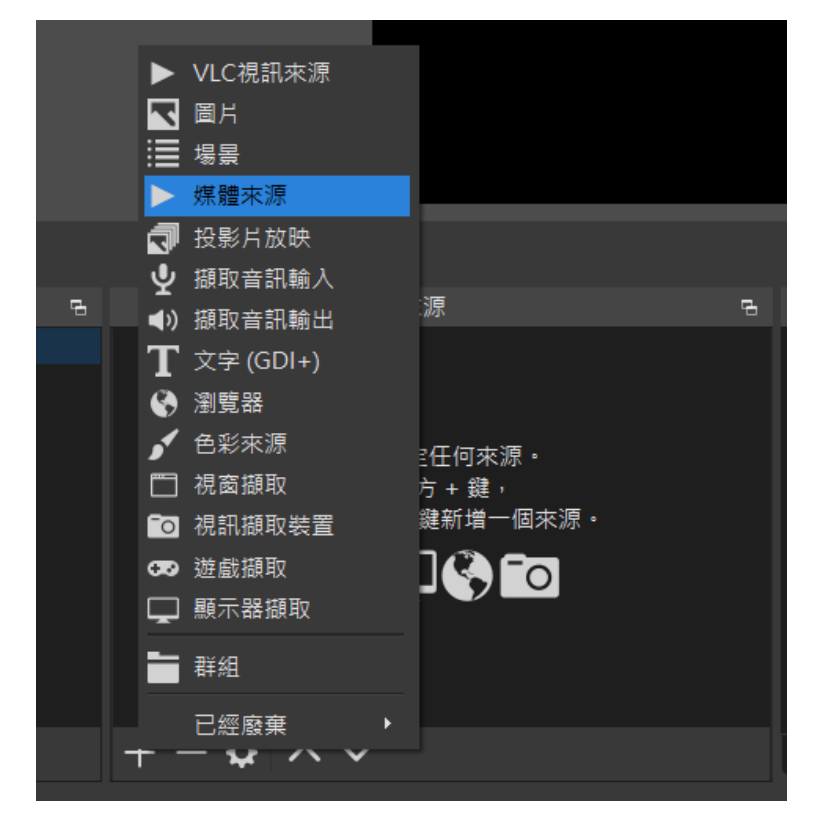

媒体来源设定,请取消本机档案,改输入摄影机 RTSP 串流网址。

#### 网址范例:rtsp://192.168.1.171/live/av0

中间 IP 地址请替换成摄影机 IP 地址即可。

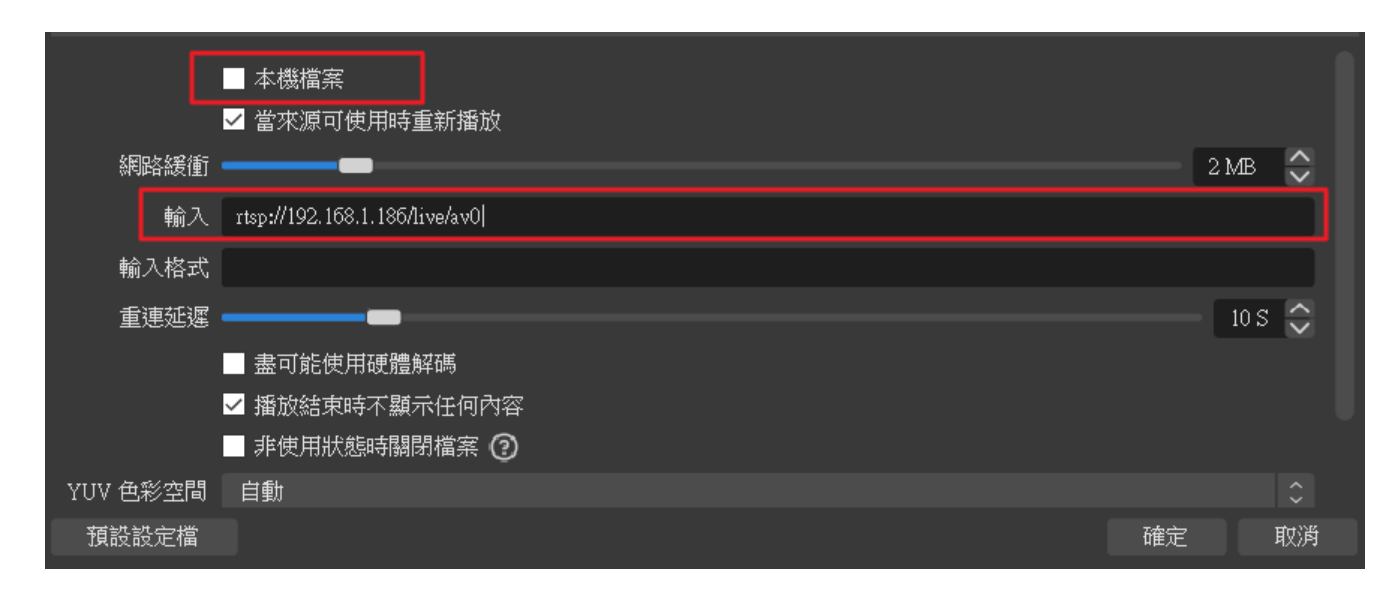

## 13.12 直播开始

设定好之后, 就来到 OBS 的主界面, 按下开始串流

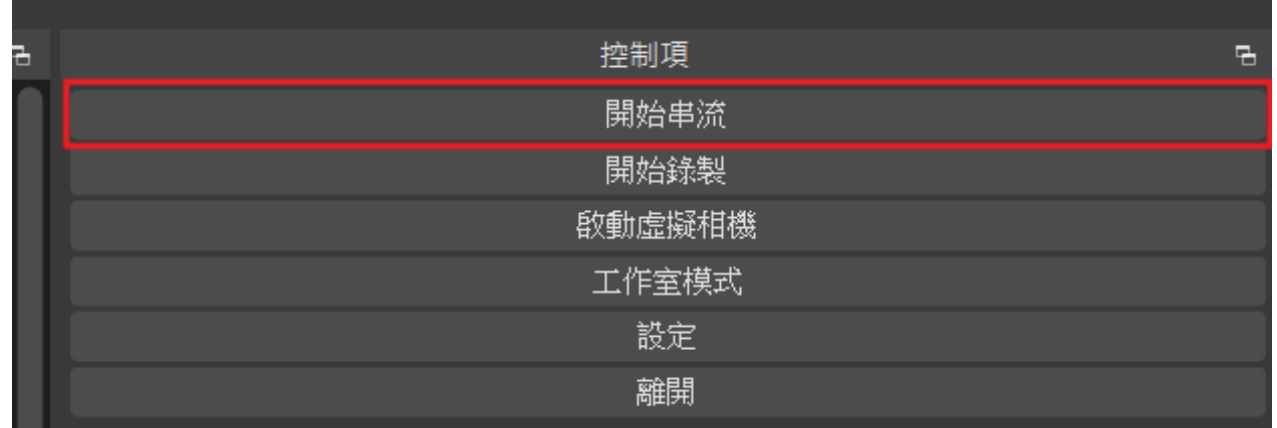

# 整合会议系统使用

如果您要搭配会议系统,有二种接口可以使用:USB、网络。

使用 USB 的好处是影像延迟短、画面实时,缺点是会受制 USB 线长度。

iCam Max 透过 USB 仅能传送高画质实时影像,没有声音讯号,请透过计算机的音源 输入连接教室的广播音响系统,或是使用无线或蓝芽麦克风连接计算机以便收音。 建议您添购专业无线麦克风与专业混音器搭配使用,根据经验,直播教学中老师 讲课的声音质量会比影像更为重要,良好甚至干净舒服的声音有效帮助学员保持 专注境界,享受学习乐趣。

以网络方式整合会议系统须搭配 OBS 程序使用。

使用网络的好处是没有距离限制,缺点是画面会延迟。

iCam Max 透过网络与 OSB 程序使用虚拟相机 (OBS Virtual Camera)时, 仅能传送高画质实时 影像,没有声音讯号,请透过计算机的音源输入连接教室的广播音响系统,或是 使用无线或蓝芽麦克风连接计算机以便收音。建议您添购专业无线麦克风与专业 混音器搭配使用,根据经验,直播教学中老师讲课的声音质量会比影像更为重要, 良好甚至干净舒服的声音有效帮助学员保持专注境界,享受学习乐趣。

建议您先进行测试,再选择符合您需求的方式使用。

## 14.1 搭配 Google Meet 使用

【**USB** 接口】您可以使用 USB 接口,连接摄影机搭配 Google Meet 使用。

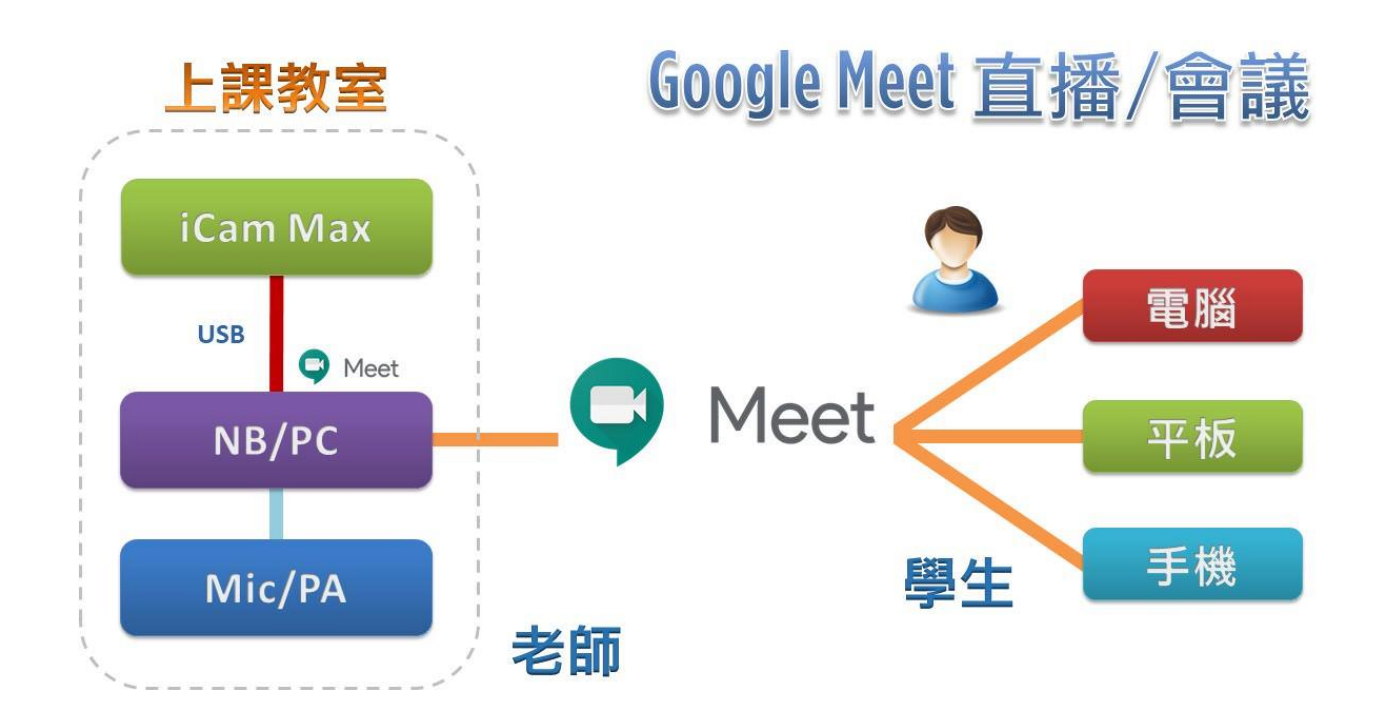

【网络接口】

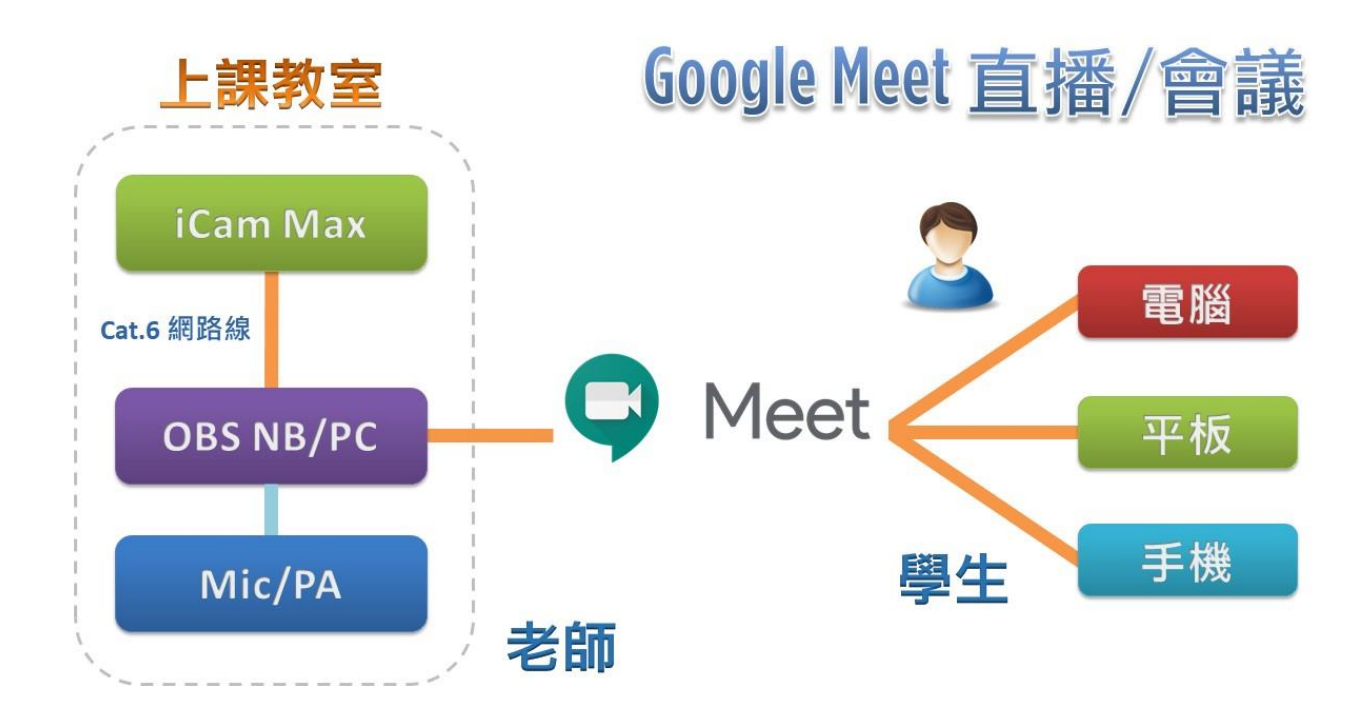

请先完成上一章节的 OBS 媒体来源设定。

在 OBS 右下方启动虚拟相机,即可将画面转换成 Webcam 视讯。

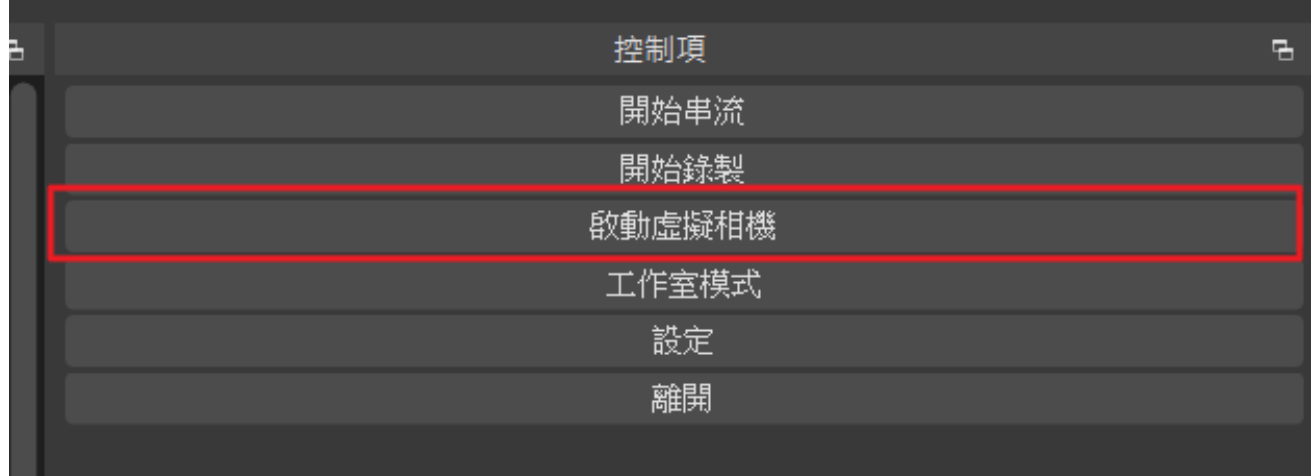

在 Google Meet 右下方的选单→设定中。

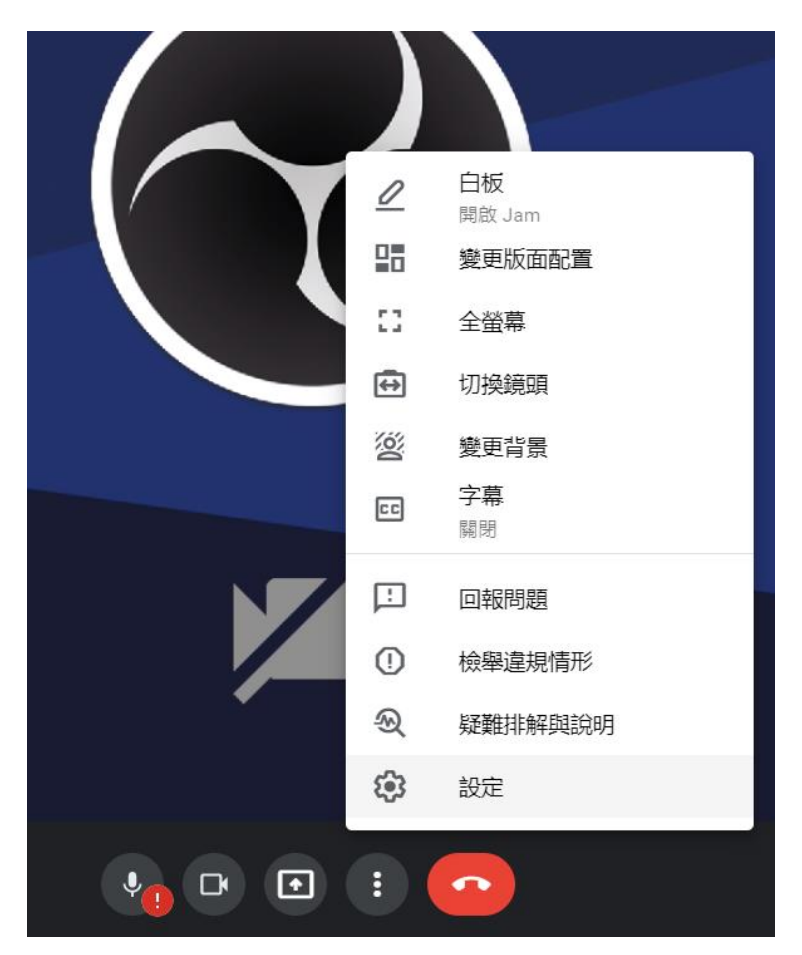

找到视讯 摄影机 选择 OBS Virtual Camera

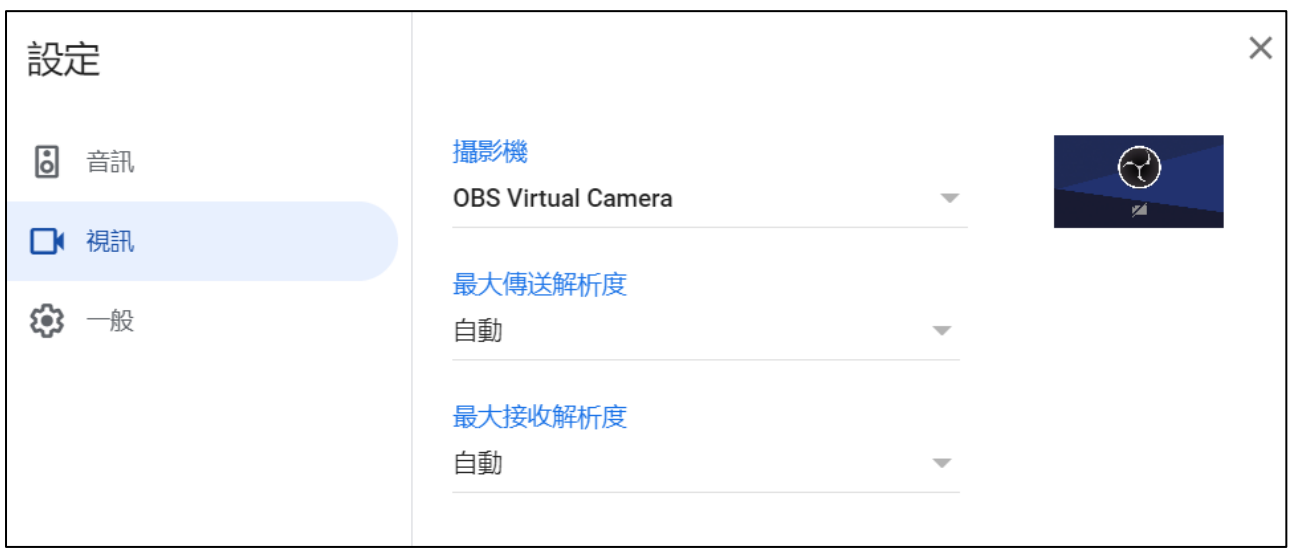

如果尚未按下 OBS 的启动虚拟相机,画面会呈现下图所示。

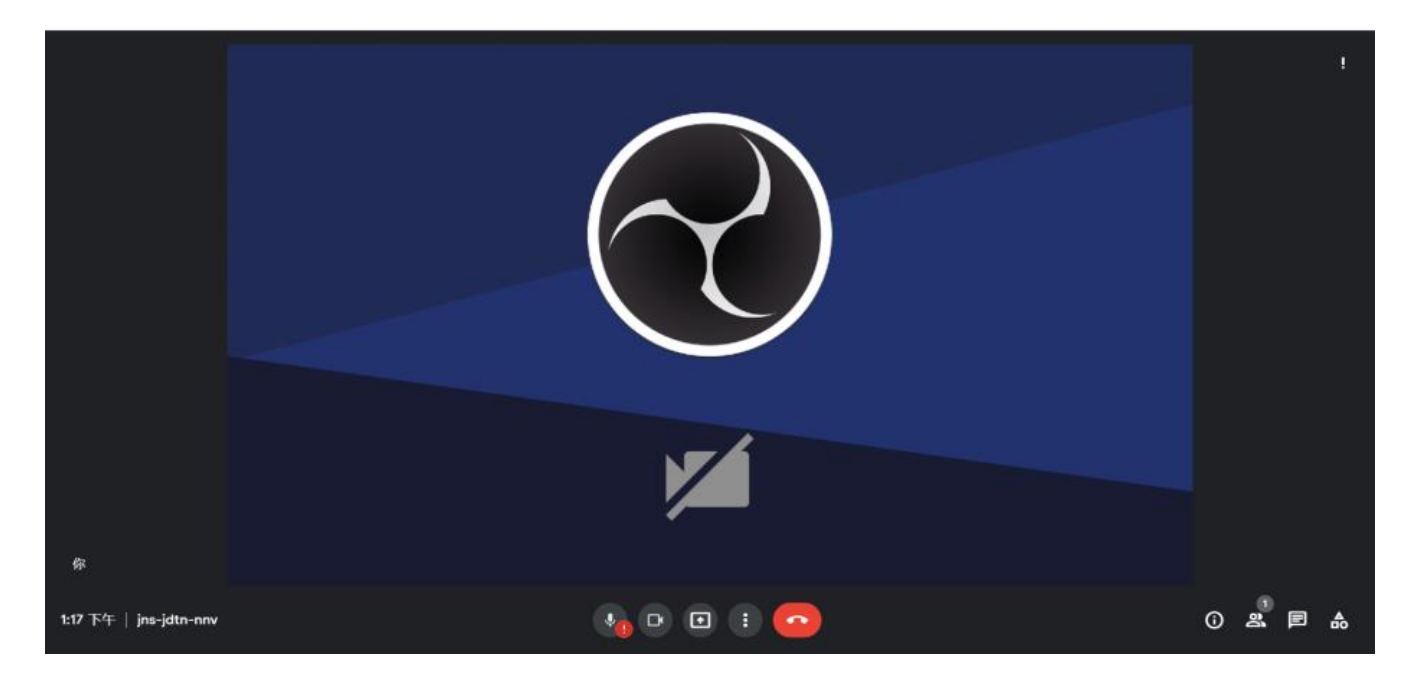

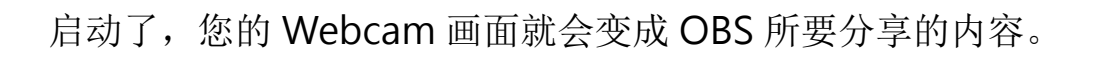

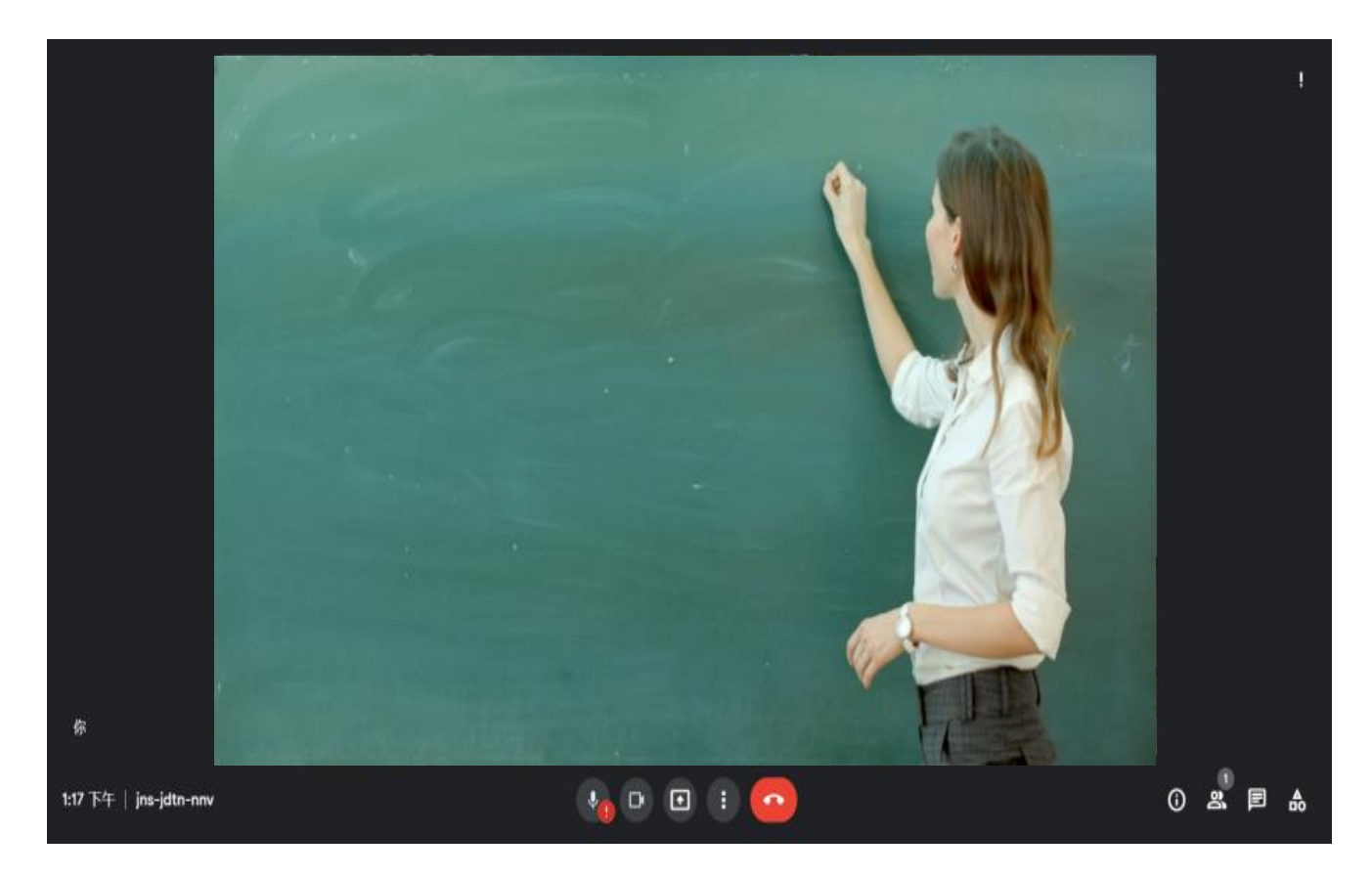

如果出现左右相反的镜像画面,请到摄影机的设定页面中调整,开启水平翻转功能。

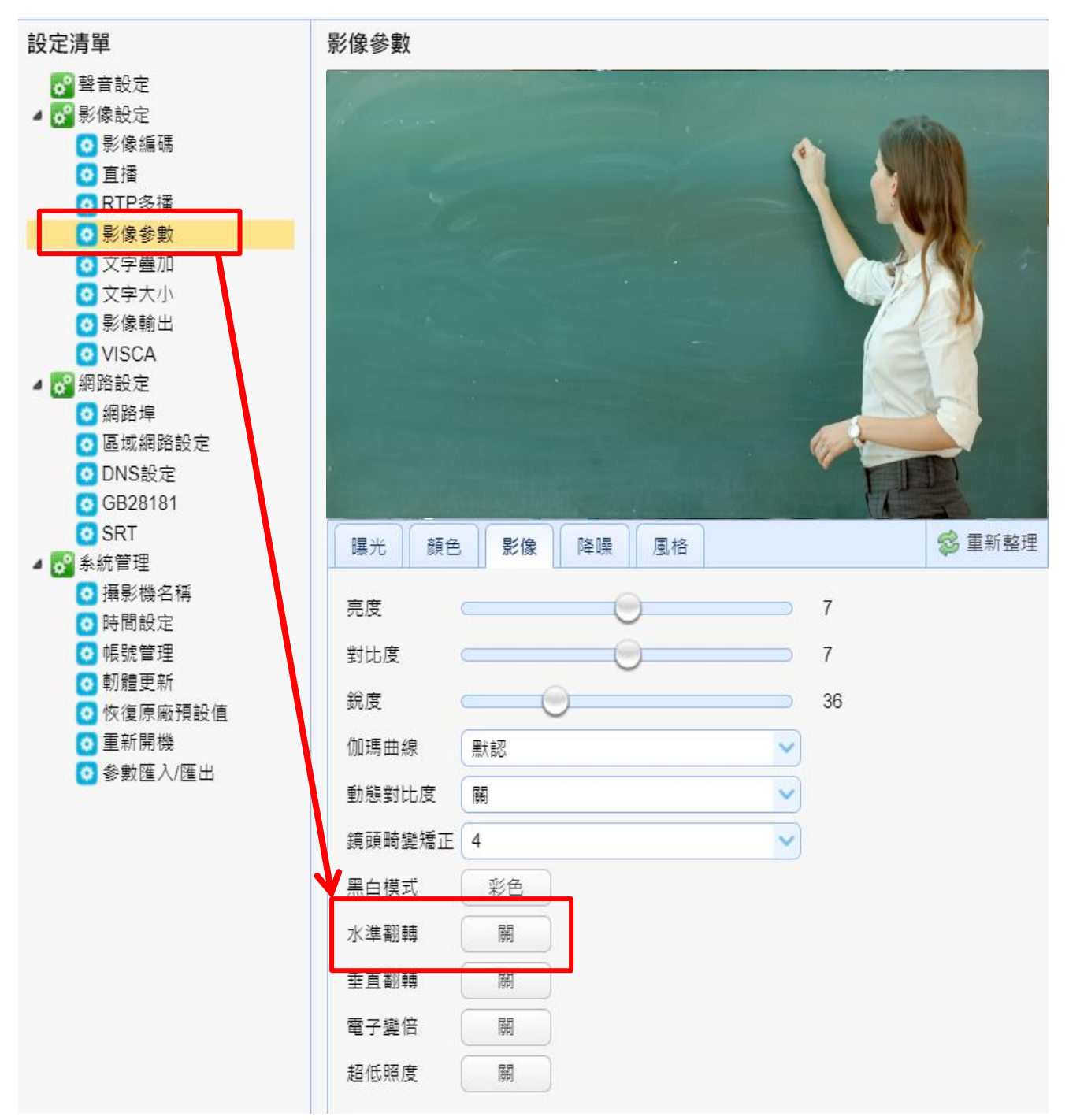

## 14.2 搭配 Microsoft Teams 使用

【**USB** 接口】您可以使用 USB 接口,连接摄影机搭配 Microsoft Teams 使用。

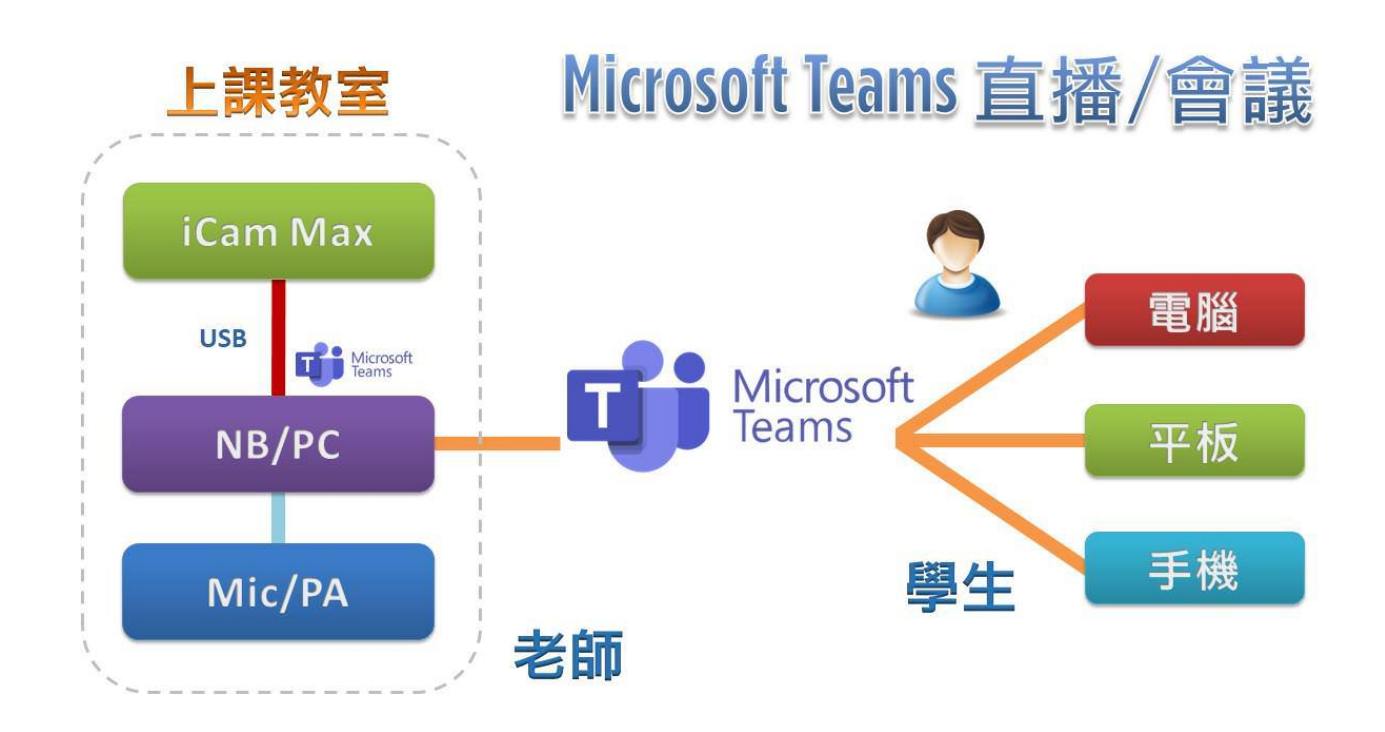

【网络接口】请参考 Google Meet 的 OBS 启动虚拟相机做法。

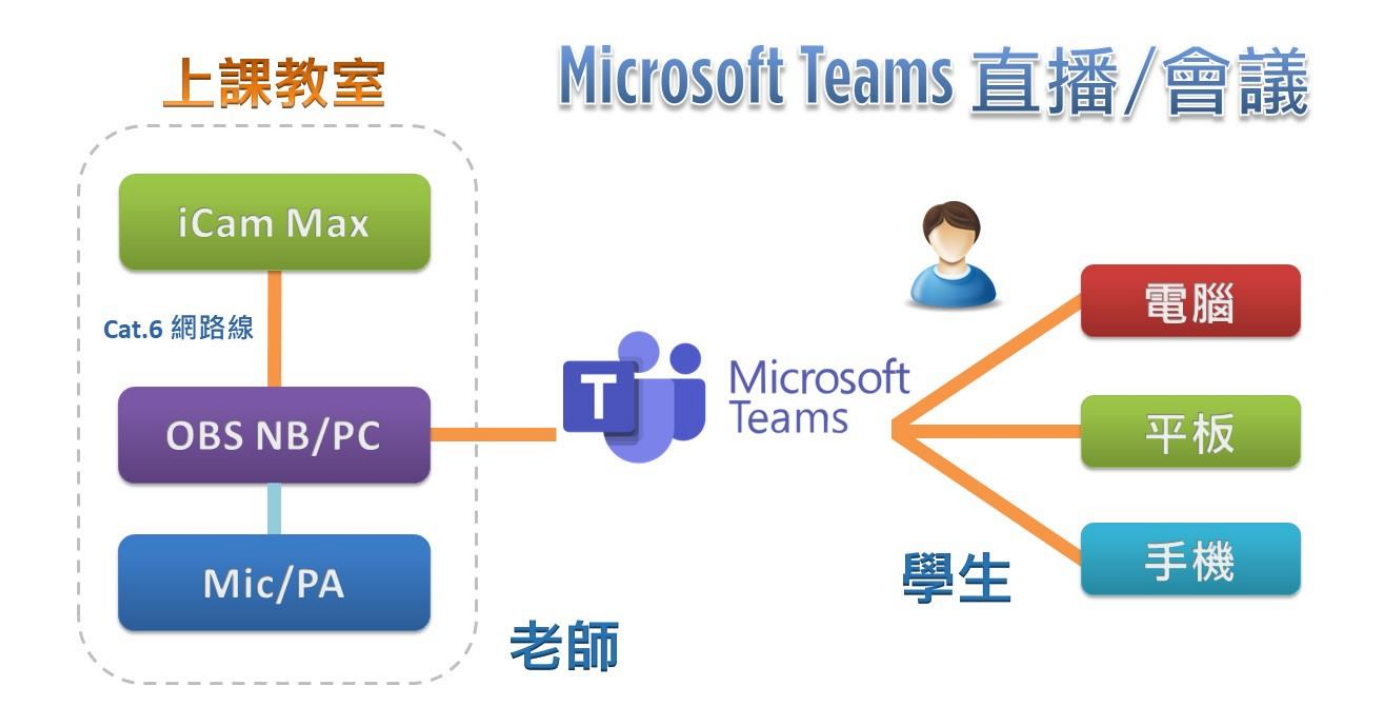

### 14.3 搭配 Zoom 使用

【**USB** 接口】您可以使用 USB 接口,连接摄影机搭配 Zoom 使用。

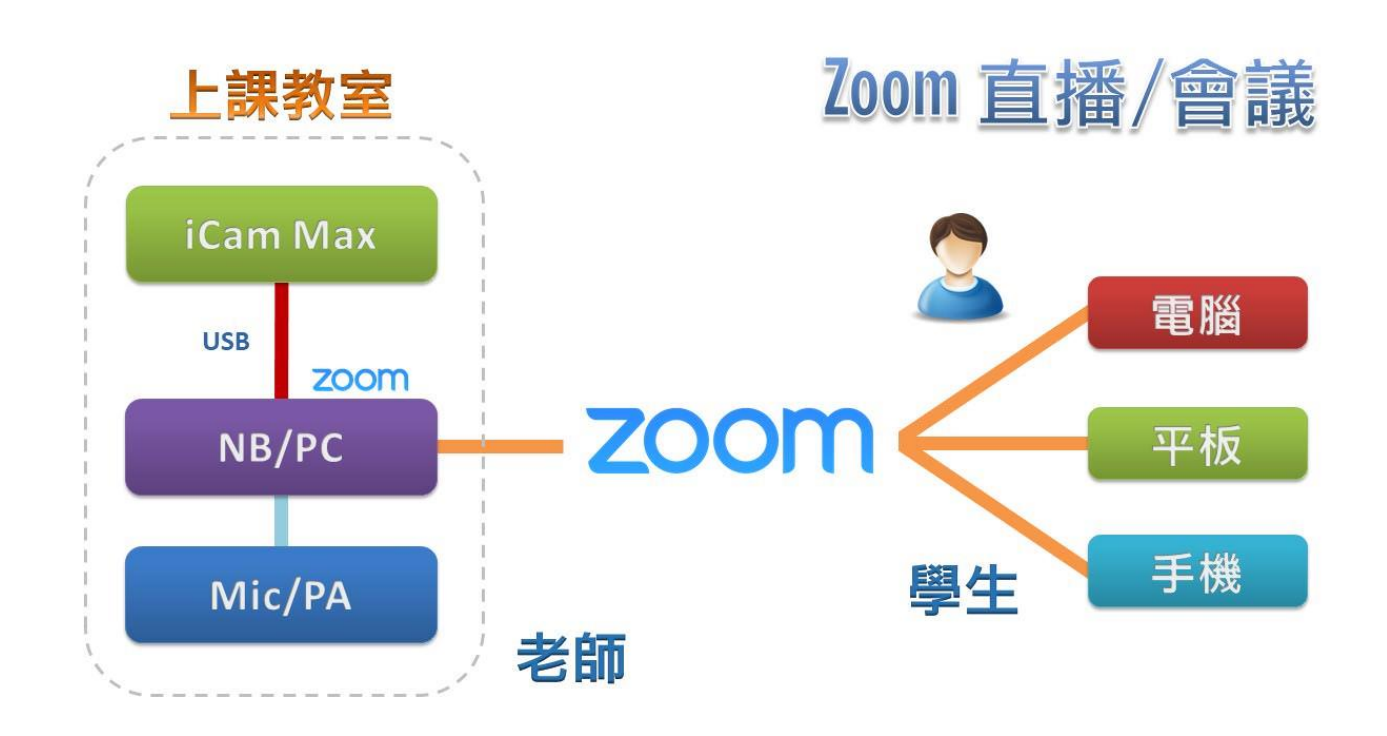

【网络接口】请参考 Google Meet 的 OBS 启动虚拟相机做法。

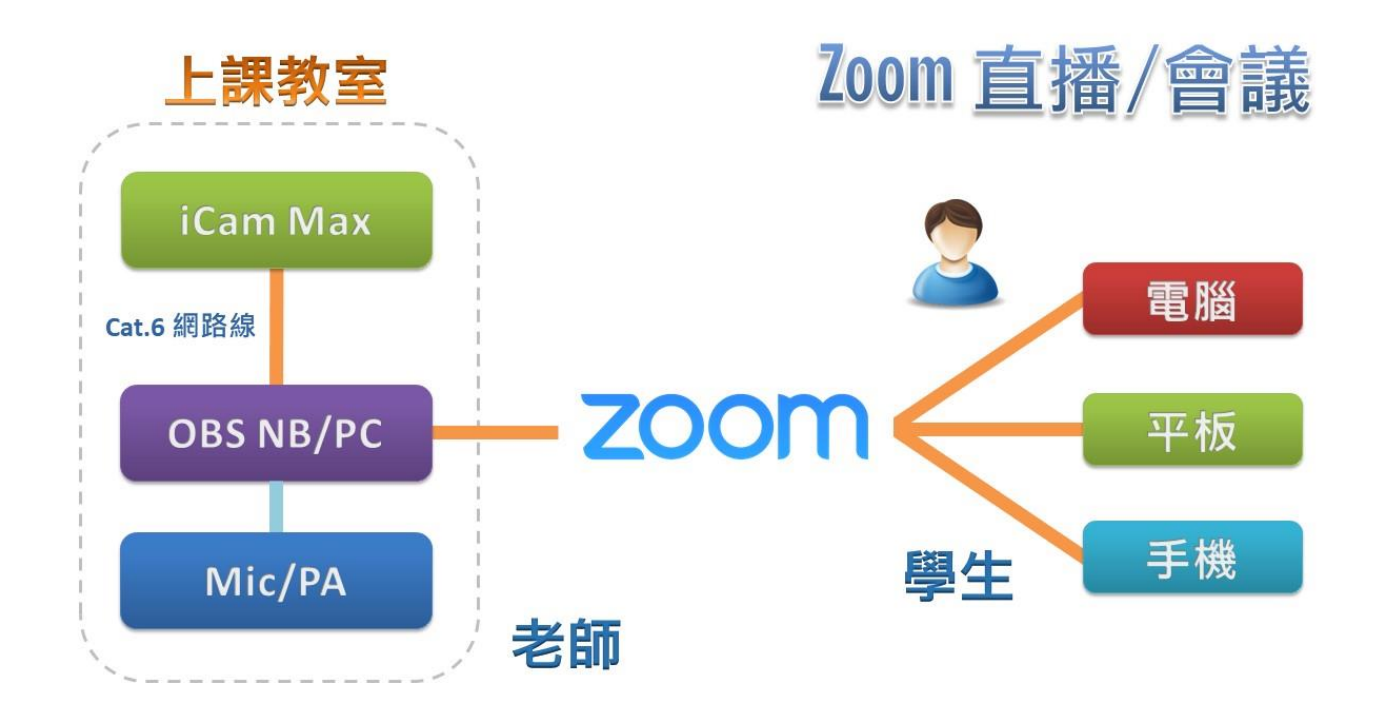

## 14.4 搭配 Cisco Webex 使用

【**USB** 接口】您可以使用 USB 接口,连接摄影机搭配 Cisco Webex 使用。

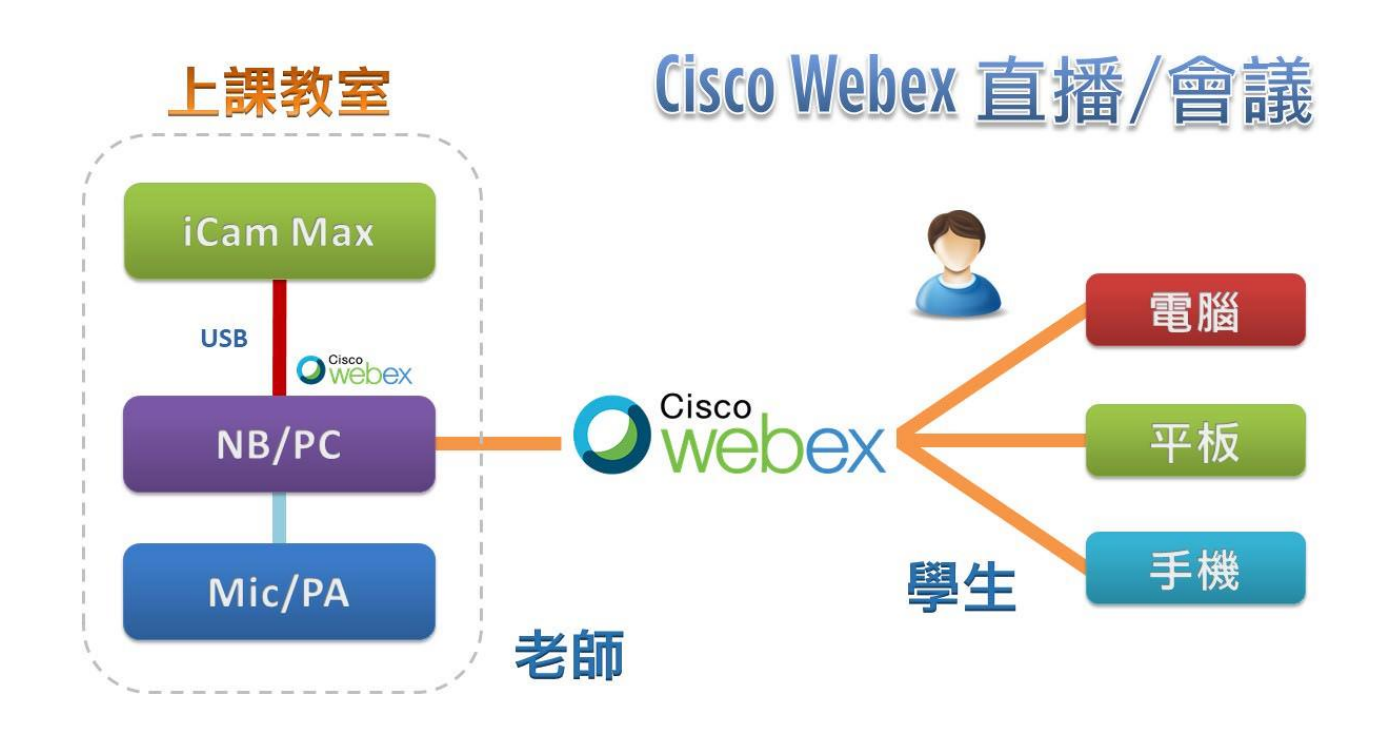

【网络接口】请参考 Google Meet 的 OBS 启动虚拟相机做法。

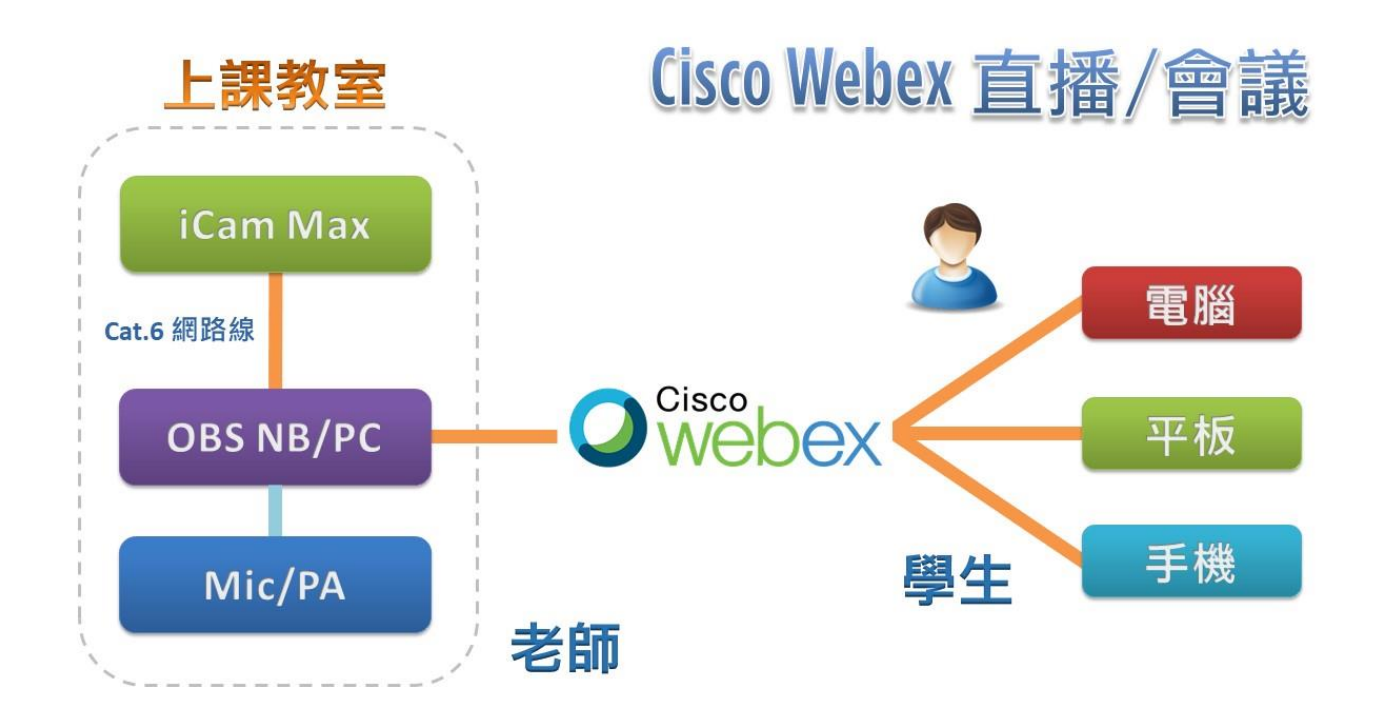

### 14.5 搭配 LINE 使用

【**USB** 接口】您可以使用 USB 接口,连接摄影机搭配 LINE 使用。

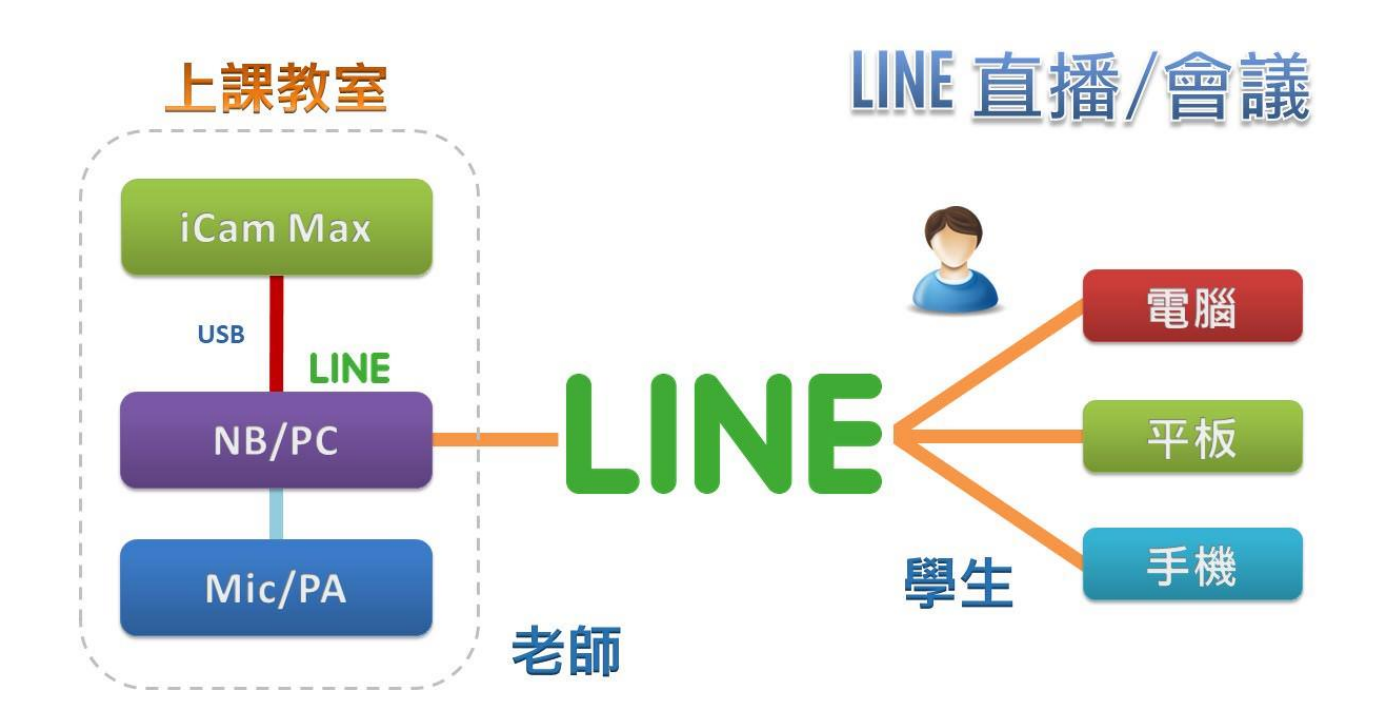

## 14.6 搭配 Skype 使用

【**USB** 接口】您可以使用 USB 接口,连接摄影机搭配 Skype 使用。

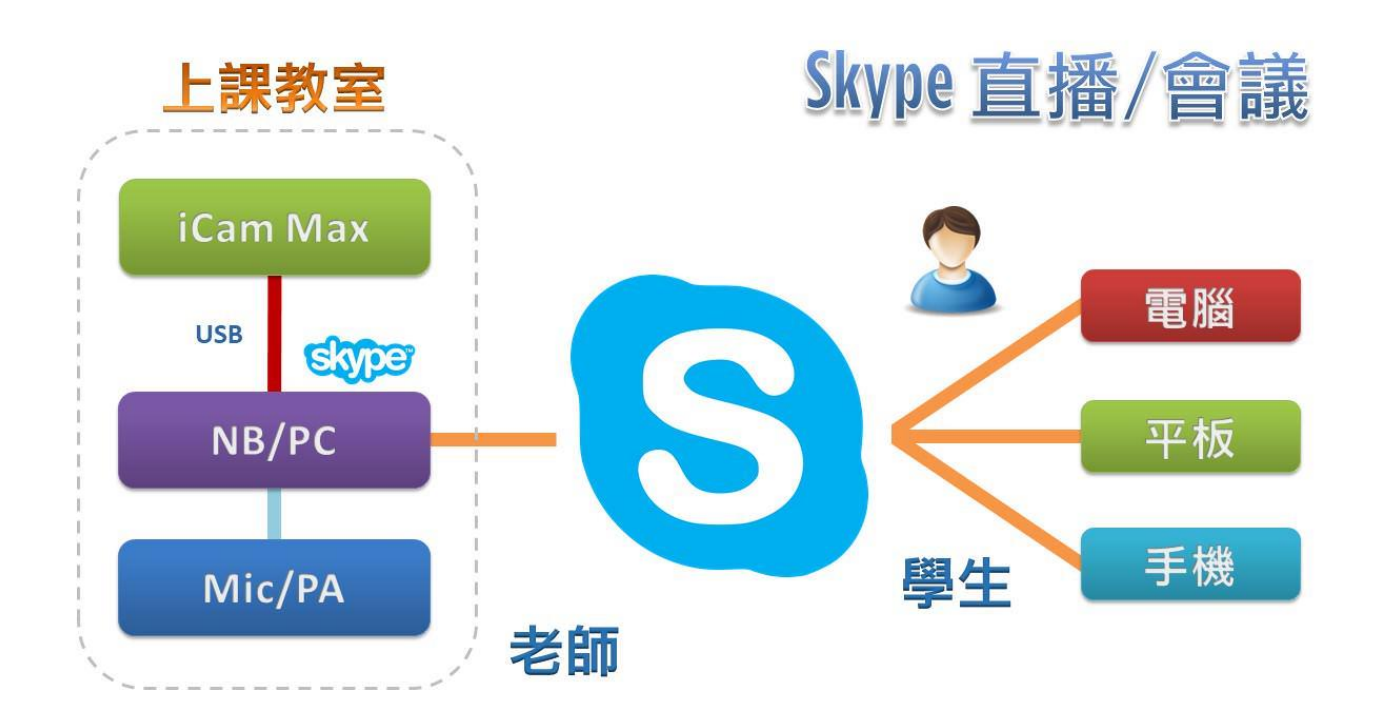

# 维护及故障处理

- 如果摄影机长期不使用,请断开电源开关,同时把交流电源变压器与交流插座断 开。
- 清除摄影机外壳上的灰尘时,请用柔软的布料或棉纸,避免划伤。
- 清洗摄影机镜头时,请使用干的软布擦拭,如污垢严重时,请使用中性清洁剂轻 轻擦拭。不要用强烈的或带有腐蚀性的清洁剂,以免镜头划伤,影响影像效果。

## 16. 常见问题 Q&A

#### 16.1 摄影机可以 24 小时开着吗?

【解答】 可以的。 iCam Max 数字摄影机是工业等级,本来就是为 365 天 24 小时运作设计,并且耗电 量非常低,不会造成您的电费负担。

#### 16.2 为何书写版的字有时候会抖动?

【解答】 当您发现录制的影片中,书写版上的字体出现抖动情形时,可能是以下原因造 成的: 安装固定的墙面是木制,或是硅酸钙的隔间墙,iCam Max 需要安装在坚固不 易震动的墙面,像是水泥墙,如果安装在木制或隔间墙,可能会常发生因为开 关门或是空调冷气启动时产生震动,这些震动或许不大,但都会造成影像拍摄 上的缺陷,字体抖动就是其中之一。 iCam Max 安装在轻钢架上,也会有同样情形发生。改善的做法是使用伸缩长 支架,安装在轻钢架上方的水泥天花板。 在此描述一个实例,有一间补习班将 iCam Max 安装在隔间墙,有一天下课后 发现录像文件中的黑板文字会抖动。经查证,当天补习班所在大厦里有施工进 行,工人正在墙壁钻孔。

#### 摄影机需要多少时间开机完成?

【解答】 摄影机通电后到正常运作的开机时间小于一分钟,约需 50 秒。

#### 16.4 如何恢复出厂默认值?

【解答】 请准备回形针,将回形针插入摄影机后方「RESET」孔,长按约 5 秒以上后放 开,即可还原出厂默认值。

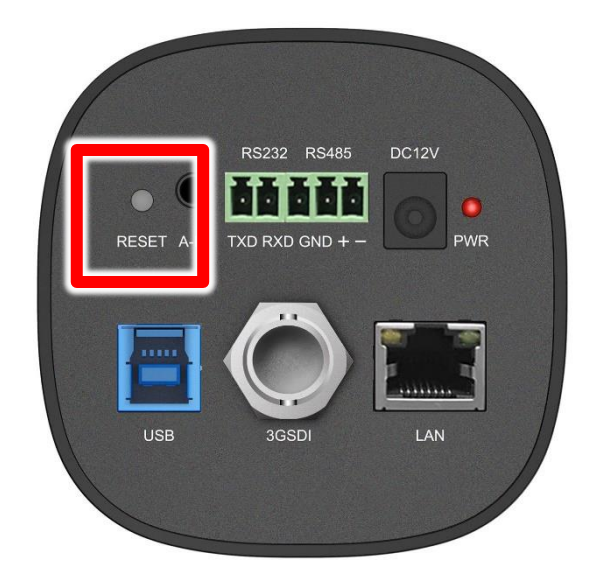

### 16.5 如何降低背景底噪(电流音)?

【解答】 底噪,俗称电流音,发生的原因非常多,建议您可以询问专业的音响厂商协助 解决,在此综合音响专家意见,提供以下几个方案有助于解决。

《第一个方案》

改善电源供应。将电源变压器改为【稳压型变压器】 (如下图所示)

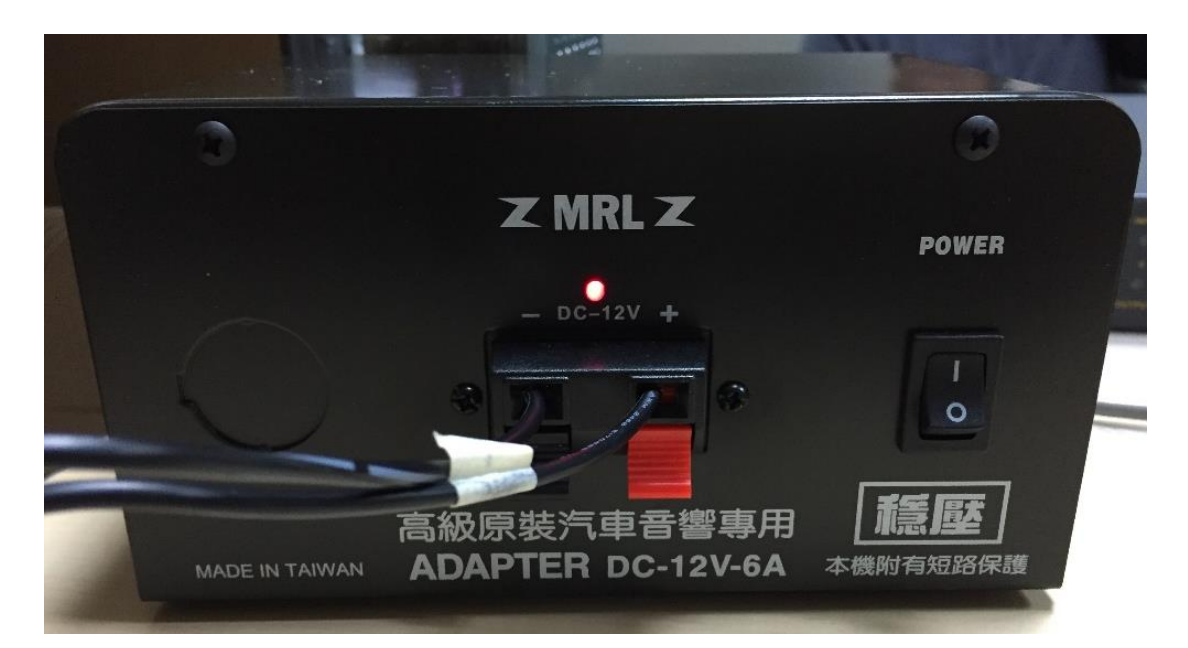

- 隔离变压器  $\overline{1}$ .
- $2.$ 电源滤波排插
- $\overline{3}$ . 稳压 UPS

《第二个方案》

改善音源线路。建议使用隔离高且较佳的 Hi-Fi 音源线,好的音源线可降低噪声与 失真。

《第三个方案》

改用高阻抗的耳机。一般耳罩式比入耳式耳机的阻抗高,计算机用耳机也比手机 用耳机阻抗高。高阻抗耳机可避免听到底噪,但缺点是整体声音变小,这是属于 治标方案。

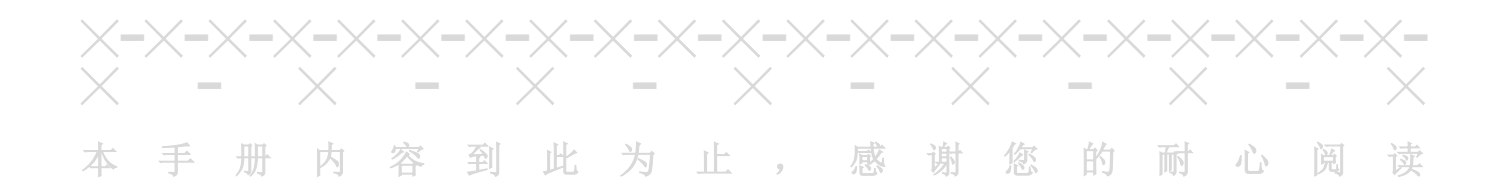

Note

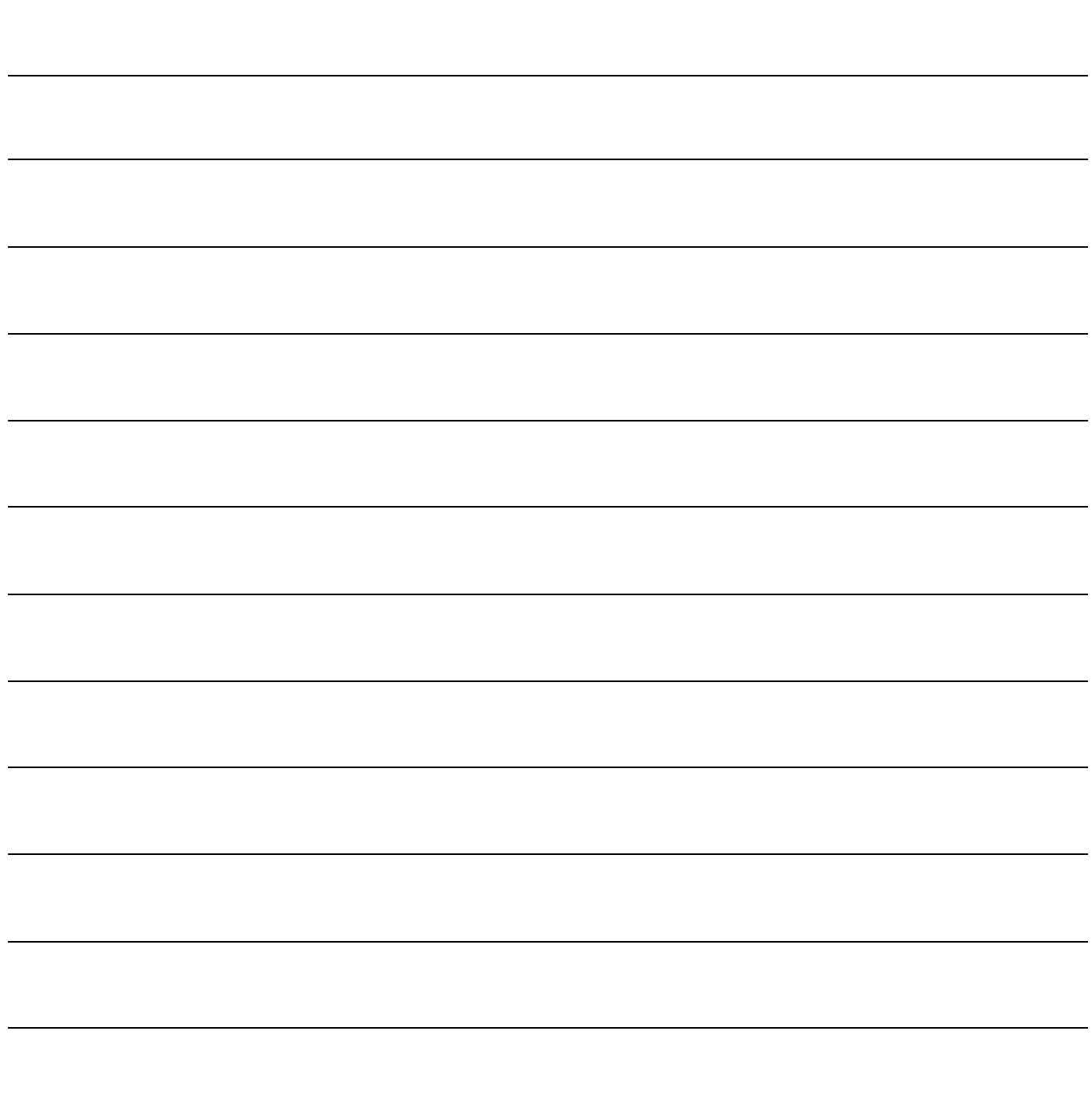

Note

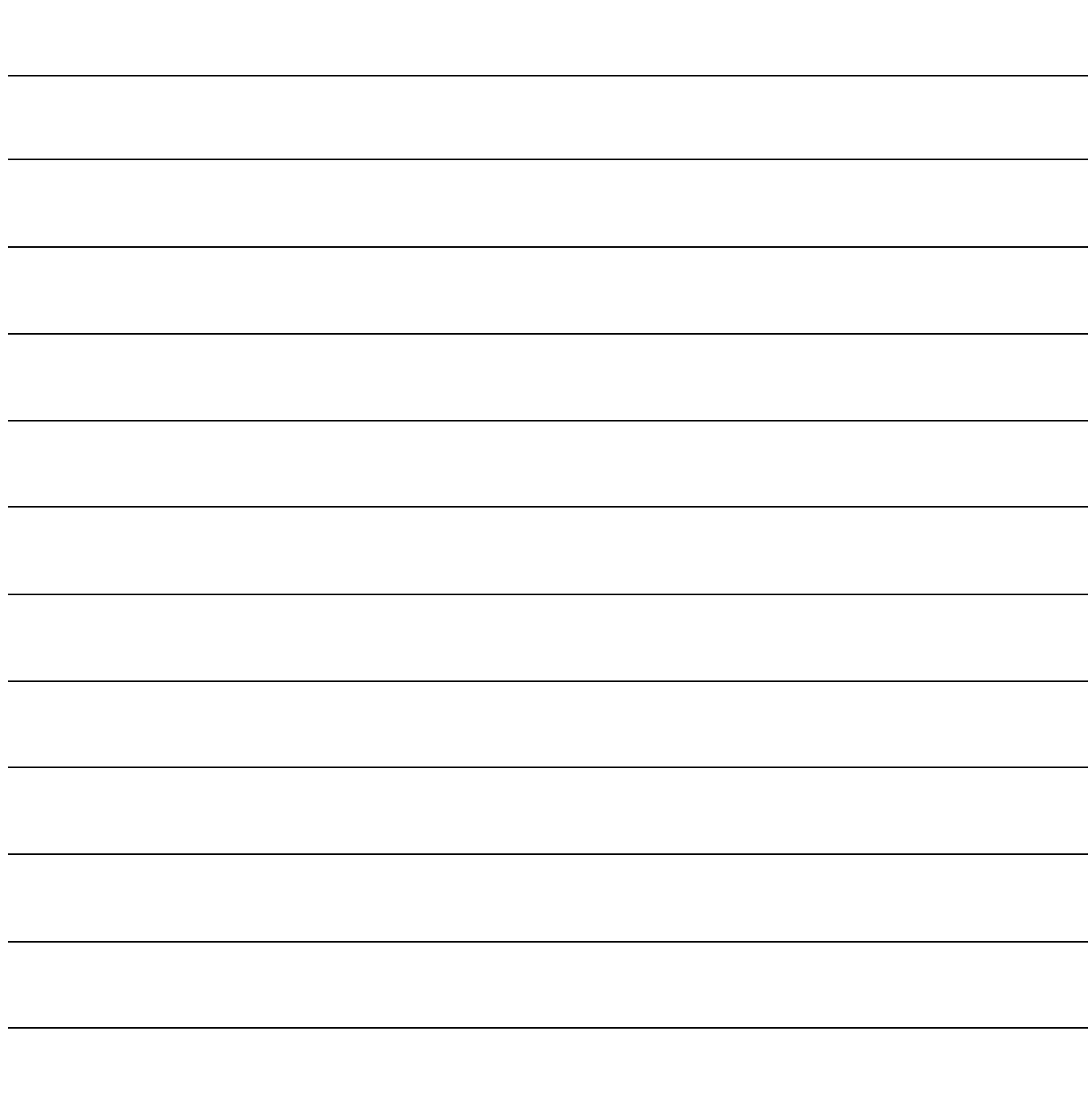

Note

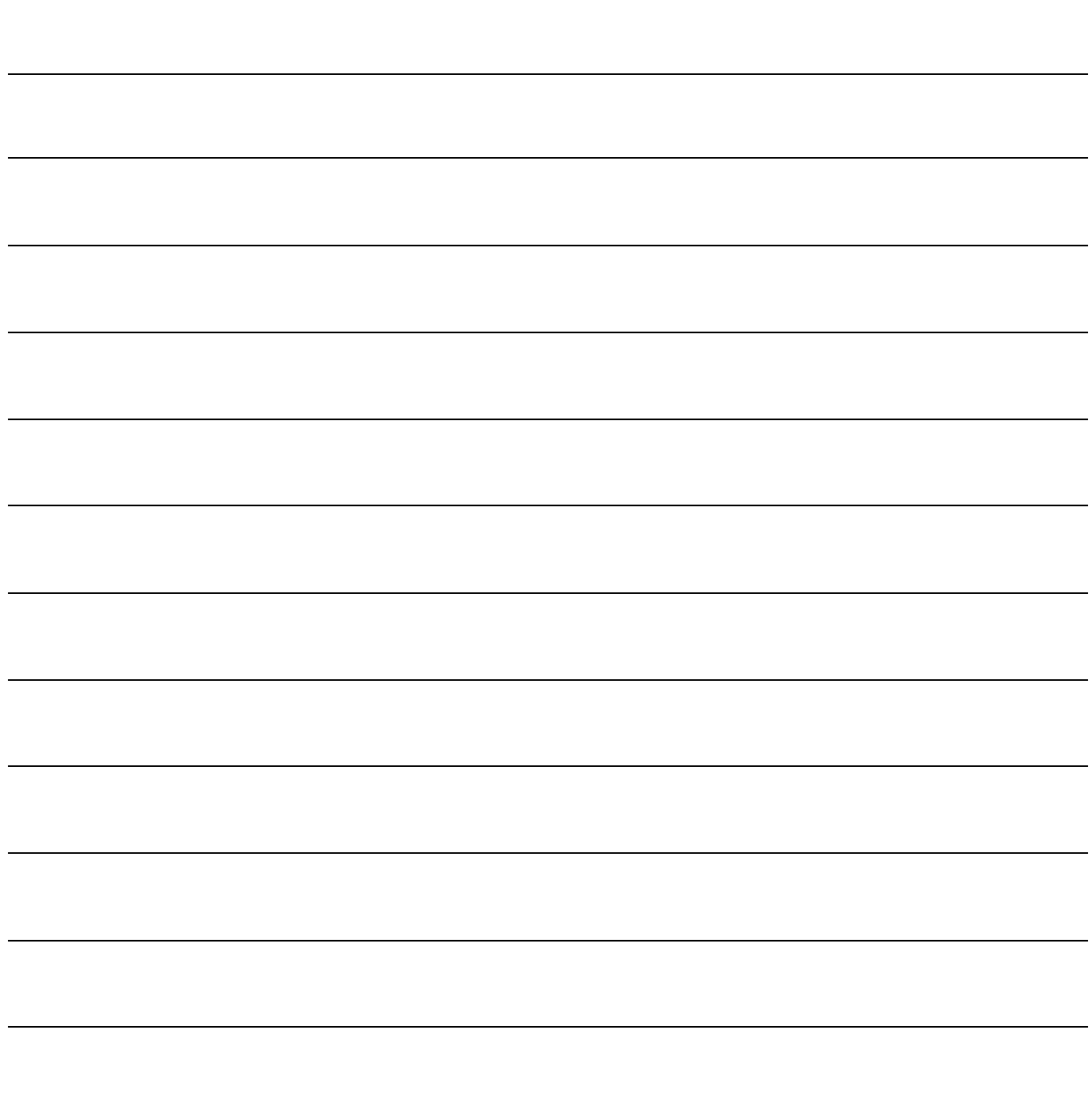

Note

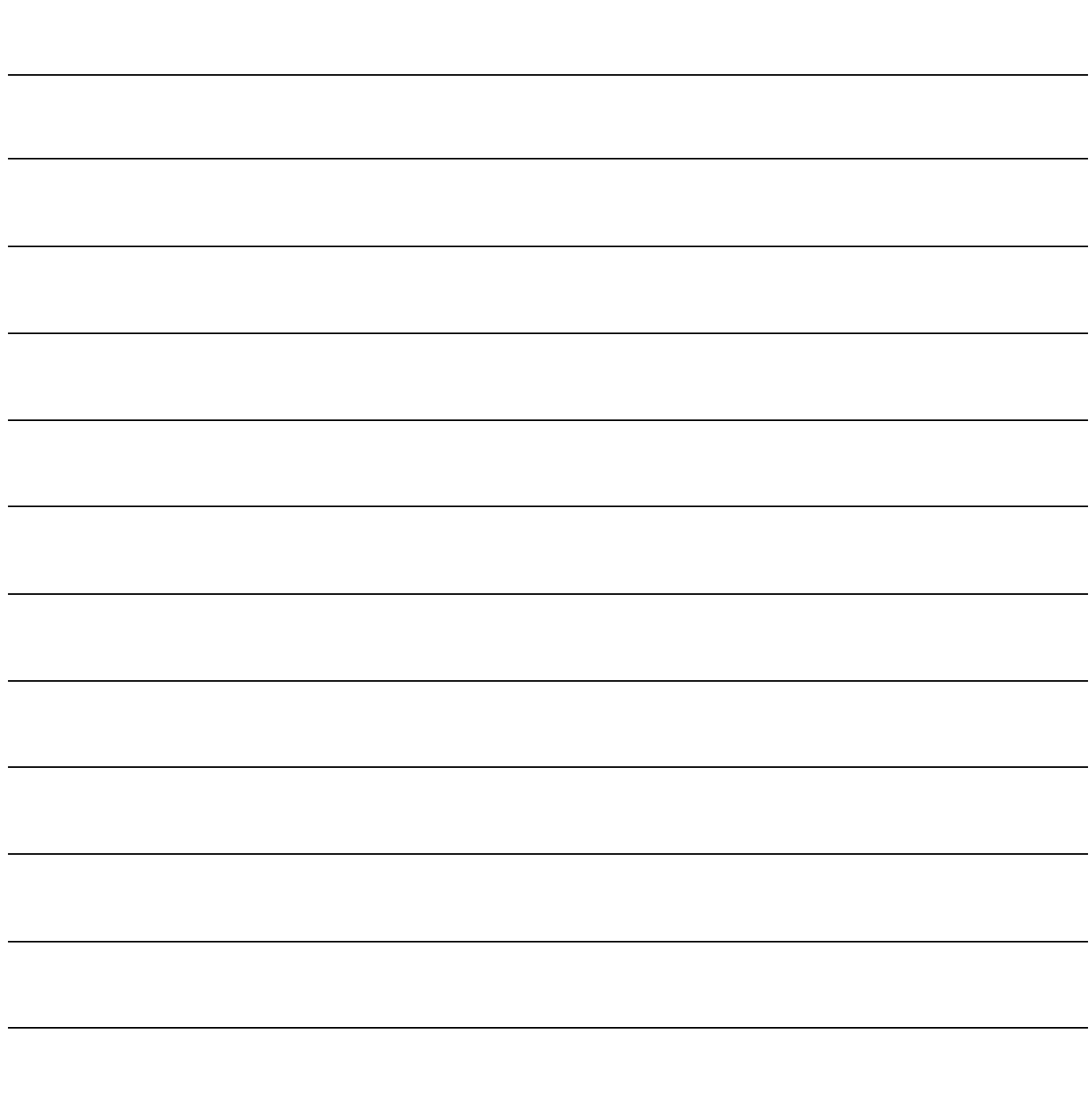

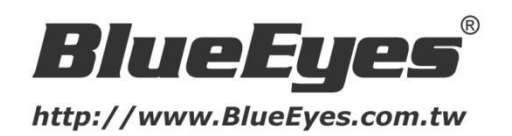

## 蓝眼科技客户服务中心

台湾 台中市文心路四段 200 号 7F-3 电话:+886 4 2297-0977

手册中的所有数据都是根据蓝眼标准测试方法测定,如有任何印刷错误或翻译上的误差,望广大使用者 谅解。本手册或产品设计与规格如有更改,恕不另行通知。手册中的画面用语、图示等与实际相比,可 能会有微小变化和差异,请以实际操作为准。

© BlueEyes Technology Corporation. All rights reserved. PRINTED IN TAIWAN

This paper is for informational purposes only. BlueEyes is registered trademarks or trademarks of BlueEyes Technology Corporation. Other product or company names mentioned herein may be the trademarks of their respective owners.